# **Miele**

# Használati útmutató Tisztító- és fertőtlenítő berendezés PLW 8617

hu-HU

### **Tartalom**

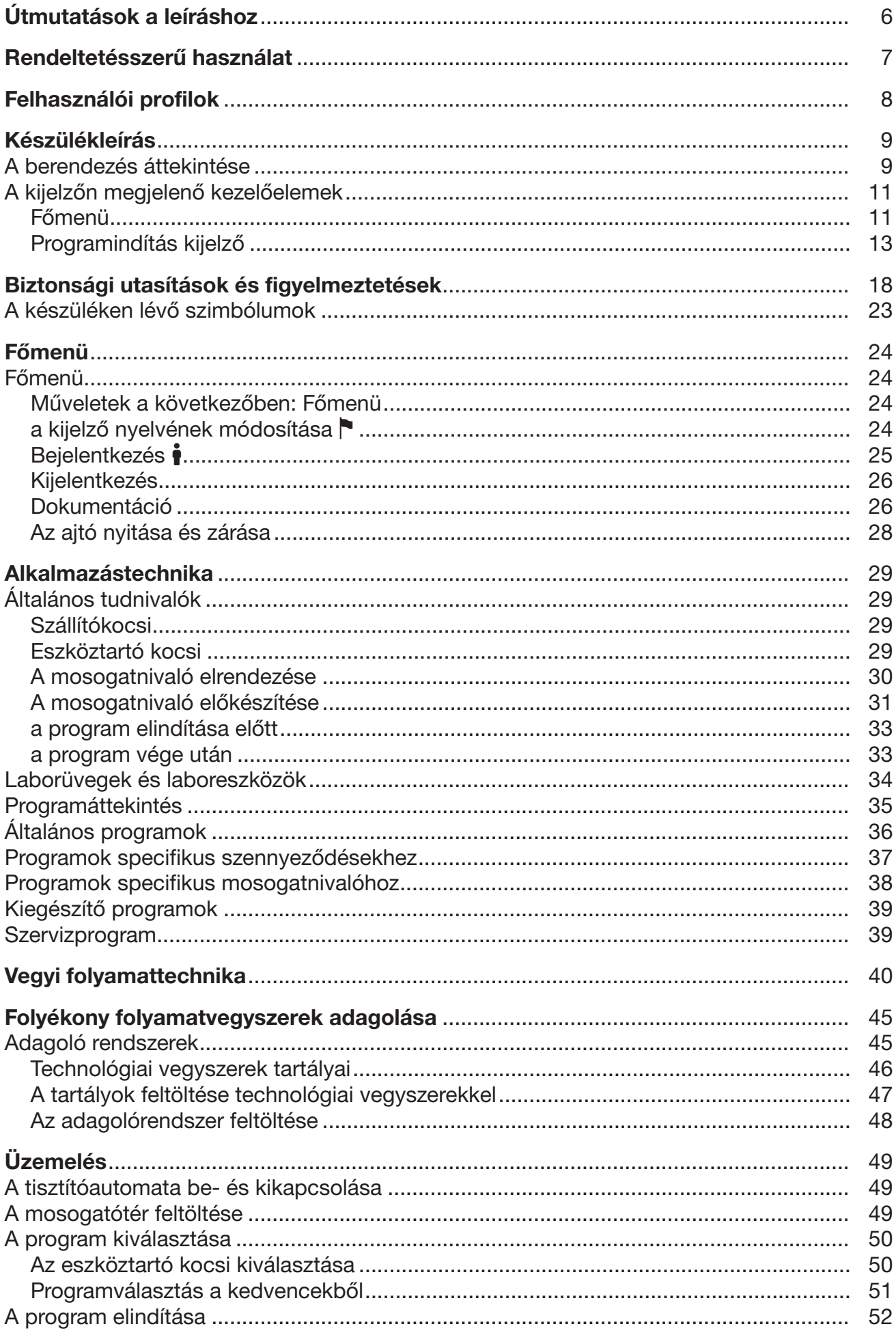

### **Tartalom**

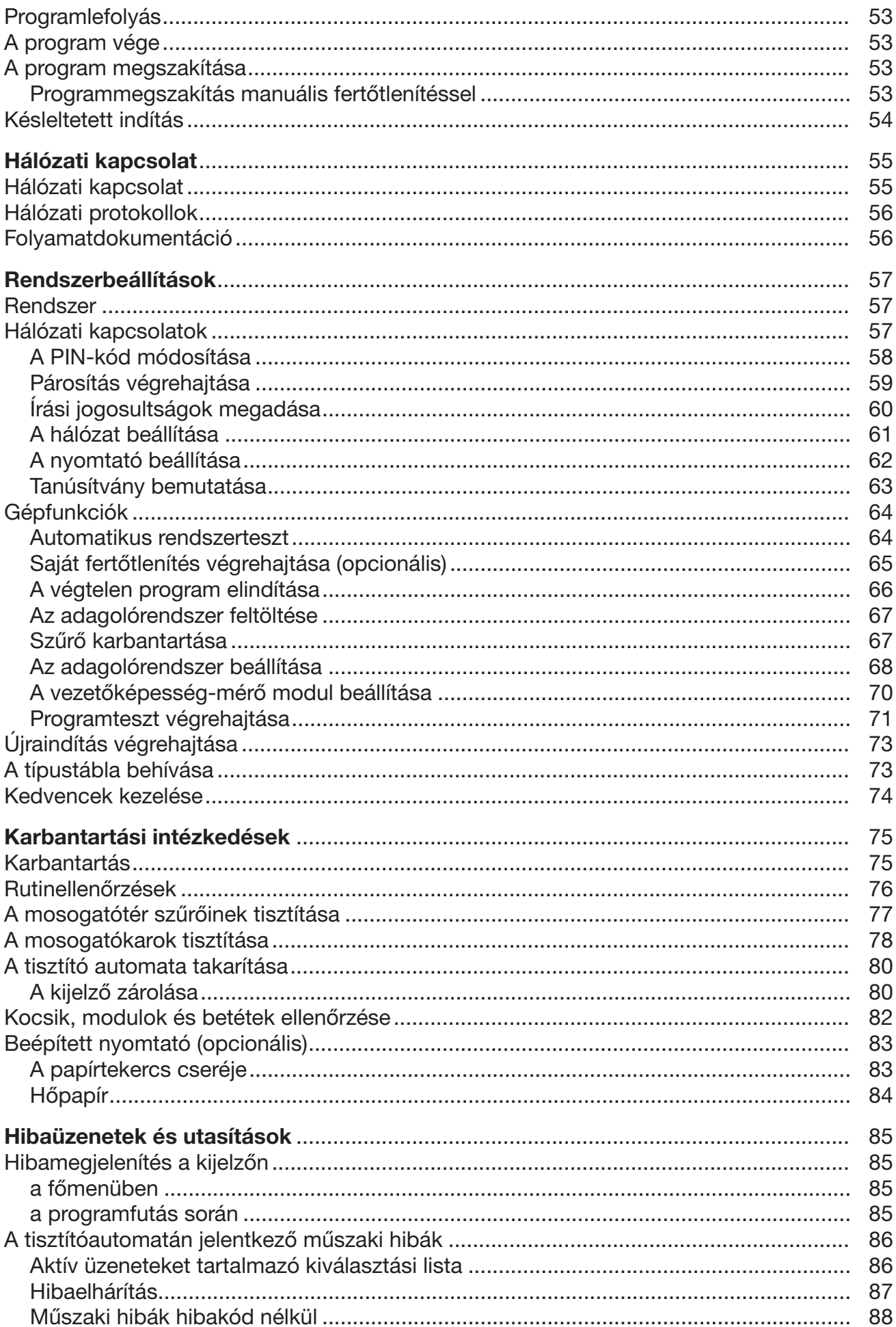

### **Tartalom**

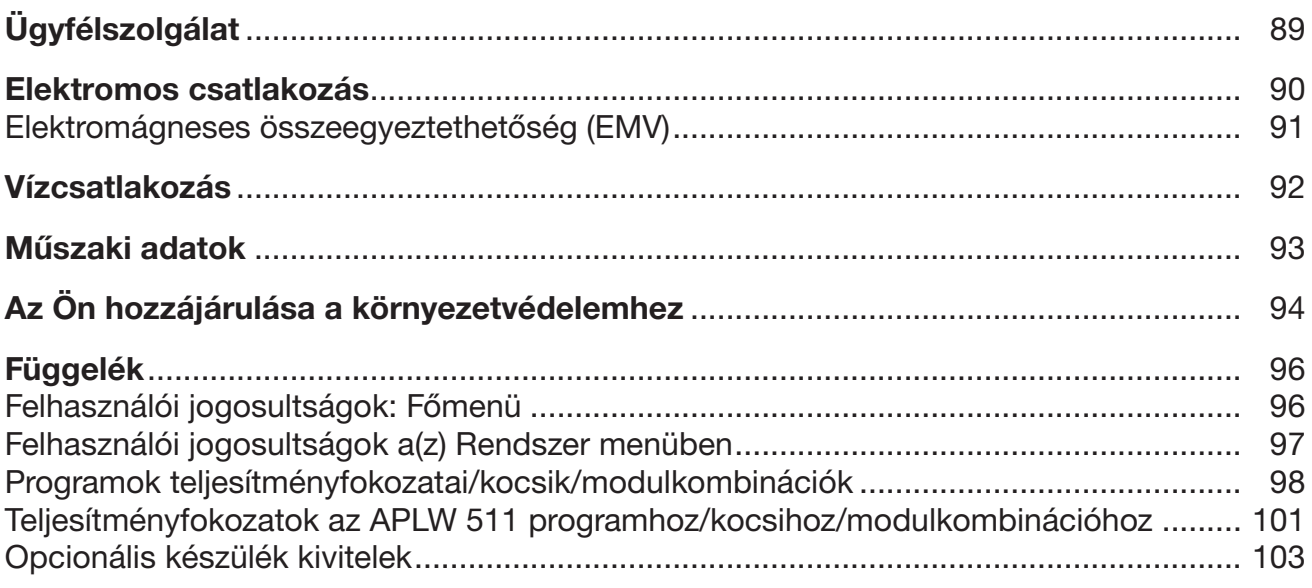

#### <span id="page-5-0"></span>Figyelmeztetések

 $\sqrt{N}$  Az ilyen módon megjelölt útmutatások a biztonságot érintő információkat tartalmaznak. Ezek a lehetséges személyi- és anyagi károkra figyelmeztetnek.

Gondosan olvassa át a figyelmeztetéseket és vegye figyelembe az ott megadott kezelési követelményeket és viselkedési szabályokat.

#### Útmutatások

Az útmutatások olyan információkat tartalmaznak, amelyekre különösen ügyelni kell.

#### Kiegészítő információk és megjegyzések

A kiegészítő információkat és megjegyzéseket egyszerű keret jelöli.

#### Kezelési lépések

Minden kezelési lépés előtt egy fekete négyzet található.

#### Példa:

 Válasszon ki egy opciót a nyilak segítségével, és mentse el a beállítást az *OK* gombbal.

#### Kijelző

A kijelzőn megjelenő kifejezéseket egy különleges írásmód jelöli, amely a kijelző feliratának megfelelően néz ki.

#### Példa:

Menü Beállítások ...

<span id="page-6-0"></span>A(z) PLW 8617 tisztító- és fertőtlenítő berendezés laborüvegek, laboreszközök, valamint hasonlóan kategorizálandó összetevők vizes közegekkel történő előkészítésére szolgál.

#### Rendeltetésszerű használat

Az előkészítéshez tartozik a következő mosogatnivalók tisztítása, öblítése, szükség esetén termikus fertőtlenítése és szárítása:

- edények, pl. főzőpoharak, palackok, lombikok és kémcsövek
- mérőedények, pl. mérőlombikok, mérőhengerek, és pipetták
- csészék, pl. Petri-csészék és óraüvegek
- lemezek, pl. tárgylemezek és picotiter lemezek
- kis eszközök, pl. fedelek, mágneses keverőpálcák, spatulák és dugók
- egyéb eszközök, pl. dobozok, műanyag palackok és edények, fém alkatrészek, cső- és tömlődarabok és tölcsérek

A használati útmutató további részében a tisztító- és fertőtlenítő automatát tisztítóautomatának nevezzük. A mosogatnivalók fogalmát általánosságban akkor használjuk, ha az előkészítendő tárgyakat nem nevezzük meg közelebbről. Mosóvíz alatt a víz és a technológiai vegyszerek keverékét értjük.

Az előkészítés az alábbiakkal együtt történik:

- Technológiai vegyszerek, amelyeket az előkészítési folyamat eredményéhez igazítottak
- Eszköztartók, amelyeket a mosogatnivalóhoz igazítottak

Figyelembe kell venni a mosogatnivalók gyártóinak tájékoztatását.

#### Nem rendeltetésszerű használat

A PLW 8617 tisztító- és fertőtlenítő berendezést nem szabad a megadott rendeltetésszerű használattól eltérő módon használni. Ez különösen érvényes az alábbiakra:

- a többször használható orvostechnikai eszközök előkészítése
- alkalmazás a gasztronómia területén
- alkalmazás a háztartásban

#### <span id="page-7-0"></span>Felhasználói adminisztráció

A tisztítóautomatához való hozzáférés személyek meghatározott csoportjára korlátozódik. A jogosult felhasználók a tisztítóautomata webes felületén a(z) Felhaszn. adminisztráció helyen vannak rögzítve. A(z) Felhaszn. adminisztráció ismertetése a programozási kézikönyvben található.

A(z) Felhasználói azonosító és PIN a tisztítóautomata felhasználója számára a(z) Login miatt szükséges.

A rendszer elmenti a felhasználói műveleteket, pl. az előkészítési program elindítását. A felhasználói adatok például a(z) Előkészítési protokoll helyen jelennek meg.

#### Felhasználói profilok

Feladatok a napi gyakorlatban A napi gyakorlatban elvégzendő feladatokhoz a felhasználókat be kell tanítani a tisztítóautomata egyszerű funkcióira és megtöltésére, valamint rendszeres képzést kell nyújtani a számukra. Rendelkezniük kell a szükséges alapismeretekkel a laborüvegek és laboreszközök gépi előkészítésében. A napi gyakorlatban a feladatok elvégzése az alábbi felhasználói szinteken történik: - Bejelentés nélkül - Automatikus - Kezelő Szerviztevékenység A tisztítóautomatának például az alkalmazási hely adottságaihoz történő hozzáigazításához további speciális ismeretekre van szükség. A műveletek elvégzésére az alábbi felhasználói szinteken kerül sor: - Háztechnikus - Adminisztrátor Adminisztráció Az előkészítési folyamat módosítása és a teljesítmény ellenőrzése a laborüvegek és laboreszközök gépi előkészítésével és eljárástechnikával kapcsolatos ismereteket is feltételez. A műveletek elvégzésére az alábbi felhasználói szinten kerül sor: - Adminisztrátor

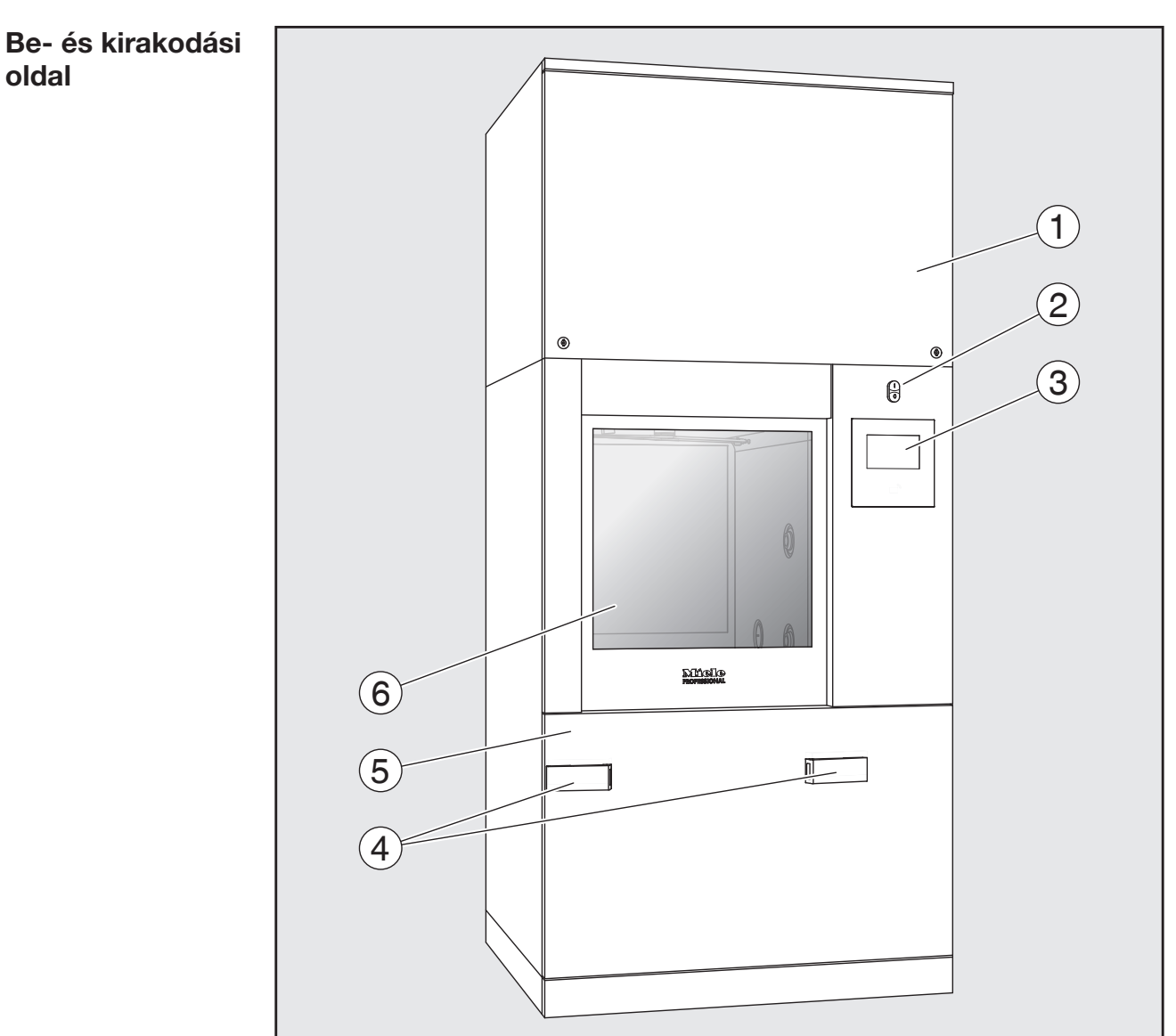

#### <span id="page-8-0"></span>A berendezés áttekintése

- $\odot$  Az ügyfélszolgálat részére fenntartott szervizfedél
- <sup>2</sup> I/0 főkapcsoló
- <sup>3</sup> Kijelző
- <sup>4</sup> Szállítókocsi dokkolószerkezete, szervizfedél reteszelése
- <sup>5</sup> Szervizfedél
- <sup>6</sup> Ajtó zárva

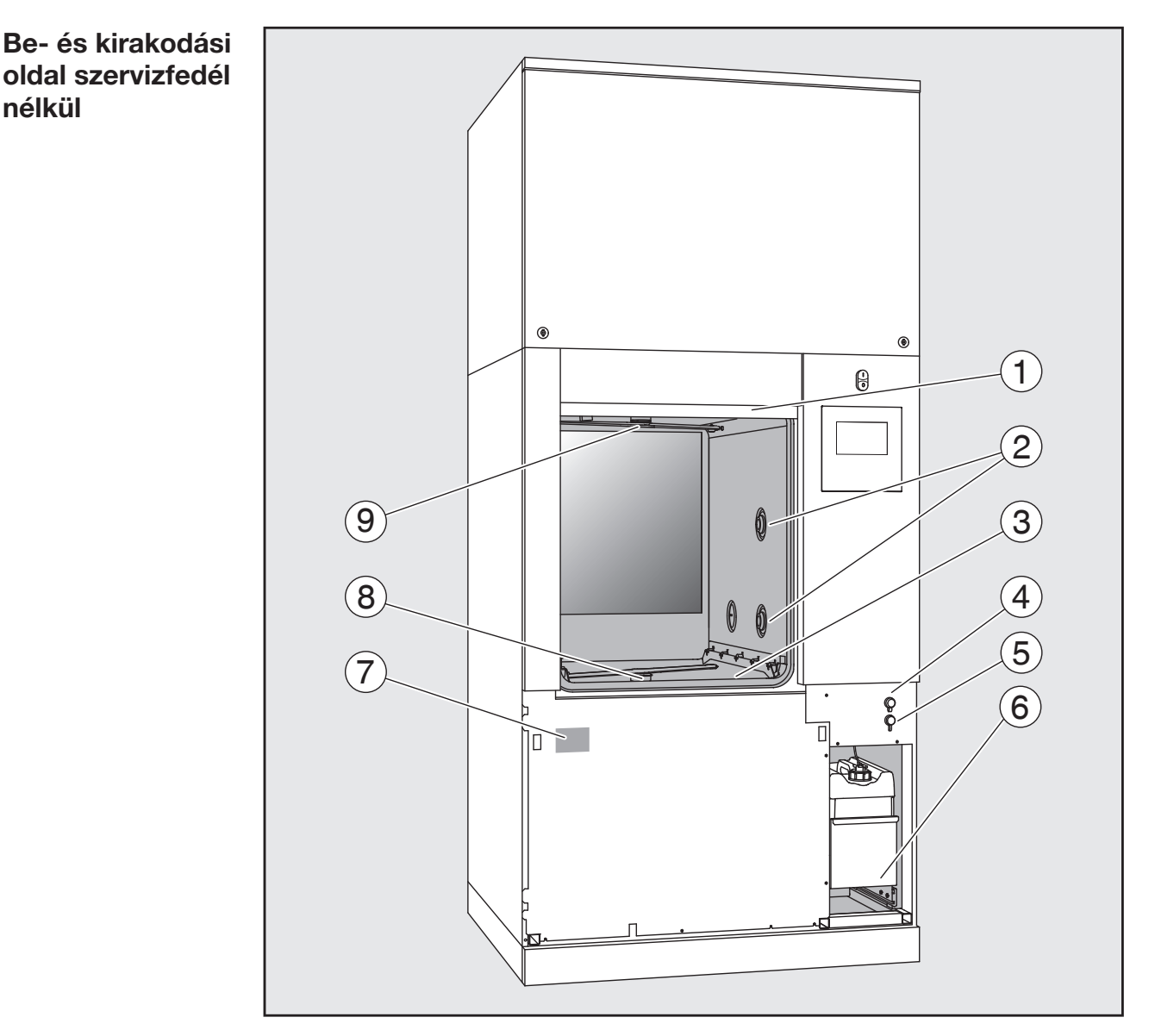

- $\textcircled{\textsc{i}}$  Ajtó nyitva
- <sup>2</sup> Eszköztartó kocsi vízcsatlakozása
- <sup>3</sup> Szűrőkombináció
- d USB-stick csatlakozó
- <sup>5</sup> Csatlakozó az ügyfélszolgálat számára
- $6$  Kihúzható egység tartályokkal és folyamat vegyszer csatlakozókkal
- $\circledcirc$  Típustábla
- <sup>8</sup> Alsó gépi mosogatókar
- <sup>9</sup> Felső gépi mosogatókar

#### <span id="page-10-1"></span><span id="page-10-0"></span>A kijelzőn megjelenő kezelőelemek

Fejléc

Főmenü A tisztítóautomata kijelzője a kezelőelemeket fekete háttérben, világos jelölésekkel jeleníti meg. A jelen használati útmutatóban a kijelzőt a jobb eligazodás érdekében világos háttérben fekete jelöléssel ábrázoljuk.

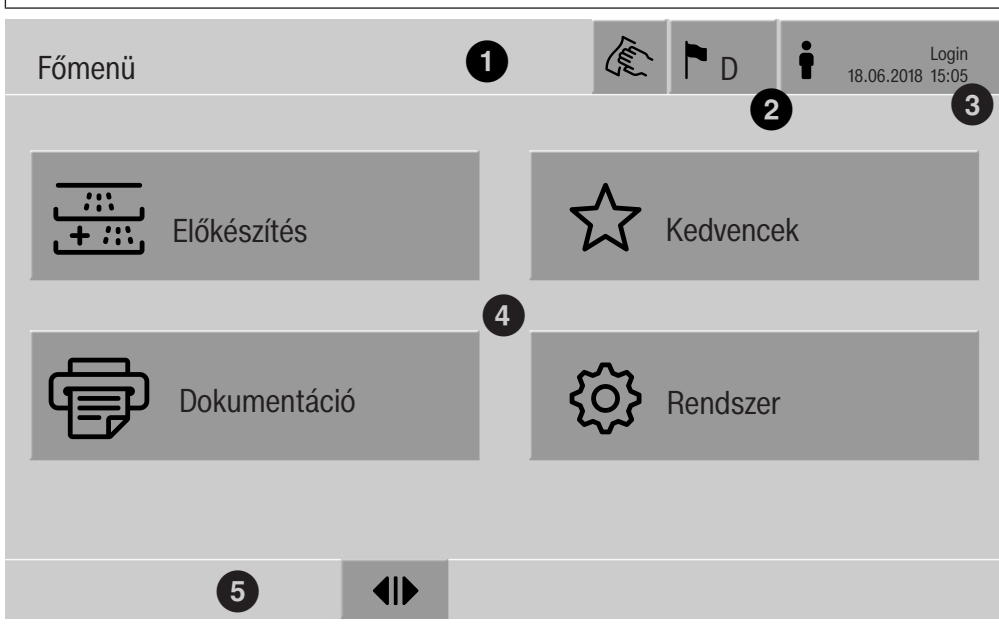

- $\circledcirc$  Fejléc
- <sup>2</sup> A kijelző nyelvének beállítása
- <sup>3</sup> Bejelentkezett felhasználó
- $\Phi$  Az almenük keresői
- <sup>5</sup> Lábléc

A láblécen minden engedélyezett művelet gombjai megjelennek.

Ha egy menü több oldalra van felosztva, ezt a láblécen gördítősáv jelzi. Csúsztassa végig az ujját a kijelzőn, vagy érintse meg a gördítősávot az oldalak közötti előre- és hátralapozáshoz.

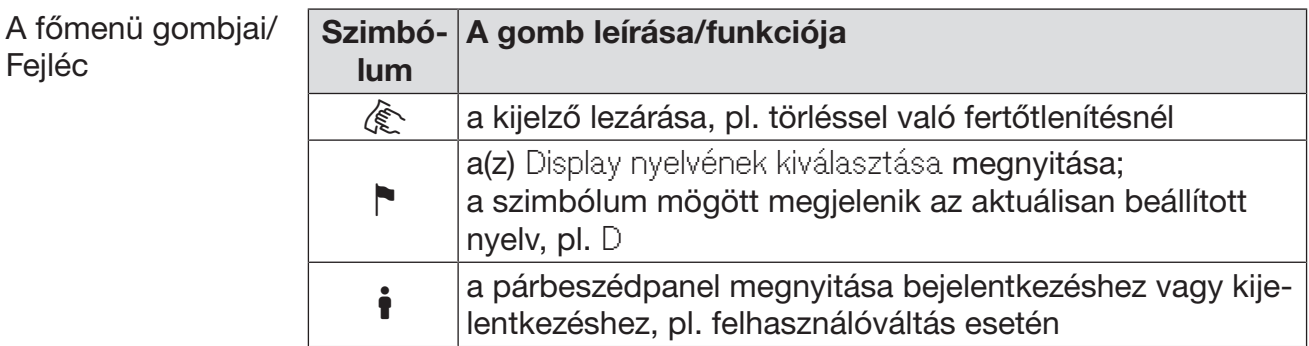

### Készülékleírás

A főmenü szimbólumai

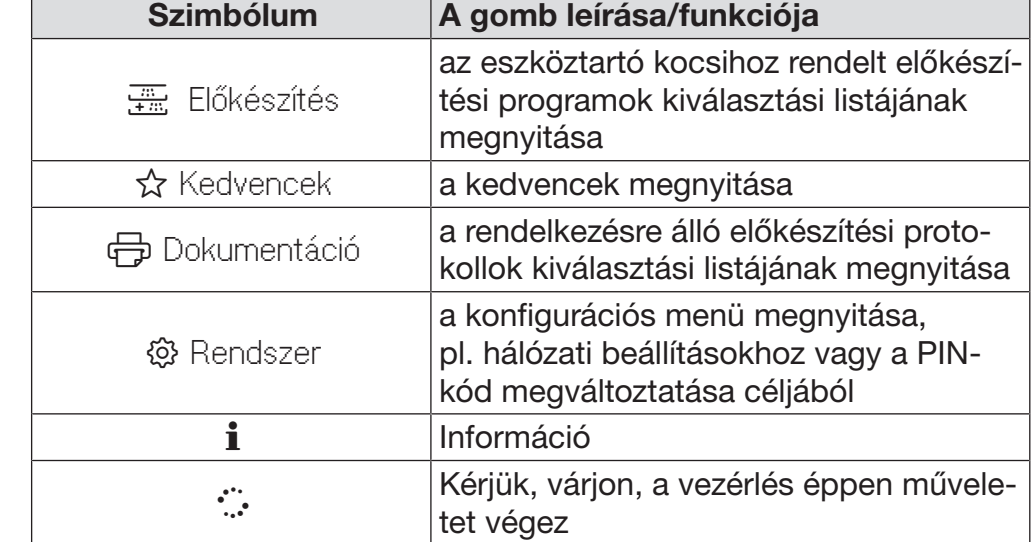

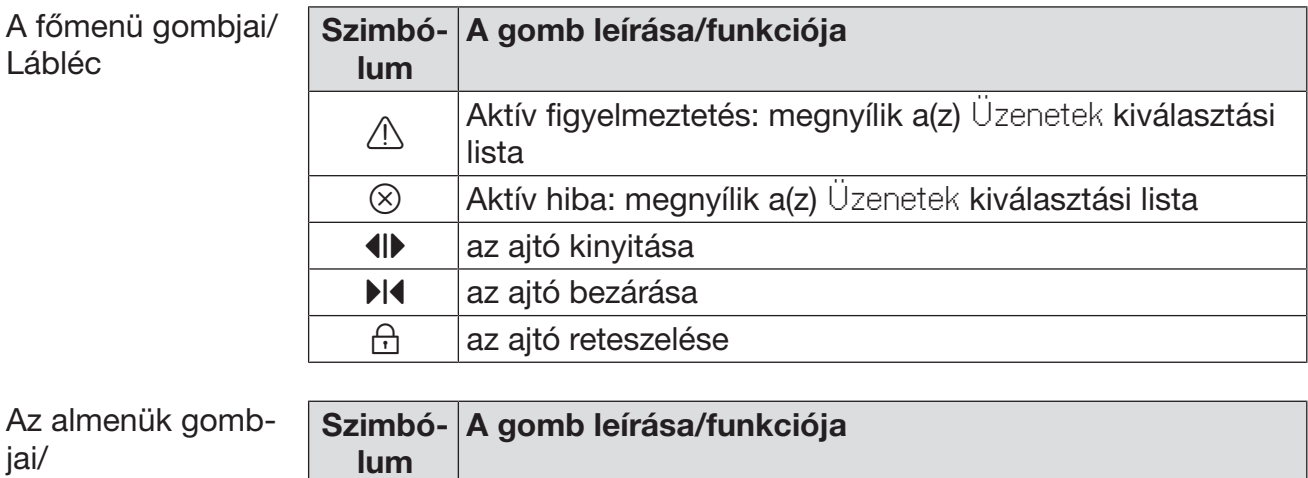

Lábléc lum  $\hookrightarrow$ Kilépés a menüből, visszatérés az előző menüszintre, a bevitt adatokat a rendszer nem menti el OK | A bevitt adatok jóváhagyása

#### Programindítás kijelző

<span id="page-12-0"></span>Miután a(z) Előkészítés menüből pl. a(z) A 500 eszköztartót kiválasztotta, és a hozzá tartozó Univerzális előkészítési programot jóváhagyta, az alábbi kijelző jelenik meg:

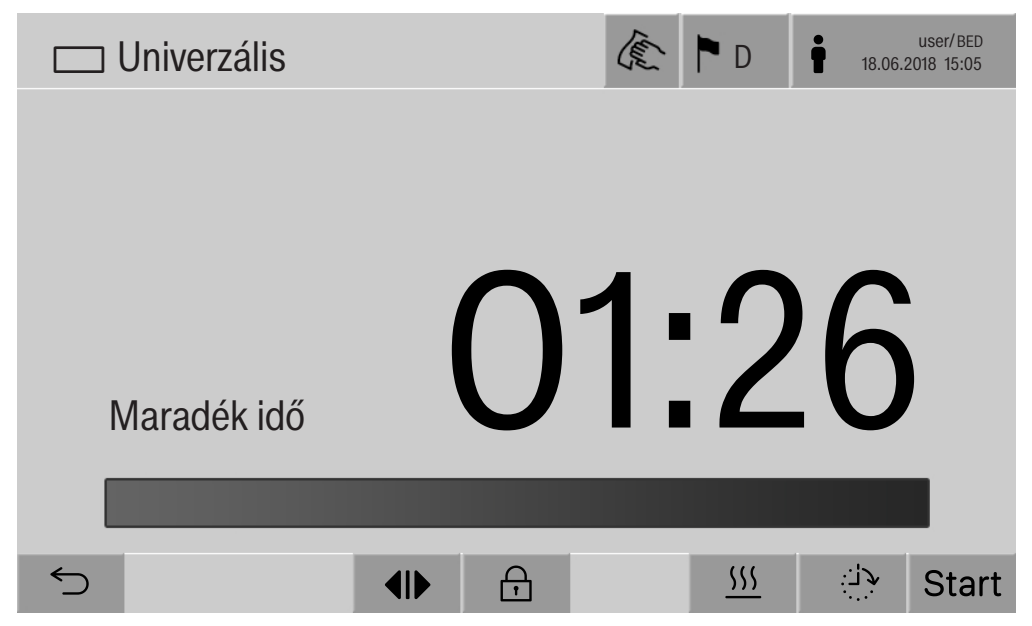

A fejlécben az eszköztartó szimbóluma és a kiválasztott előkészítési program jelenik meg.

A kijelzőn a programidővel együtt megjelenik az előrehaladást jelző sáv.

Az előrehaladást jelző sáv színe megfelel a gép aktuális állapotának:

- Készenléti állapot: fekete
- Futó előkészítési program: fehér
- Sikeresen befejezett előkészítési program: zöld
- Figyelmeztetések: sárga
- Hibák: piros

## Készülékleírás

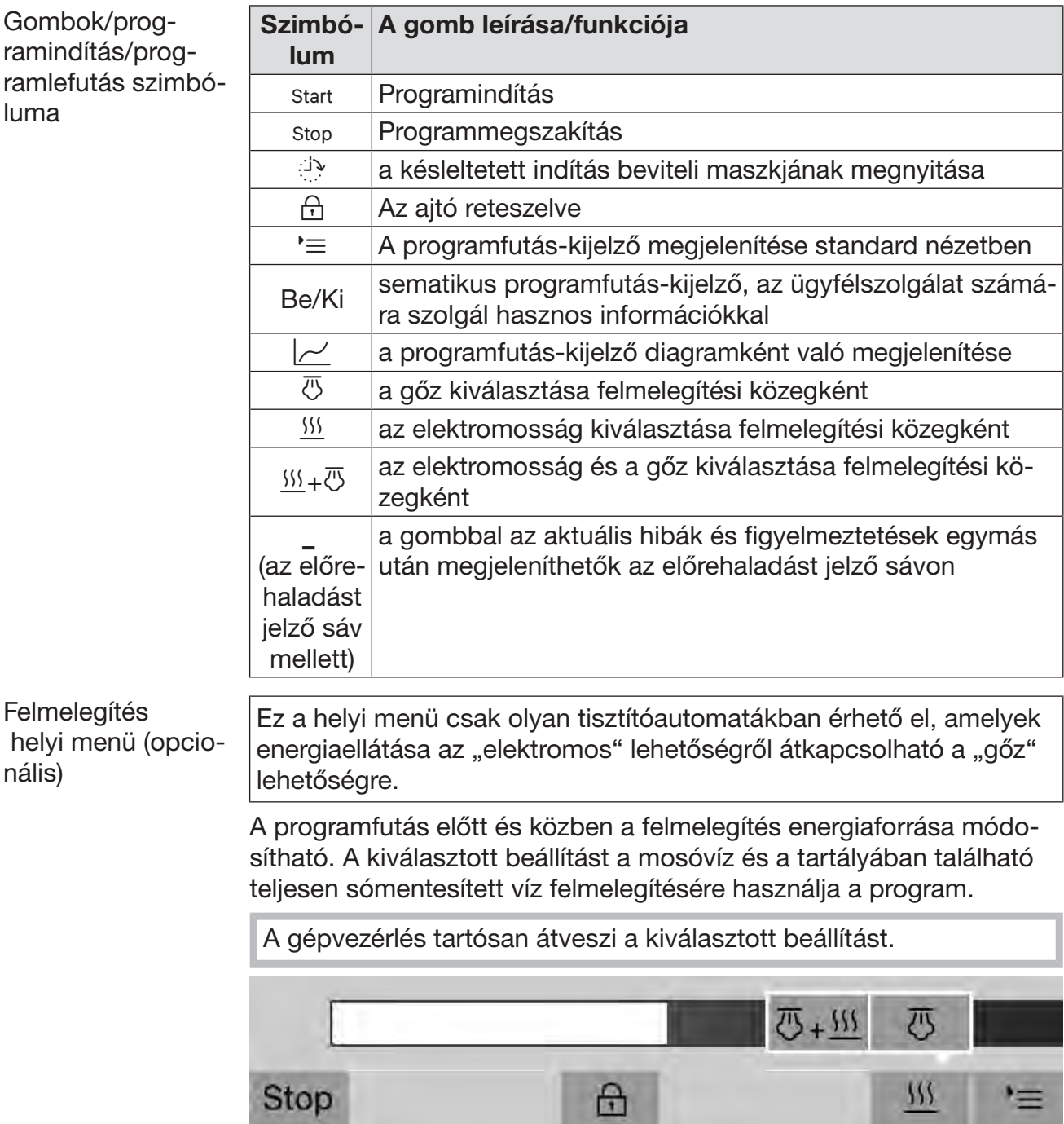

A(z)  $\frac{111}{2}$  gombot megérintve megnyílik a helyi menü.

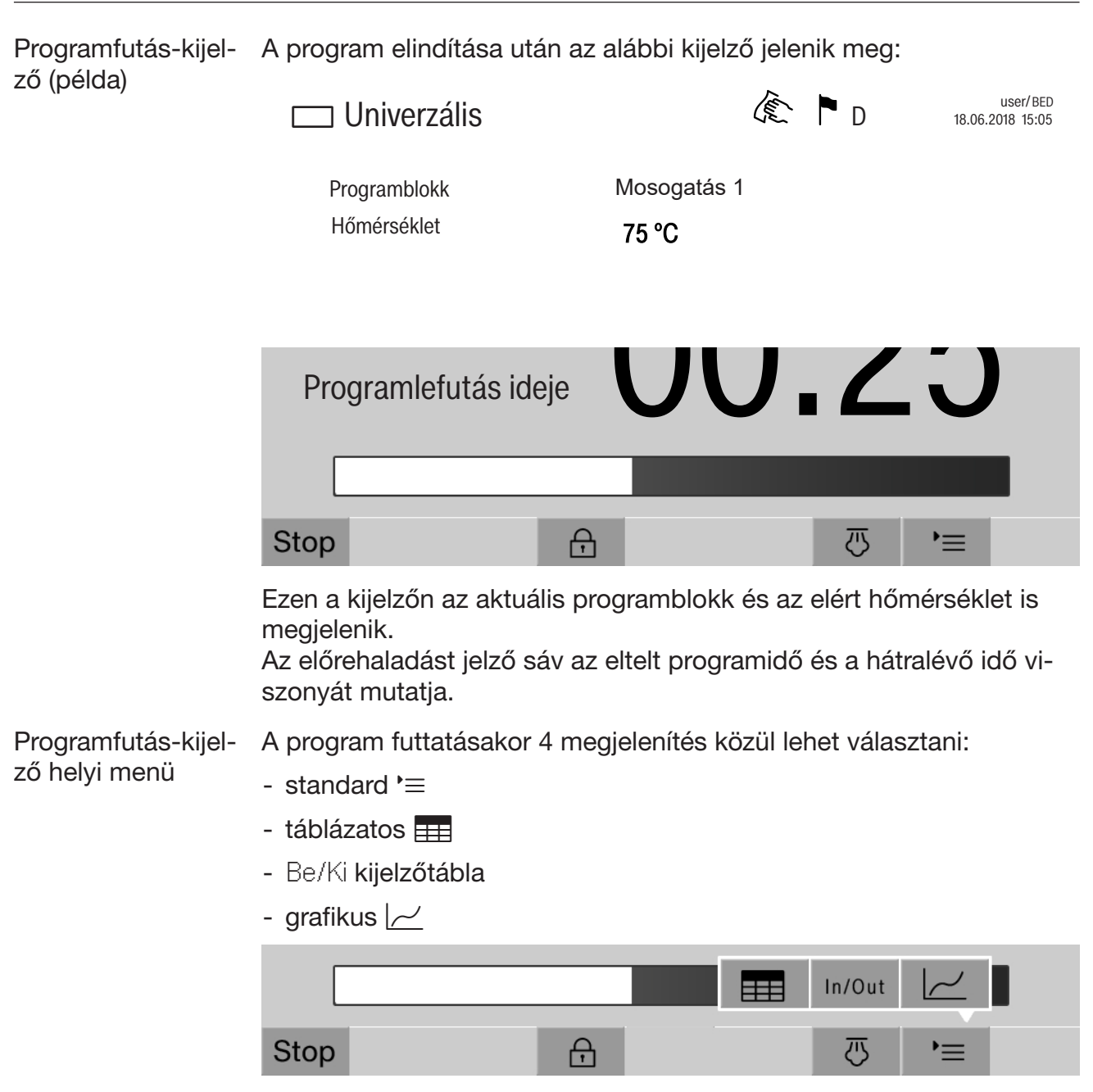

 $A(z) \equiv$  gombot megérintve megnyílik a helyi menü.

### Készülékleírás

Táblázatos megjelenítésű programfutás-kijelző Miután a felhasználó a(z)  $\frac{1}{\sqrt{2}}$  gombbal a programfutás táblázatos megjelenítésére vált, a kijelzőn a következő adatok jelennek meg:

- Blokknév
- Programblokk hátralévő ideje
- Behatási idő
- Program paraméter a hozzá tartozó névleges és tényleges értékekkel, valamint a minimálisan és maximálisan elért értékekkel
- A gördítősávval való lapozás további oldalak elérését teszi lehetővé.
- A programban legfeljebb a következő paraméterek érhetők el:
- Kocsi: Materialszám és Gyártás dátuma
- Tételszám
- Felhasználói információk: Keresztnév, Utónév, Felhasználói szint
- Mosóvíz-hőmérséklet, az 1. és 2. érzékelő mérési értékei
- Hőmérséklet az 1–3. adagolási fázisban, az 1. és 2. érzékelő mérési értékei
- Belső levegő-hőmérséklet a szárítás során (1. és 2. fázis)
- Külső levegő-hőmérséklet a szárítás során (1. és 2. fázis)
- Vízmennyiségek a programlépésben és a programblokkban
- Az alkalmazott adagolórendszerek adagolási mennyiségei
- A0-érték
- Vezetőképesség a vízbemenetnél és a vízkimenetnél
- A belső öblítési ciklus és a(z) PowerPulseCleaning öblítési nyomása
- Mosogatókarok fordulatszáma

Be/Ki kijelzőtábla programfutás-kijelző A Be/Ki kijelzőtábla a bemenő jelekről (1. oldal), a kimenő jelekről (2. oldal), valamint az érzékelők egyes mérési értékeiről tájékoztat: - A mosóvíz hőmérséklete

- Levegő-hőmérséklet
- Öblítési nyomás a keringtető szivattyún
- Vezetőképesség

Ezeket az információkat az ügyfélszolgálat használja fel, ezért ebben a használati útmutatóban nem térünk ki rájuk.

Grafikus megjelenítésű programfutáskijelző Miután a felhasználó a(z)  $\geq$  gombbal a programfutás grafikus megjelenítésére vált, a kijelzőn görbék formájában a következő értékek jelennek meg:

- A mosóvíz hőmérséklete [W]
- A külső levegő hőmérséklete a szárítás során [LA]
- A belső levegő hőmérséklete a szárítás során [LI]
- Belső öblítési nyomás [D]

### Biztonsági utasítások és figyelmeztetések

<span id="page-17-0"></span> $\triangle$  A használati útmutatók figyelmen kívül hagyásából eredő egészségkárosodás és károk.

A használati útmutató – különösen a benne foglalt biztonsági utasítások és figyelmeztetések – figyelmen kívül hagyása súlyos személyi sérülést és anyagi károkat okozhat.

A tisztítóautomata használata előtt olvassa el figyelmesen a használati útmutatót. Ezáltal védi önmagát, és a tisztítóautomata károsodását is elkerüli.

Gondosan őrizze meg a használati útmutatókat.

#### Rendeltetésszerű használat

 A tisztítóautomata kizárólag a használati útmutatóban felsorolt felhasználási területeken használható. Semmilyen más felhasználás, átépítés és módosítás nem megengedett, és ezek veszélyesek is lehetnek.

A tisztítási és fertőtlenítési folyamatot kizárólag olyan laborüvegekre és laboreszközökre terveztük, amelyeket gyártóik többszöri használatra alkalmasnak minősítettek. Figyelembe kell venni a tisztítandó eszköz gyártójának utasításait.

 A tisztító és fertőtlenítő automatát kizárólag álló helyeken, belső térben lehet használni.

 A tisztítóautomata sajátos követelményei miatt (pl. hőmérséklet, nedvesség, kémiai ellenálló képesség, kopásállóság és rezgés) speciális világítóeszközzel van felszerelve. Ezt a speciális világítóeszközt csak rendeltetésszerűen szabad használni. Nem alkalmas helyiségek megvilágítására. Cseréjét csak a Miele ügyfélszolgálata végezheti el.

#### Sérülésveszély

#### Sérülések elkerülése érdekében vegye figyelembe a következő útmutatásokat!

 A készüléket csak a Miele ügyfélszolgálat, vagy egy megfelelően képzett szakember helyezheti üzembe, tarthatja karban és javíthatja. A GLP iránymutatások legjobb betartásához javasoljuk, hogy kössön a Mielével karbantartási szerződést. A szakszerűtlen javítás fokozott veszélyt jelent a felhasználó számára!

 A készüléket nem szabad robbanásveszélyes és fagynak kitett helyeken elhelyezni.

 A tisztítóautomata elektromos biztonsága csak akkor garantált, ha előírásszerűen egy védővezető rendszerre van csatlakoztatva. Nagyon fontos, hogy ezt az alapvető biztonsági feltételt ellenőrizzék, és kétség esetén az épület villamos szerelvényeit egy szakember felülvizsgálja.

 Egy sérült, vagy tömítetlen készülék veszélyeztetheti a felhasználó biztonságát. Ilyen esetben a készüléket azonnal helyezze üzemen kívül és értesítse a Miele ügyfélszolgálatát.

 Az üzemen kívül helyezett tisztítóautomatát jelölje meg, és biztosítsa jogosulatlan visszakapcsolással szemben. A tisztítóautomata csak a Miele ügyfélszolgálata által elvégzett sikeres javítás után helyezhető újra üzembe.

 A kezelőszemélyzetet be kell tanítani és rendszeresen oktatni kell. A ki nem oktatott, be nem tanított személyeknek a tisztító és fertőtlenítő automata kezelését meg kell tiltani.

 Vigyázat a folyamat vegyszerek kezelésénél! Ezek között vannak maró, irritáló és toxikus anyagok.

Vegye figyelembe a folyamatvegyszerek gyártójának érvényes biztonsági előírásait és biztonsági adatlapjait! Használjon védőszemüveget és kesztyűt!

 A tisztító és fertőtlenítő automata csak vízzel és az ajánlott folyamatvegyszerekkel történő üzemelésre van kialakítva. A készüléket nem szabad szerves oldószerrel vagy gyúlékony folyadékokkal üzemeltetni. Többek között robbanásveszély áll fenn, és károsodhatnak a gumi és műanyag alkatrészek, így a folyékony anyagok kifolyhatnak a készülékből.

A mosogatótérben található víz nem ivóvíz!

 A tisztítandó tárgyak álló elrendezése esetén vigyázzon az éles, hegyes tárgyak okozta sérülésveszélyre, és a tisztítandó eszközöket úgy rendezze el, hogy ne okozhassanak sérülést.

 Az üvegtörés a be-, ill. kirakodásnál veszélyes sérülésekhez vezethet. Sérült, üvegből készült mosogatnivalót nem szabad a tisztítóautomatában előkészíteni.

 A tisztítóautomata működtetésénél vegye figyelembe a lehetséges magas hőmérsékletet. Az ajtó nyitásánál a reteszelés körül égési-, forrázási- ill. marási veszély van vagy fertőtlenítő szer adagolásnál veszélyes a mérges gőzök belélegzése!

Ha a felkészítés során a mosogatóvízben mérgező, vegyi anyagok keletkezhetnek, vagy kiszabadulhatnak (pl. aldehidek a fertőtlenítőszerben), akkor az ajtó tömítését és adott esetben a gőzkondenzátor működését rendszeresen ellenőrizni kell.

A tisztító és fertőtlenítő automata ajtajának kinyitása egy programmegszakítás során ebben az esetben különösen kockázatos.

 Mérgező gőzökkel vagy folyamat vegyszerekkel történt érintkezés esetén vegye figyelembe a folyamat vegyszer gyártójának biztonsági adatlapjait!

 A szárító aggregáttal történő szárítás után először nyissa ki ajtót, hogy az eszközök, kocsik, modulok és betétek lehűlhessenek.

 A kocsiknak, moduloknak, betéteknek és a töltetnek előbb le kell hűlnie. Ezt követően az esetleges vízmaradékot a mosogatótér bemélyedéseiből le kell üríteni.

 A gőzmelegítés 1000 kPa nyomásig megengedett. Ez a víz esetében 180 °C-os forráspontnak felel meg.

 A tisztító automatát és annak közvetlen környezetét nem szabad tisztítás céljából lelocsolni, pl. víztömlővel vagy magasnyomású tisztítóval.

 A padlón lévő nedvesség a padló és a lábbeli jellegétől függően csúszásveszélyt jelenthet. Lehetőség szerint tartsa szárazon a padlót, és haladéktalanul távolítsa el a folyadékokat arra megfelelő eszközökkel. Veszélyes anyagok és forró folyadékok eltávolítása esetén foganatosítson megfelelő védőintézkedéseket.

 $\triangleright$  Karbantartás esetén válassza le a tisztító automatát a villamos hálózatról.

#### Minőségbiztosítás

Vegye figyelembe az alábbi útmutatásokat, hogy a laborüvegek és laboreszközök előkészítésénél a minőséget biztosítsa, és elkerülje az anyagi károkat

 A programot csak kivételes esetekben szakíthatja meg felhatalmazott személy.

 Az előkészítési szabványt a gyakorlatban az üzemeltetőnek igazolható módon biztosítani kell. Az eljárásokat az eredmények ellenőrzésével dokumentálhatóan rendszeresen felül kell vizsgálni.

 Termikus fertőtlenítés esetén olyan hőmérsékleteket és hatásidőket kell használni, amelyek biztosítják az infekció szükséges megelőzését a szabványok és ajánlások, valamint a mikrobiológiai, higiéniai ismeretek szerint.

 Csak a mosogatási technológia szempontjából kifogástalan mosogatni valót szabad használni. A műanyag daraboknál figyelembe kell venni azok hőállóságát. A tisztítandó nikkelezett és alumínium eszközök a gépi előkészítésre csak feltételesen alkalmasak, egészen különleges folyamatfeltételek szükségesek hozzájuk.

A korrodáló vasanyagokat sem mosogatni valóként, sem szennyeződésként nem szabad a mosogató térbe betenni.

 A folyamatvegyszerek bizonyos körülmények között a tisztító és fertőtlenítő automata károsodásához vezethetnek. Ajánlott követni a folyamatvegyszerek gyártóinak ajánlásait.

Károsodás esetén, ill. anyag meg nem felelőség gyanúja esetén forduljon a Mieléhez.

 A klórtartalmú tisztítószerek a tisztítóautomaták elasztomereit károsíthatják.

Ha klórtartalmú tisztítószereket kell adagolni, a "Tisztítás" mosogatási blokkok számára 75 °C maximum hőmérsékletet ajánlunk (lásd a programáttekintést).

Az olaj-és zsíralkalmazásokat megengedő tisztítóautomaták esetén speciális olajálló elasztomerekkel (gyári változat) klórtartalmú tisztítószereket nem szabad adagolni!

 Az előzetes kezelések, pl. tisztító vagy fertőtlenítő anyagokkal, de bizonyos szennyeződések is, valamint a folyamat vegyszerek, vegyi kölcsönhatással kombinálva is, habzást okozhatnak. A hab az előkészítési és fertőtlenítési eredményt befolyásolhatja.

 Az előkészítési eljárásokat úgy kell beállítani, hogy ne lépjen ki hab a mosogatótérből. A kilépő hab veszélyezteti a tisztítóautomata biztos üzemelését.

 A felkészítési eljárást az üzemeltetőnek rendszeresen ellenőrizni kell a habképződés felismerése érdekében.

 Ahhoz, hogy elkerülhetővé váljon a tisztító automata és a használt tartozékok károsodása, amelyeket a folyamatvegyszerek behatásai, a bevitt szennyeződések és ezek kölcsönhatási okoznak, vegye figyelembe a "Vegyi alkalmazástechnika" című fejezetben lévő figyelmeztetéseket.

 A technológiai vegyszerek, pl. a tisztítószerek alkalmazástechnikai ajánlása nem jelenti azt, hogy a tisztítóautomata gyártója felelős lenne a folyamatvegyszerek mosogatnivalókra gyakorolt hatásait illetően. Vegye figyelembe, hogy az összetételben történt változások, a tárolási feltételek stb., amelyeket a technológiai vegyszer gyártója nem tett közzé, korlátozhatják a tisztítási eredmény minőségét.

 Folyamatvegyszerek használata esetén feltétlenül ügyeljen a gyártó előírásaira. A folyamatvegyszereket csak a gyártó által előírt felhasználási területen alkalmazza, megelőzve ezzel az anyagi károkat, valamint a leghevesebb vegyi reakciókat, mint például a durranógáz-reakciót.

 A folyamatvegyszerek tárolására és megsemmisítésére az útmutatásokat a mindenkori gyártók rendelkezésre bocsájtják és azokat figyelembe kell venni.

 A ≥ 200 μmm-es részecskéket a szűrők választják le a mosogatótérben. A kisebb részecskék bekerülhetnek a keringtetőrendszerbe.

 Kritikus alkalmazásoknál, ahol különösen magas követelmények vannak az előkészítés minőségére vonatkozólag, az eljárási feltételeket (folyamatvegyszer, vízminőség, stb.) előre egyeztesse a Miele ügyfélszolgálattal.

### Biztonsági utasítások és figyelmeztetések

 Ha a tisztítási és utóöblítési eredménnyel szemben különösen magasak a követelmények (pl. a kémiai analitikában), az üzemeltetőnek rendszeres minőség-ellenőrzést kell végeznie az előkészítés megfelelőségének biztosításához.

 A kocsikat, kosarakat és betéteket, amelyekbe a mosogatandó eszközöket elhelyezi, csak meghatározott módon használja. Az üreges eszközöket belül alaposan át kell mosni a mosogatóvízzel.

 A könnyű mosogatni valót és a kisméretű alkatrészeket takaró hálókkal biztosítani kell, vagy a kis alkatrészek szitatálcába kell fektetni, hogy a szórókarokat ne akadályozzák.

 Maradék folyadékot tartalmazó edényeket berakás előtt ki kell üríteni.

 A tisztítandó eszközökön legfeljebb oldószer maradványok lehetnek, ha a mosogatótérbe helyezi.

21 °C alatti lobbanáspontú oldószerek csak nyomokban lehetnek jelen.

 A klorid tartalmú oldatokat, különösen a sósavat nem szabad a tisztító automatába bevinni!

 Vigyázzon arra, hogy a rozsdamentes acél külső burkolat ne érintkezzék sósav tartalmú oldatokkal/gőzökkel, hogy elkerülje a korróziós károkat.

 A vízvezeték hálózaton végzett munkálatok után a tisztító automatához menő vízvezetéket légteleníteni kell. Ellenkező esetben a tisztító automata alkatrészei károsodhatnak.

 Vegye figyelembe a használati útmutató szerelési útmutatásait és a mellékelt installálási útmutatót.

#### Komponensek és tartozékok használata

 Csak Miele kiegészítő készülékeket szabad a megfelelő alkalmazási célra csatlakoztatni. A készülékek típusmegjelölését megnevezi Önnek a Miele.

 Csak Miele kocsikat, kosarakat és betéteket szabad használni. A Miele tartozékok megváltoztatása esetén vagy más kocsik és betétek alkalmazásánál a Miele nem tudja biztosítani, hogy megfelelő legyen a tisztítási- és fertőtlenítési eredmény. Az így keletkezett károkra nincs garancia.

 Csak olyan folyamatvegyszereket szabad használni, amelyeket a gyártó az adott felhasználási területre engedélyezett. A folyamatvegyszerek gyártója felel a tisztított edények és a tisztító automata anyagát érő negatív hatásokért.

#### <span id="page-22-0"></span>A készüléken lévő szimbólumok

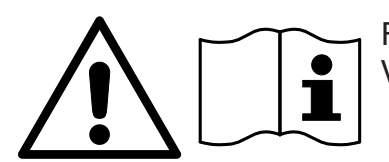

Figyelem: Vegye figyelembe a használati utasítást!

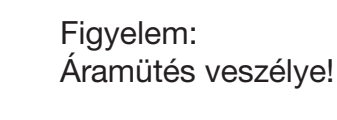

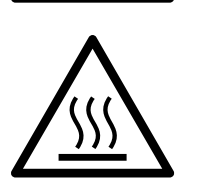

Figyelmeztetés a forró felületekre: Az ajtó nyitásakor a mosogatótérben nagyon forró lehet!

#### A régi készülék selejtezése

 Vegye figyelembe, hogy a régi készülék – az alkalmazástól függően – emberi vérrel és egyéb testnedvekkel, patogén csírákkal, fakultatív patogén csírákkal, géntechnológiával módosított anyagokkal stb. lehet szennyezett, és ezért az ártalmatlanítás előtt fertőtleníteni kell. Biztonsági és környezetvédelmi okokból – a gyártó biztonsági előírásainak és biztonsági adatlapjainak figyelembevétele mellett – ártalmatlanítsa a technológiai vegyszerek maradványait (viseljen védőszemüveget és védőkesztyűt!).

Vegye ki, illetve torlaszolja el az ajtót, hogy a gyerekek ne tudják bezárni magukat. Ezt követően szabályszerűen ártalmatlanítsa a készüléket.

Tartályrendszeres készülékek esetében először el kell távolítani a készülékben maradt vizet.

 Az ártalmatlanítás előtt a készülékben tárolt összes személyes adatot (pl. felhasználónév) törölni kell.

<span id="page-23-0"></span>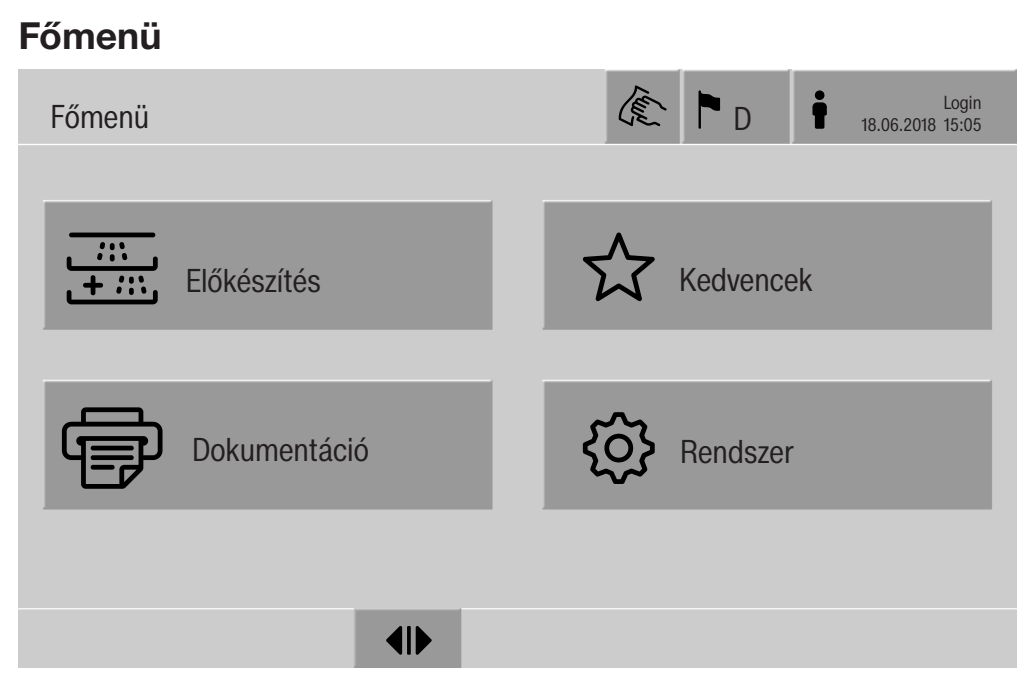

#### Műveletek a következőben: Főmenü

<span id="page-23-1"></span>A tisztítóautomata főmenüje fej- és láblécre, valamint 4 menüre tagolódik. A gombokkal a következő műveletek végezhetők el:

- a kijelző zárolása, pl. törléssel történő fertőtlenítés esetén (lásd a "Karbantartási intézkedések, a tisztítóautomata zárolása" című fejezetet)
- a kijelző nyelvének átváltása
- a felhasználó be- és kijelentkezése
- az előugró ablakok és a hozzájuk tartozó üzenetek bezárása a felhasználói szinttől és az üzenet, figyelmeztetés vagy hibaüzenet típusától függően (lásd a "Hibaüzenetek és utasítások" című fejezetet)
- az aktív üzeneteket tartalmazó kiválasztási lista megnyitása (lásd a "Hibaüzenetek és utasítások" című fejezetet)
- az előkészítési program kiválasztása és elindítása a webes felület Program menedzsment menüjének beállításaitól függően (lásd az "Üzemeltetés" című fejezetet)
- a(z) Kedvencek paraméterként rögzített előkészítési programok behívása és elindítása a(z) Rendszer és Kedvencek kezelése menü beállításaitól függően (lásd az "Üzemeltetés" című fejezetet)
- a(z) Feldolgozási protokollok nyomtatása
- a(z) Rendszer menü megnyitása a tisztítóautomata beállításainak kiigazításához, a(z) Felhasználói szint paramétertől függően (lásd a "Rendszerbeállítások" című fejezetet)
- a betöltőajtó nyitása és zárása
- <span id="page-23-2"></span>- a betöltőajtó nyitása és zárása a program vége után, a webes felület "A program hitelesítésének vége." beállításától függően

## Főmenü

<span id="page-24-0"></span>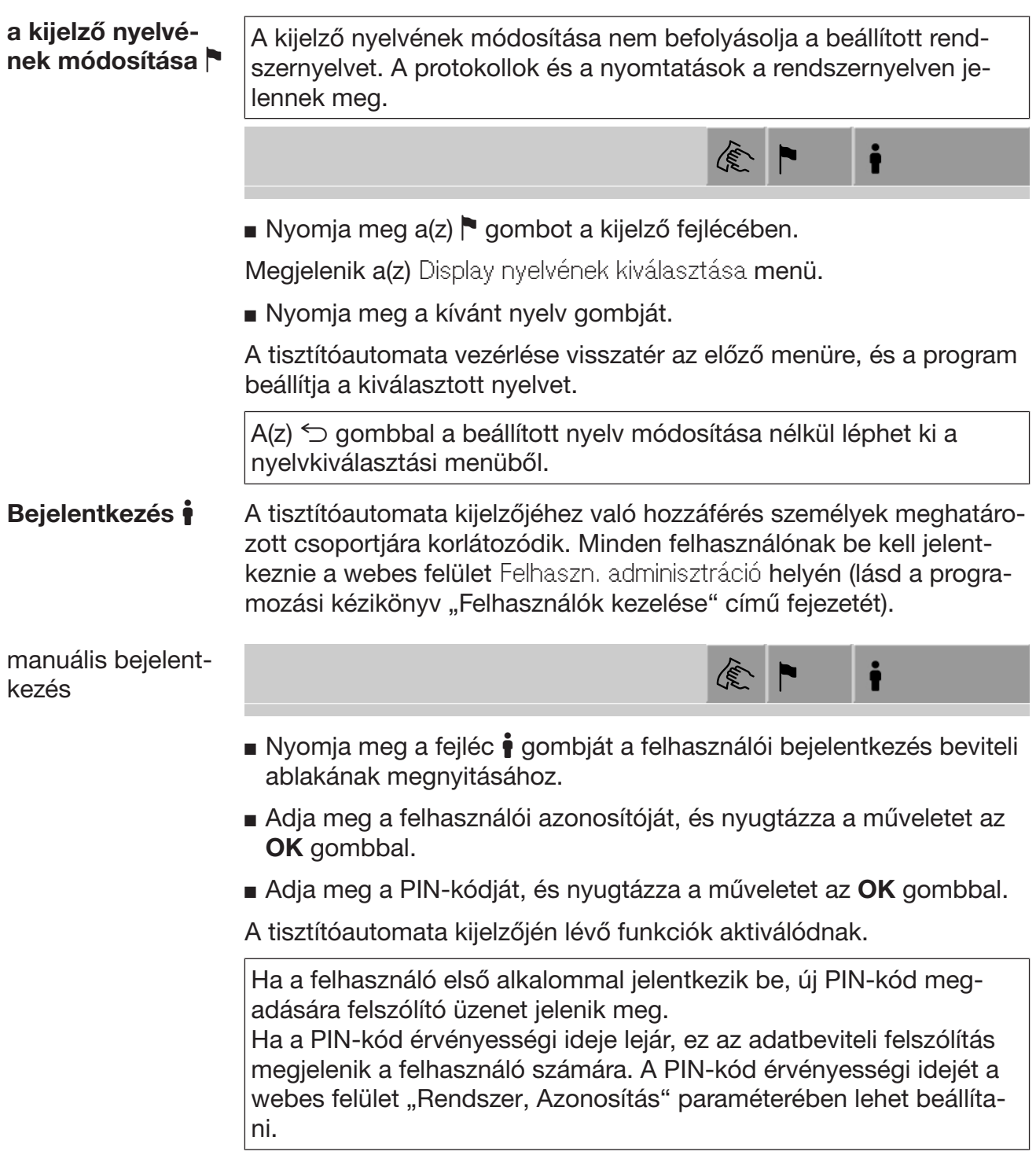

### Főmenü

<span id="page-25-1"></span><span id="page-25-0"></span>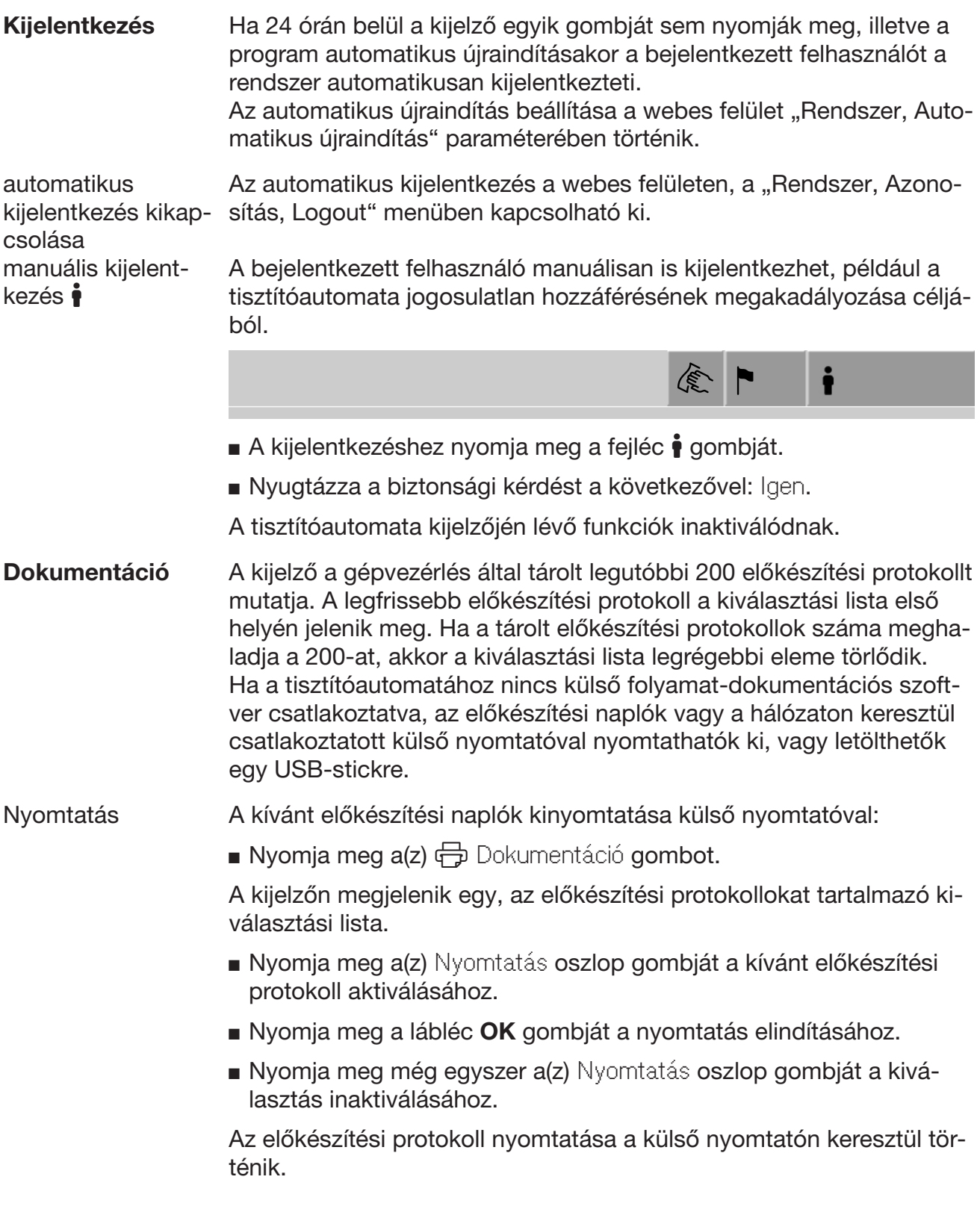

Letöltés Az összes létező előkészítési protokollt letöltheti USB-stickre. Az USB-aljzat a szervizfedél mögött, a tisztítóautomata betöltési oldalán található.

Az USB-sticket FAT-32 fájlformátumra kell formázni, és legalább 1 GB kapacitásúnak kell lennie.

■ Nyomja meg a(z) **→** Dokumentáció gombot.

A kijelzőn megjelenik egy, az előkészítési protokollokat tartalmazó kiválasztási lista.

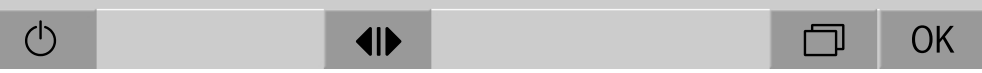

Nyomja meg a  $\Box$  gombot a láblécben.

A kijelzőn megjelenik a következő üzenet:

Az USB-olvasót aktiváljuk. Kérjük várjon!.

Miután az USB-aljzat aktiválása megtörténik, a kijelzőn megjelenik a következő üzenet:

Tegyen be az USB egy FAT32 formatált USB-t legalább 1 GB tárhellyel!

- Nyissa ki és távolítsa el a szervizfedelet.
- Nyissa fel az USB-aljzat védőfedelét.
- Csatlakoztassa az USB-sticket az aljzatba és nyugtázza a kijelzést az OK gombbal.

A kijelzőn az alábbi kijelzések jelennek meg egymás után:

- Az USB vizsgálata folyik. Kérjük várjon!
- Protokoll feldolgozásának másolása folyik az USB-re. Ez néhány percig is eltarthat.
- A jegyzőkönyv másolása sikeresen megtörtént. Távolítsa el az USB-t.
- Húzza ki az USB-sticket az aljzatból.
- Nyugtázza az üzenetet az OK gombbal.

A kijelzőn ismét megjelenik az előkészítési protokollokat tartalmazó lista.

**Lépjen ki a** Dokumentáció menüből a  $\leq$  gombbal.

A kijelzőn a Főmenü felirat jelenik meg.

- Zárja le az USB-aljzat védőfedelét.
- Helyezze vissza és zárja le a szervizfedelet.

A másolási folyamatot a  $\leq$  gombbal szakíthatja meg.

### Főmenü

Az ajtó nyitása és zárása A tisztítóautomata ajtajának állapota a kijelző láblécében követhető nyomon.  $\frac{1}{1-\frac{1}{2}}$ 

#### $\blacklozenge$

- <span id="page-27-0"></span>- **4D** Az ajtó nyitása engedélyezve van.
- $\blacktriangleright$  Az ajtó nyitva van, és be lehet zárni.
- $\bigoplus$  Az ajtó reteszelt állapotban van.
- Nyomja meg a(z) <l> jelű gombot az ajtó kinyitásához.

Az ajtó felfelé mozog.

Nyomja meg a(z) II jelű gombot az ajtó bezárásához.

Az ajtó lefelé mozog.

 Becsípődés veszélye Az ajtó alsó részénél becsípődés veszélye áll fenn.

Ne nyúljon az ajtó záródásának útjába, amikor az leereszkedik.

### <span id="page-28-2"></span><span id="page-28-1"></span><span id="page-28-0"></span>Általános tudnivalók

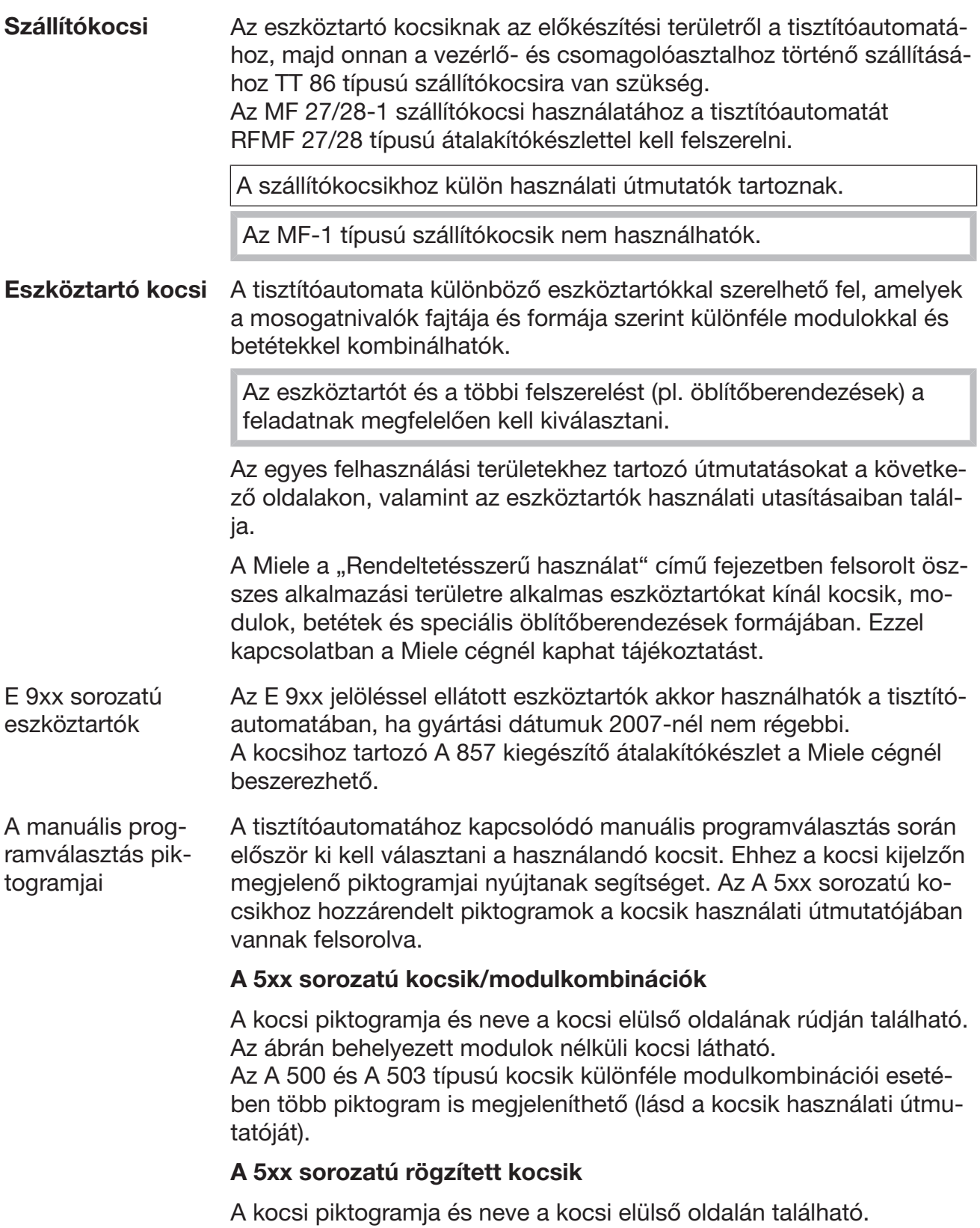

<span id="page-29-0"></span>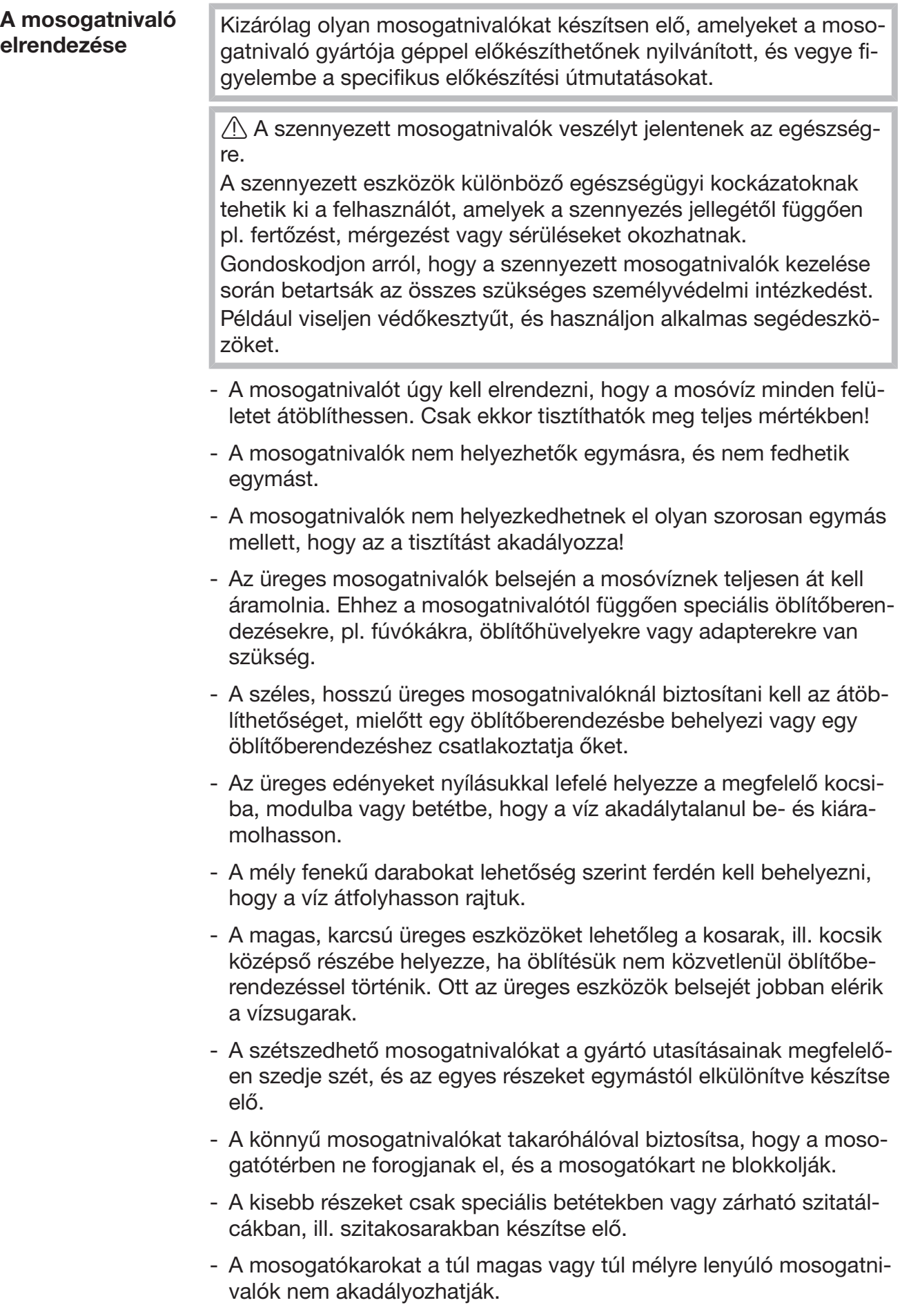

<span id="page-30-0"></span>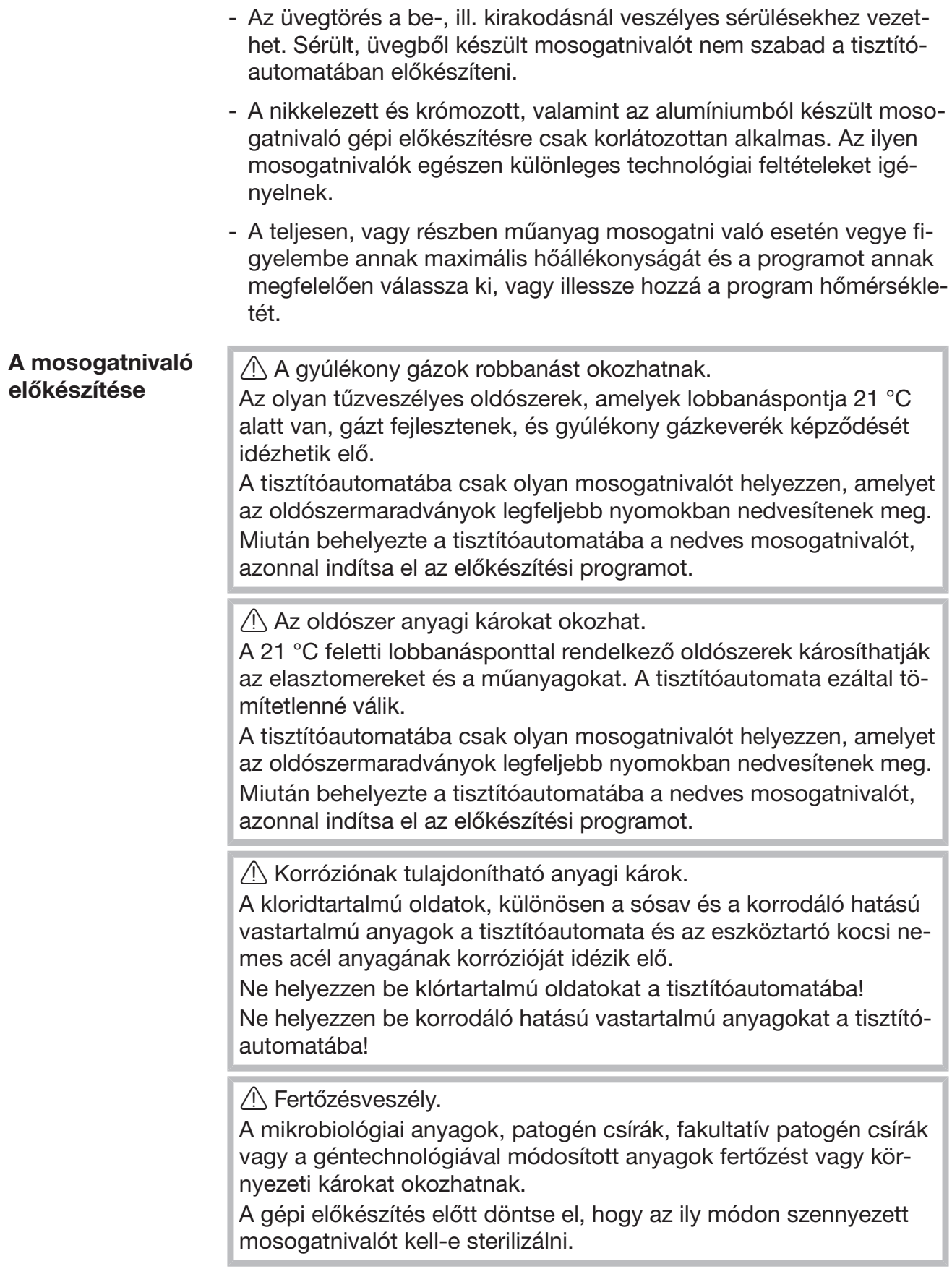

- A mosogatnivalót a behelyezés előtt ürítse ki, és vegye figyelembe a vonatkozó előírásokat.
- A vízben nem oldódó anyagmaradványokat (pl. lakkok, ragasztók, polimervegyületek) megfelelő oldószerekkel el kell távolítani.
- Az oldószerektől, kloridtartalmú oldatoktól vagy sósavtól nedves mosogatnivalót alaposan öblítse le vízzel, és hagyja, hogy megfelelően lecsepegjen. A tisztítóautomatába való berakodást követően azonnal indítsa el az előkészítési programot.
- Távolítsa el a táptalajt (agart) a Petri-csészékből.
- Rázza ki a vérmaradványokat, és távolítsa el a vérlepényeket.
- Szükség esetén rövid ideig öblítse le vízzel a mosogatnivalót, hogy ne juthasson nagy mennyiségű szennyeződés a tisztítóautomatába.
- Távolítsa el a dugókat, parafát, címkéket, pecsétviaszmaradványokat stb.
- A kis részeket (pl. dugók és csapok) védelem céljából helyezze a kis részek tárolására alkalmas megfelelő kosarakba.

A mosogatnivaló eredeti szennyeződésén kívül előzetesen távolítsa el a nehezen eltávolítható segédeszközöket és segédanyagokat. Ide tartoznak például a csiszolatzsírok, papírcímkék és feliratok.

<span id="page-32-0"></span>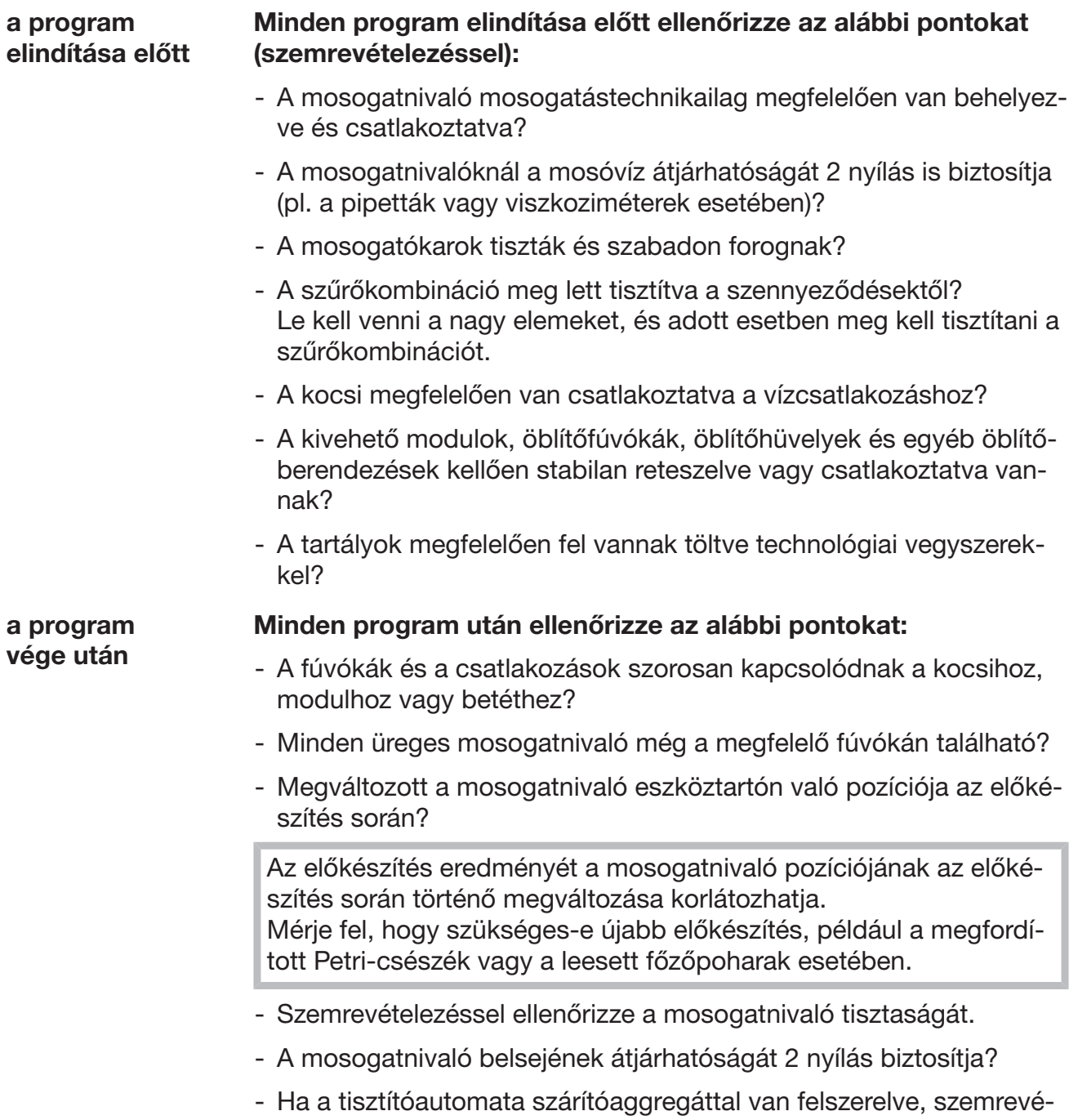

<span id="page-32-1"></span>telezéssel ellenőrizze a mosogatnivaló szárítási eredményét.

#### <span id="page-33-0"></span>Laborüvegek és laboreszközök

… széles nyakú kivitelben A széles nyakú mosogatnivalók (pl. főzőpoharak, széles nyakú Erlenmeyer-lombikok és Petri-csészék), vagy a henger alakúak (pl. kémcsövek) belül és kívül forgó mosogatókarok segítségével tisztíthatók és öblíthetők. Ehhez a mosogatnivalót betétekbe kell helyezni, és egy mosogatókaros üres kocsiba kell állítani. … szűk nyakú ki-A szűk nyakú mosogatnivalók (pl. szűk nyakú Erlenmeyer-lombikok,

vitelben gömblombikok, mérőlombikok és pipetták) esetében speciális eszköztartó kocsikra van szükség.

Az eszköztartó kocsikhoz külön használati útmutatók tartoznak.

#### Az elrendezés során a következőkre kell ügyelni:

- A Petri-csészéket vagy hasonló tárgyakat szennyezett oldalukkal lefelé megfelelő betétbe kell helyezni
- A pipettákat hegyükkel lefelé kell beállítani
- A betéteket legalább 3 cm távolságra kell elhelyezni az eszköztartó kocsi peremétől
- A kémcsövek betéteit középen, az öblítőkar átmérője felett kell elhelyezni úgy, hogy az eszköztartó kocsi sarkai szabadon maradjanak
- az üvegtörés elkerülése érdekében adott esetben takaróhálót kell használni

#### <span id="page-34-0"></span>Programáttekintés

Gyári beállítás szerint az előkészítő programok a(z) A 503 kocsihoz vannak rendelve. A következő modulok különféle kombinációkban használhatók:

Kivételt képeznek a következő programok: Fiolák és Pipetták (lásd a táblázatot).

Más kocsik használatához a webes felület "Kosár kezelése" helyén új teherhordó kocsikat kell létrehozni. A(z) "Kosár kezelése" ismertetése a programozási kézikönyvben található.

#### **Teliesítményfokozatok**

A moduláris betöltési koncepció kocsijai különféle modulokkal láthatók el. A használt modulok típusától és számától függően különböző vízmennyiségek és szivattyú-fordulatszámok szükségesek az összehasonlítható öblítési nyomás realizálásához. Ennélfogva az egyes előkészítési programok kiszállítása több teljesítményfokozatban történik. Minél nagyobb az előkészítési program teljesítményfokozata, annál nagyobb a vízmennyiség és a szivattyú-fordulatszám.

A programfelépítés és az alábbi, teljesítmény szempontjából releváns paraméterek a teljesítményfokozatokon belül azonosak:

- vízminőség
- hőmérséklet
- tartási idő
- a folyamat vegyszer adagolt mennyisége (%)
- szárítási hőmérséklet
- szárítási idő

(lásd a Függelék "Teljesítményfokozatok/kocsik/modulkombinációk" táblázatát)

A 3-szintes APLW 511 kocsihoz a standard programot hozzá kell igazítani. (lásd a Függelékben, a "Teljesítményfokozatok az APLW 511 programhoz/kocsihoz/modulkombinációhoz" táblázatban)

A 7-9 modulos terheléshez kialakított új, "Max" teljesítményszintű programok programáttekintésként szerepelnek a programozási kézikönyv függelékében.

### <span id="page-35-0"></span>Általános programok

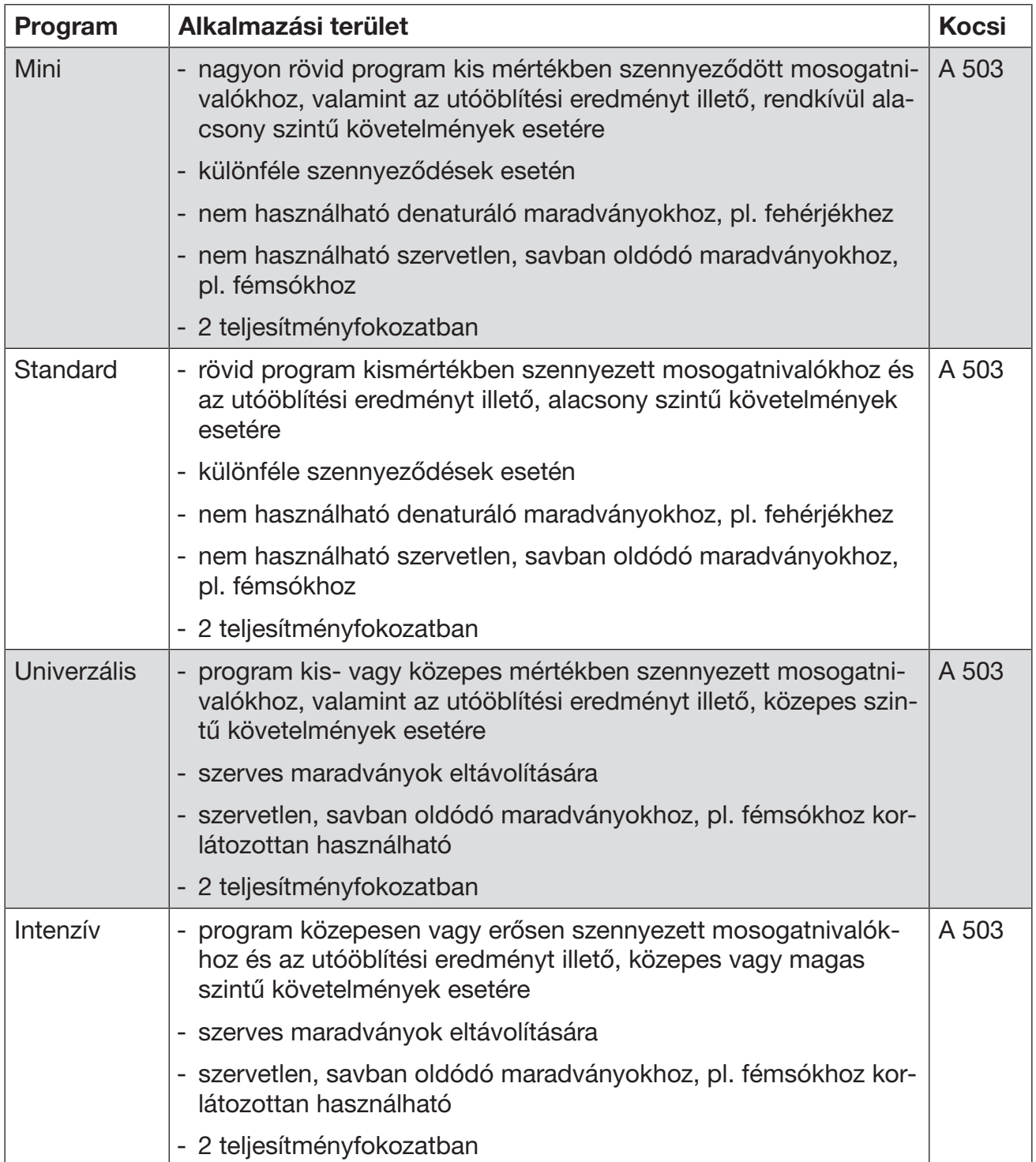
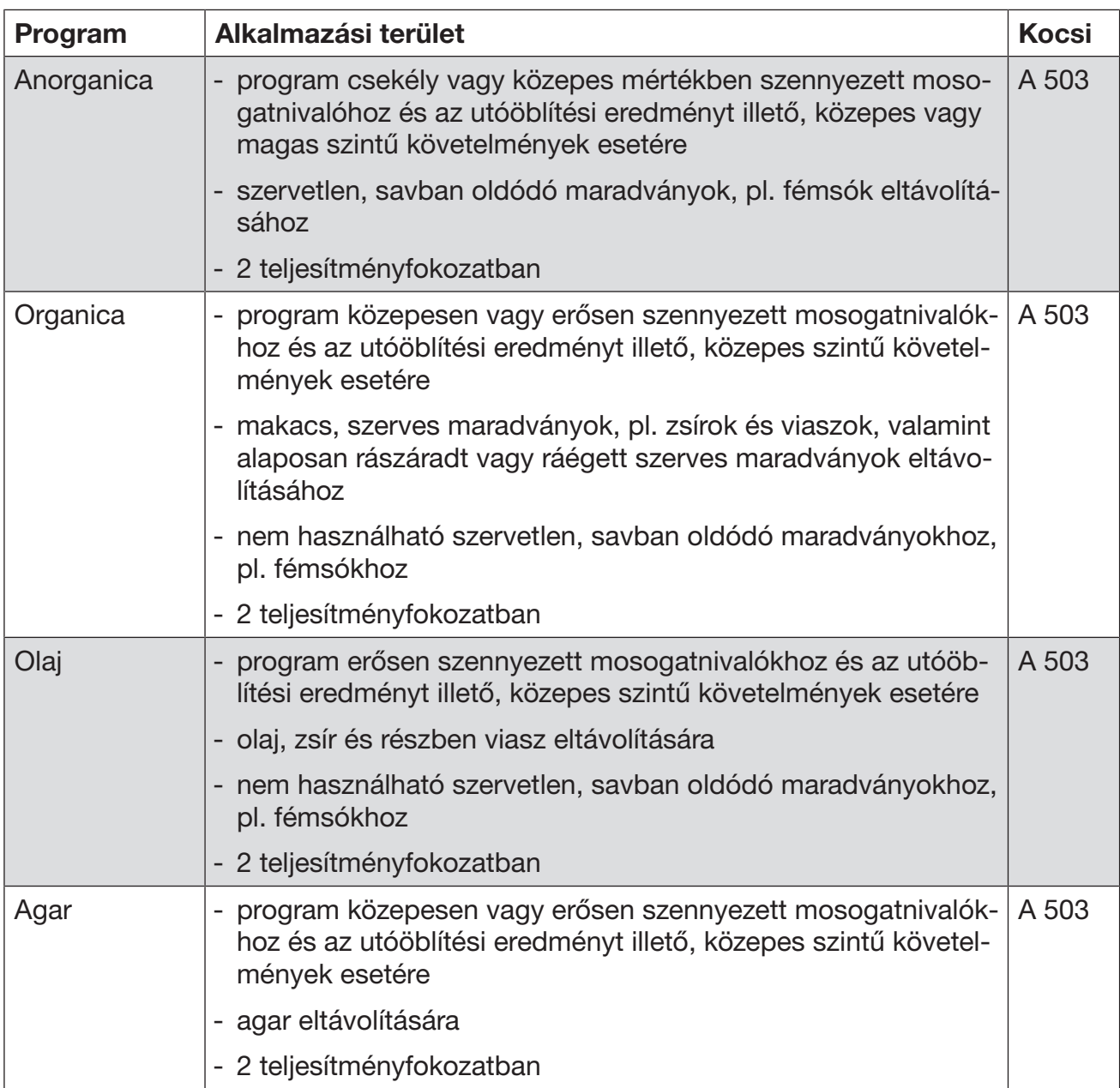

# Programok specifikus szennyeződésekhez

# Programok specifikus mosogatnivalóhoz

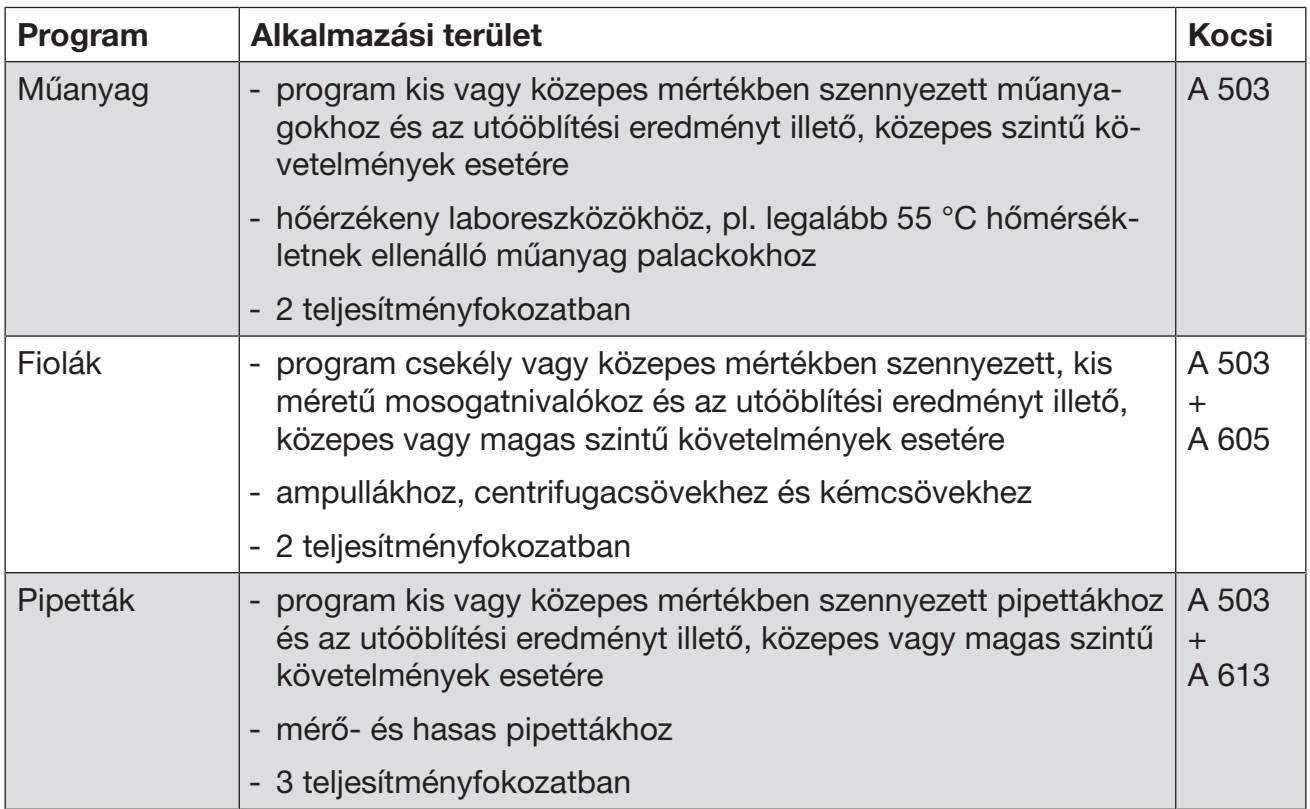

# Kiegészítő programok

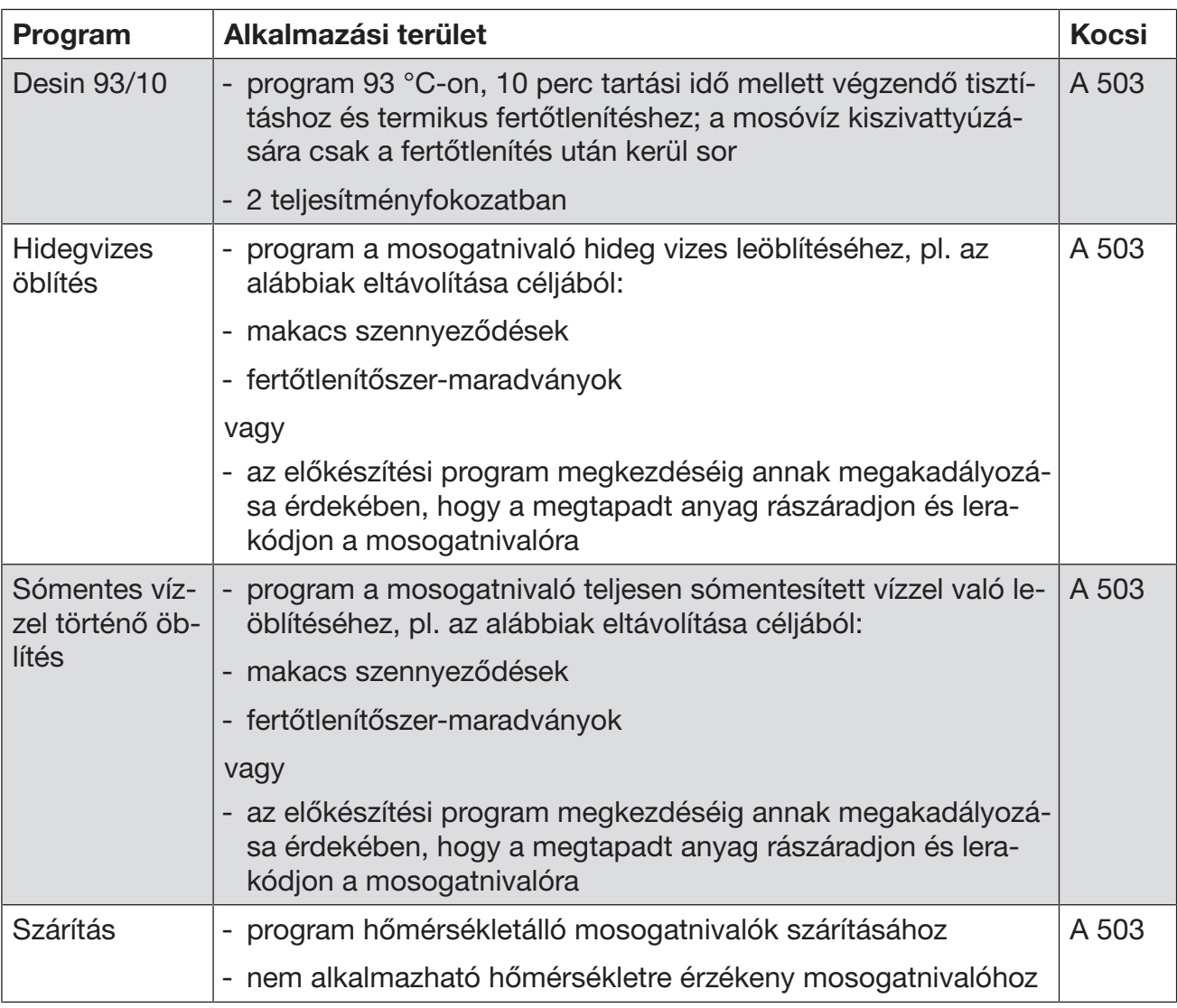

### **Szervizprogram**

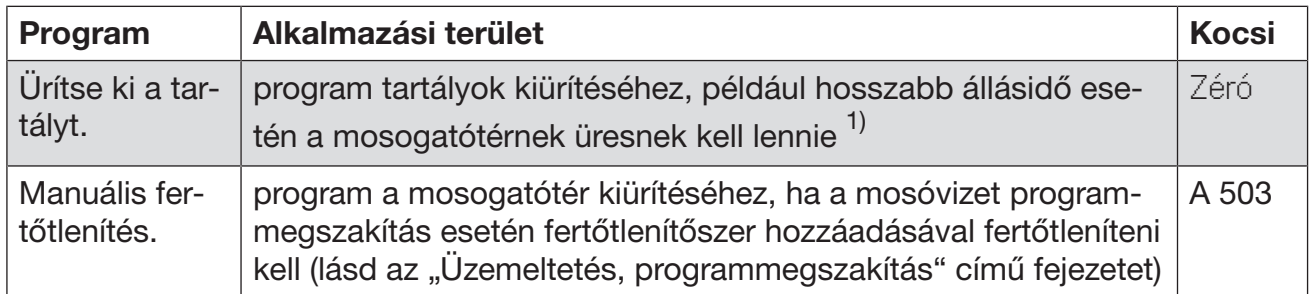

1) A(z) Készenléti paraméter beállításától függően (webes felület: a(z) Vízbevezetés/Sómentes tartály alatt) a tartály a program vége után automatikusan újra megtelik (lásd a programozási kézikönyv "Rendszer, készülékkonfiguráció, vízbemenet" című fejezetét).

# Vegyi folyamattechnika

Ebben a fejezetben a felvitt szennyeződések, a vegyszerek és a tisztító automata komponensei között kialakuló lehetséges kölcsönhatások gyakori okai vannak felsorolva, valamint az, hogy adott esetben milyen intézkedéseket kell tenni.

Ez a fejezet segítséget nyújthat egyes esetekben. Amennyiben a felkészítési folyamat során előre nem látható kölcsönhatások lépnek fel, vagy kérdése van ehhez a témához, kérem, forduljon a Mieléhez.

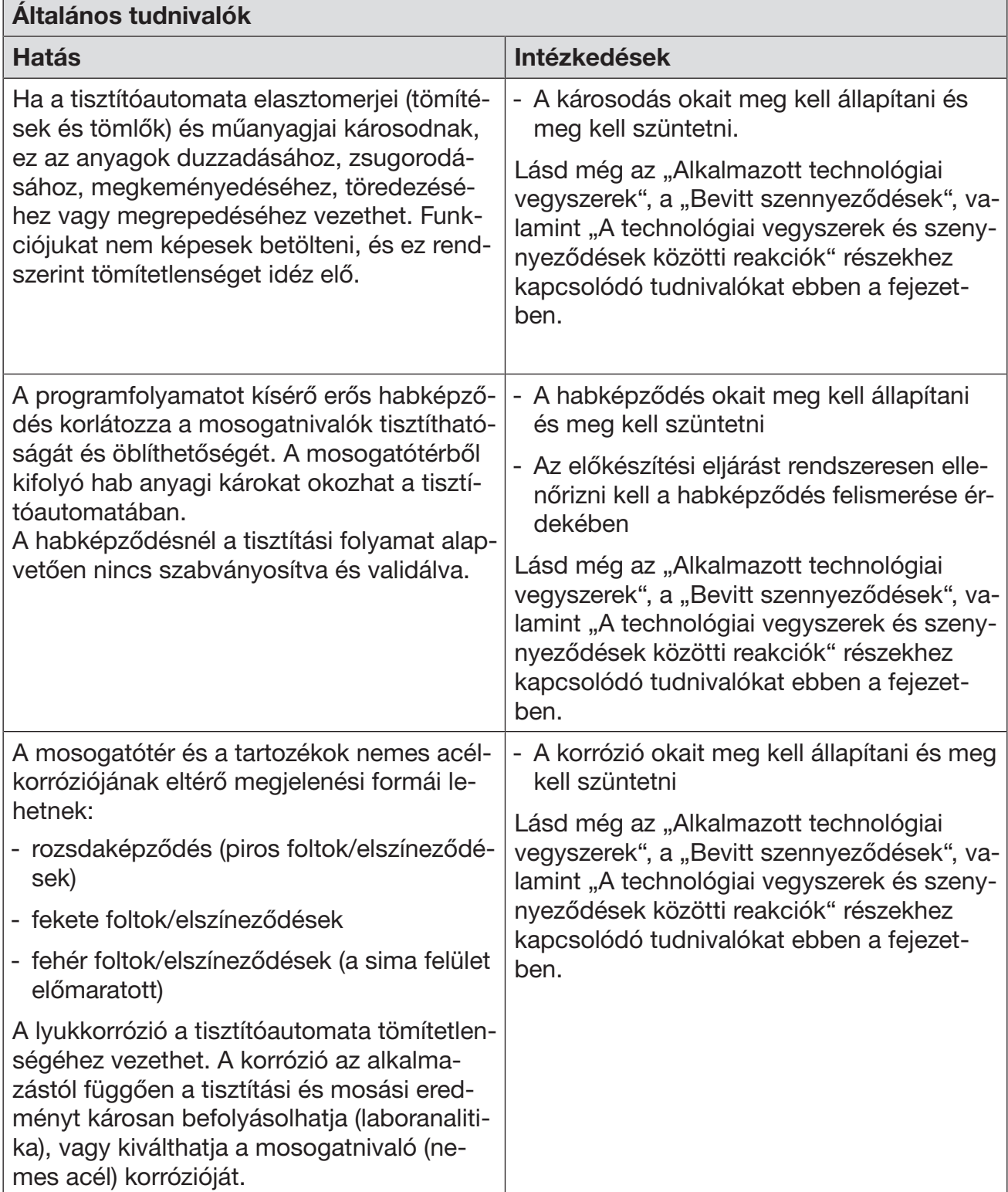

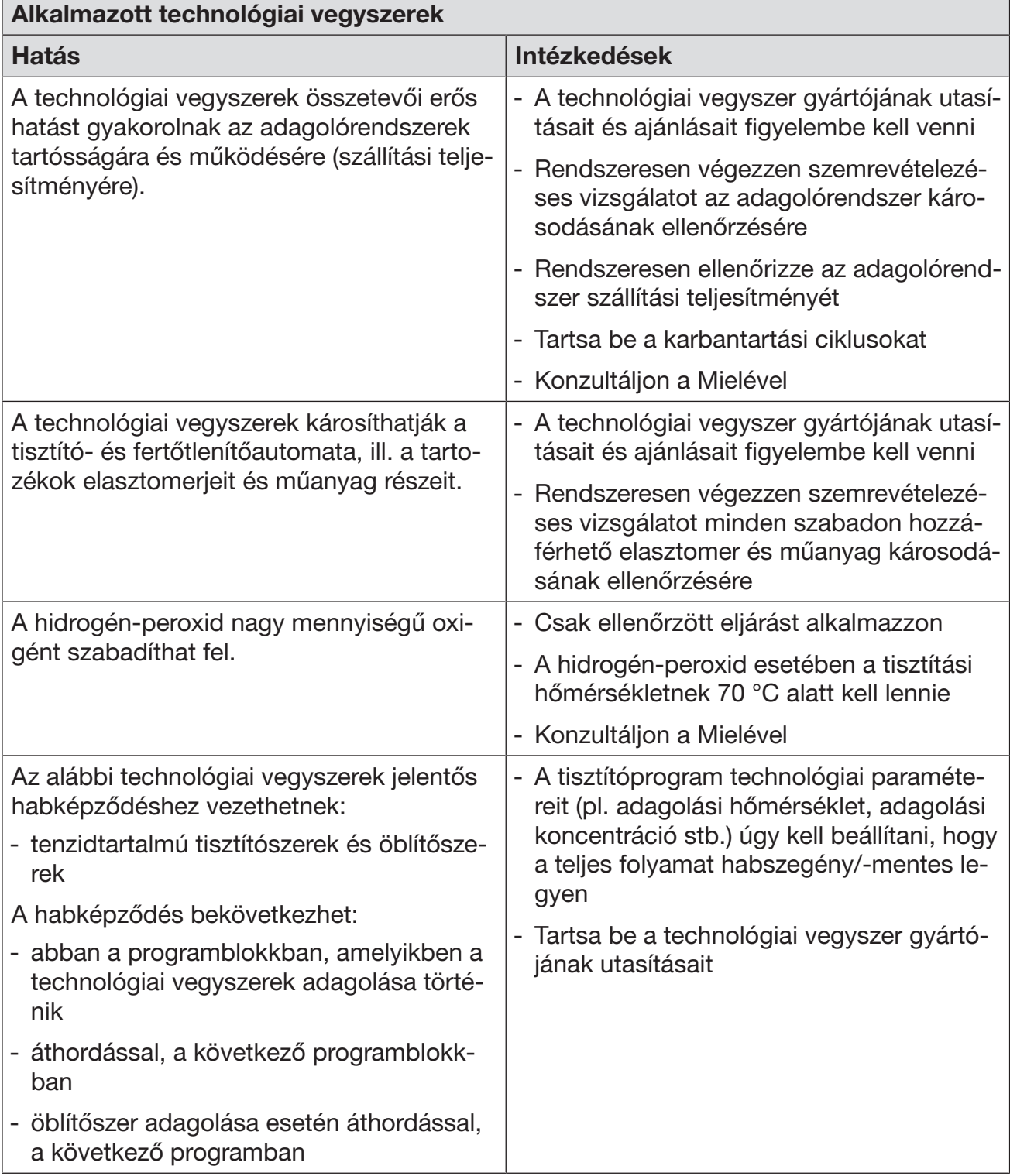

# Vegyi folyamattechnika

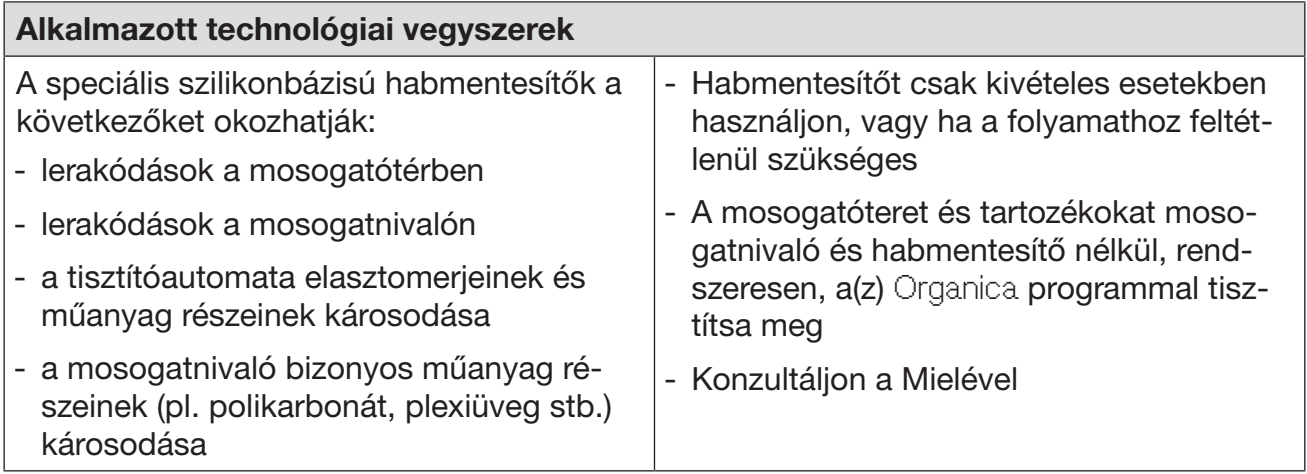

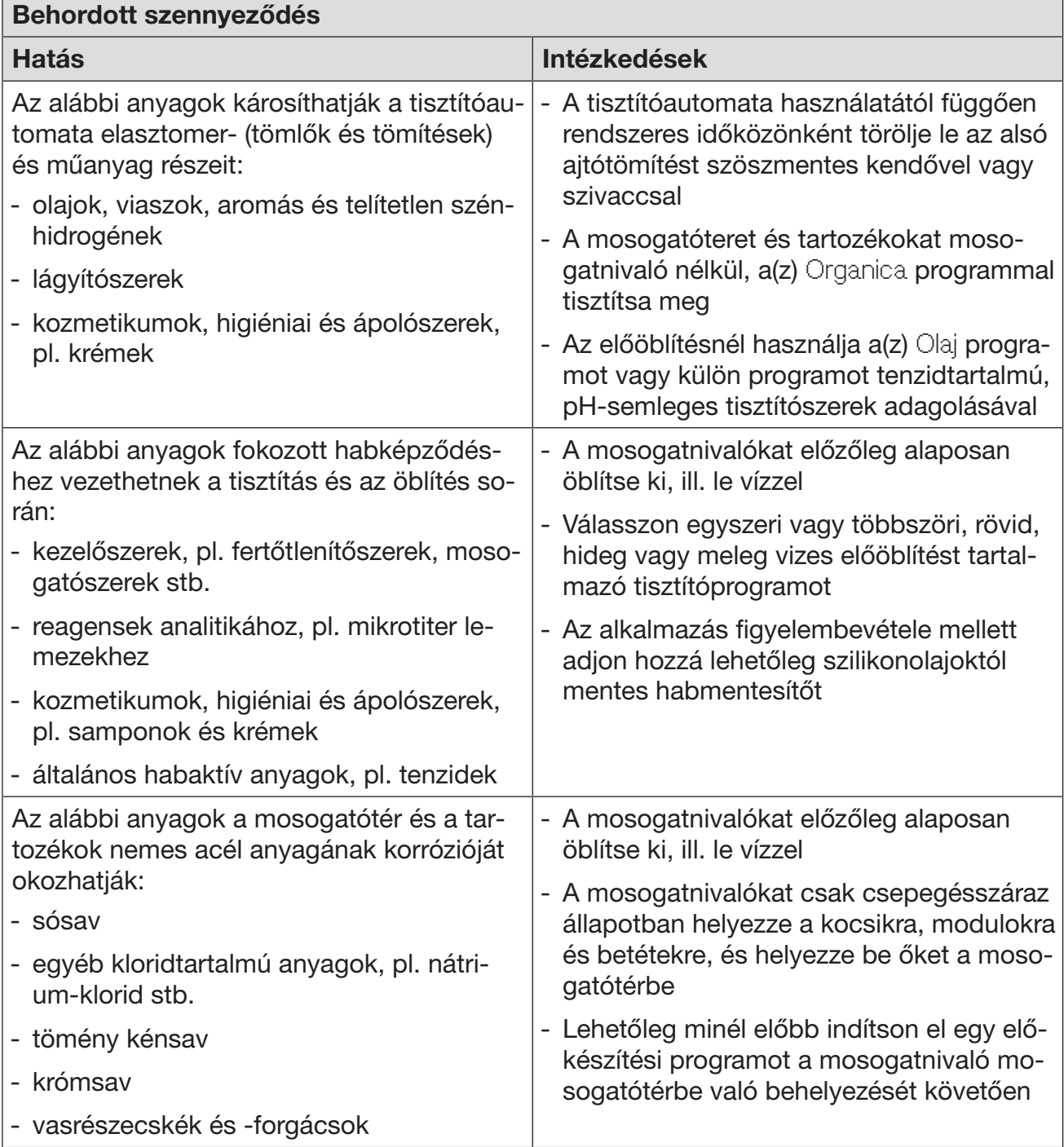

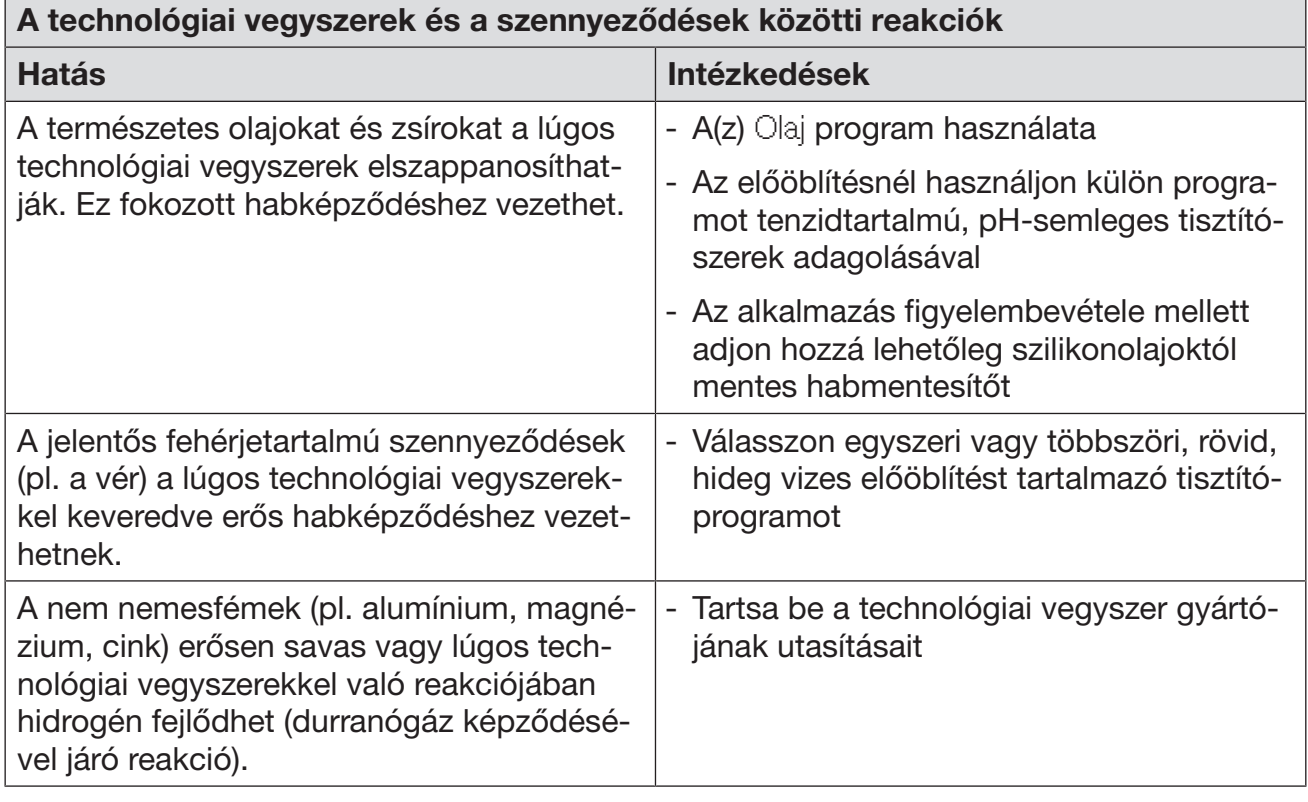

 A nem megfelelő folyamatvegyszerek veszélyeztethetik az egészséget.

A nem megfelelő folyamatvegyszerek használata esetén az előkészítés nem lesz megfelelő, és az ilyen szerek használata személyi és vagyoni károkkal járhat.

Tisztító automatákra kifejlesztett speciális folyamatvegyszereket használjon, és vegye figyelembe az adott gyártó felhasználási ajánlásait.

Mindenképpen vegye figyelembe a gyártó toxikológiailag veszélytelen maradék mennyiségre vonatkozó útmutatásait.

 $\langle \cdot \rangle$  A folyamatvegyszerek veszélyeztethetik az egészséget. A folyamatvegyszerek részben maró és irritáló anyagok.

Az ilyen szerekkel végzett munka során tartsa be a folyamatvegyszerek gyártóinak hatályos biztonsági előírásait és biztonsági adatlapjait.

Minden olyan védőintézkedést meg kell tenni, amelyet a folyamatvegyszerek gyártója megkövetel, pl. védőszemüveg és védőkesztyű viselése.

# Adagoló rendszerek

A tisztítóautomata alapértelmezés szerint 2 adagolórendszerrel van felszerelve: ezek egyike folyékony tisztítószerek, míg a másik semlegesítőszerek adagolására alkalmas. Opcionálisan legfeljebb 4 belső adagolórendszer beszerelésére van lehetőség.

Az adagolórendszereket és a szívólándzsákat színkóddal kell ellátni. A matricákat az alábbi színekben szállítjuk:

- kék
- fehér
- piros
- zöld
- sárga
- fekete

Rögzítse az alkalmazott kémiai folyamatot és a hozzárendelt színt a következő táblázatban, ha további adagolórendszer van beszerelve. Technológiai vegyszerekkel ellátott tartályok csatlakoztatása esetén a színkód megkönnyíti a megfelelő szívólándzsa hozzárendelését.

# Folyékony folyamatvegyszerek adagolása

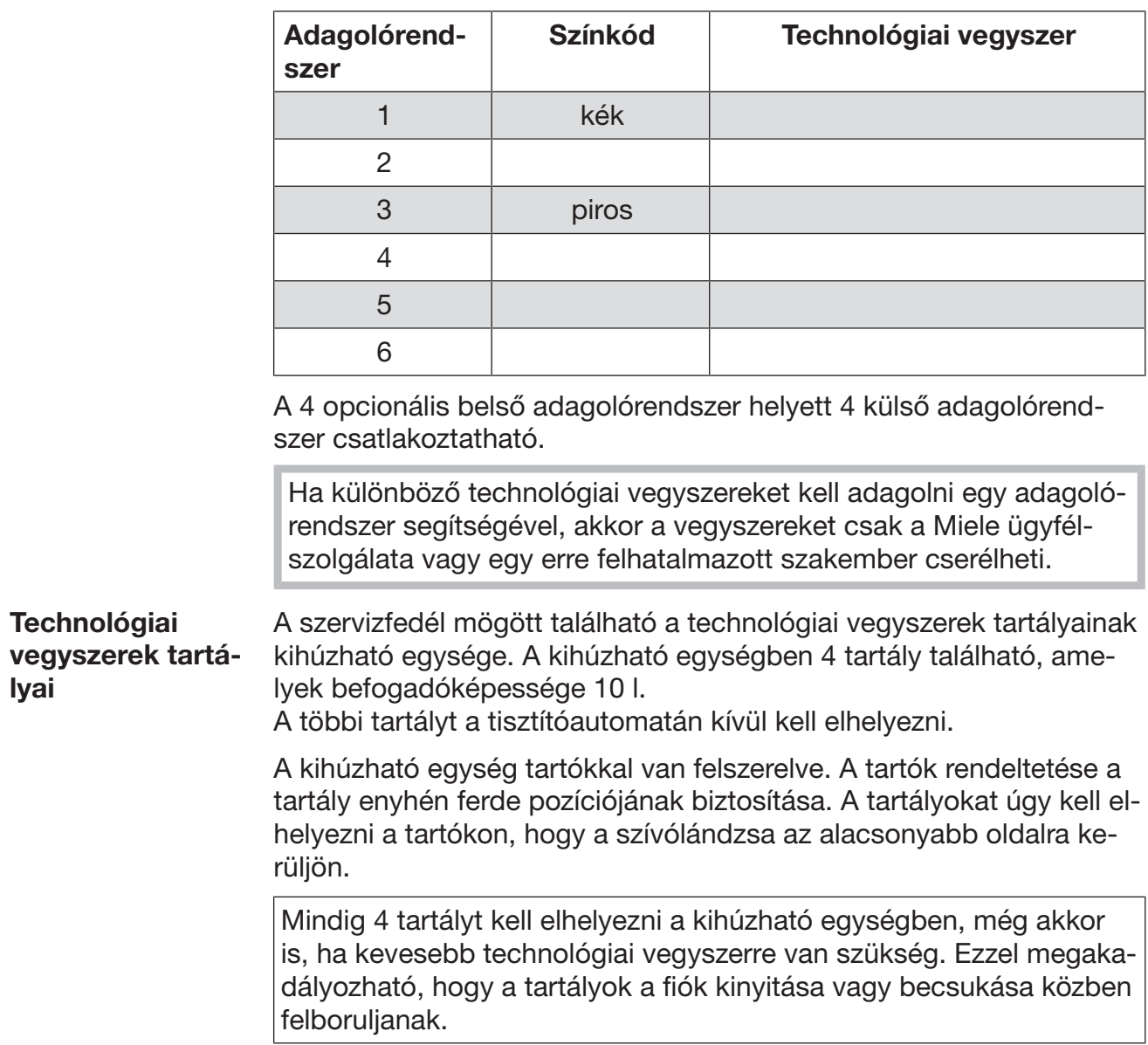

#### A tartályok feltöltése technológiai vegyszerekkel

A technológiai vegyszerek tartályait akkor kell feltölteni vagy egy teli tartályra kicserélni, ha a megfelelő üzenet megjelenik a kijelzőn, pl. Töltse fel az 1-es adagolórendszert!.

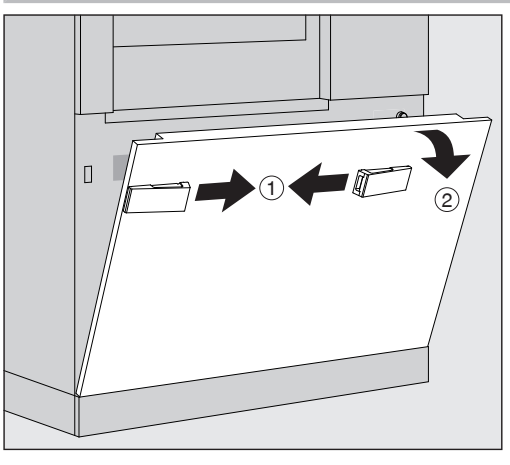

- $\blacksquare$  Oldja ki a tisztítóautomata szervizfedelét  $\lhd$ .
- Billentse előre a szervizfedelet 2, emelje le, és vegye ki az alsó tartókból.

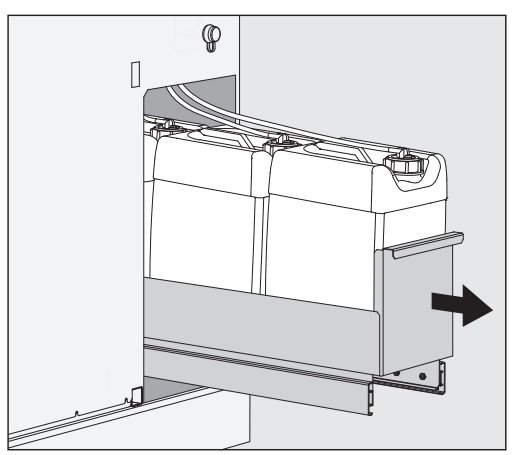

- Húzza ki a folyékony technológiai vegyszerek tartályait tartalmazó fiókot.
- Vegye ki a megfelelő tartályt a fiókból.
- Csavarja le és vegye ki a szívólándzsát.
- Töltse fel a tartályt a kívánt technológiai vegyszerrel, vagy cserélje ki egy új tartályra.

A technológiai vegyszer összecserélésének elkerülése érdekében fordítson figyelmet az adagolórendszer és a szívólándzsa színkódjára!

# Folyékony folyamatvegyszerek adagolása

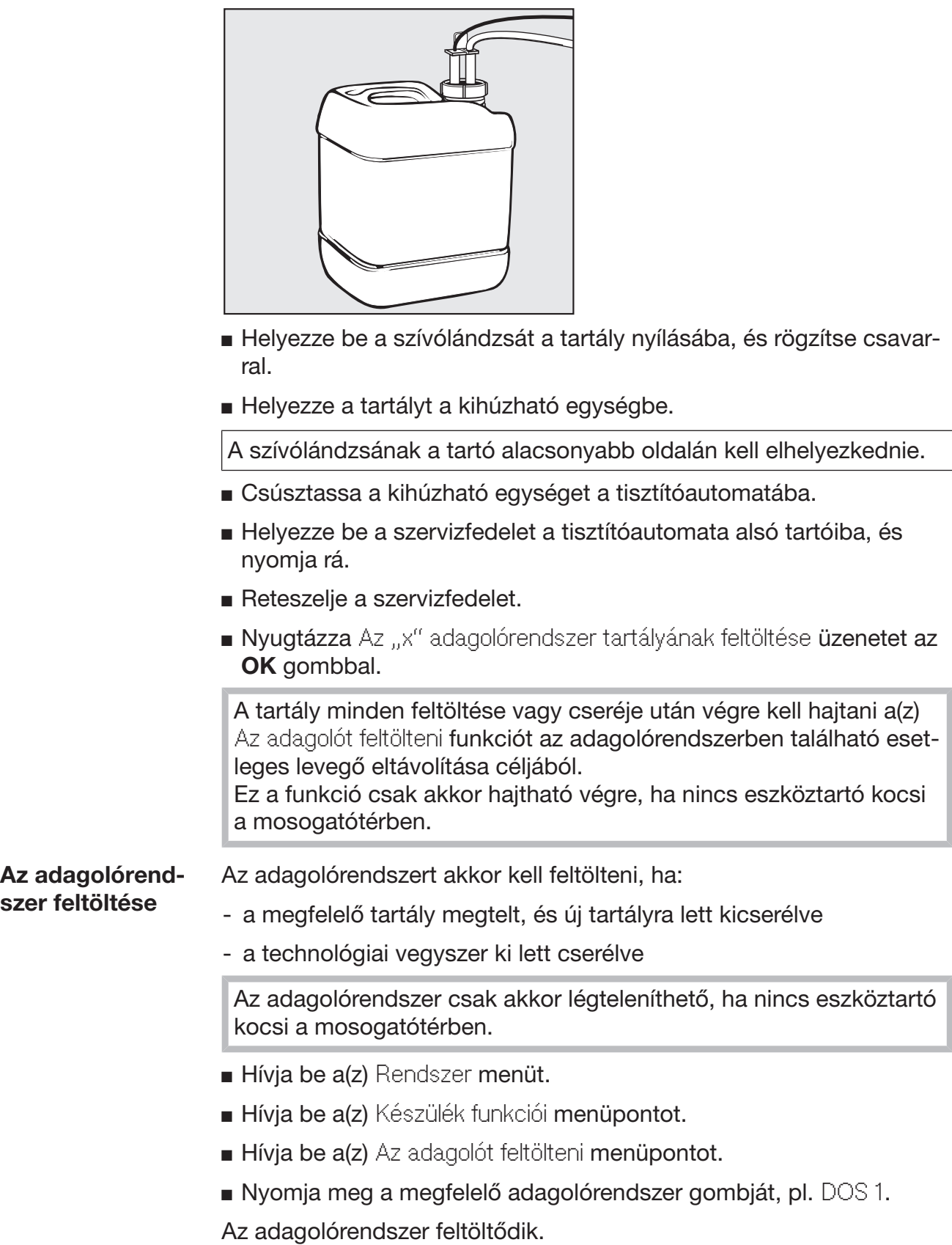

 $\overline{\phantom{0}}$ 

### A tisztítóautomata be- és kikapcsolása

Az I/0 főkapcsoló a tisztítóautomatát leválasztja a hálózatról. Ez a kijelző felett található.

Nyomja meg az I főkapcsolót a tisztítóautomata bekapcsolásához.

Az indítási folyamat befejeződése után a tisztítóautomata üzemkész állapotba kerül.

Nyomja meg a 0 főkapcsolót a tisztítóautomata kikapcsolásához.

A tisztítóautomata vezérlése leáll, és a tisztítóautomata leválasztható a hálózatról.

# A mosogatótér feltöltése

Az eszköztartó kocsit a berakodási oldalról be kell tolni a tisztítóautomata mosogatóterébe.

- Nyomja meg a(z)  $\Pi$  gombot a berakodási oldalon lévő ajtó kinyitásához.
- Tolja be az eszköztartó kocsit a szállítókocsitól a tisztítóautomata mosogatóterébe.

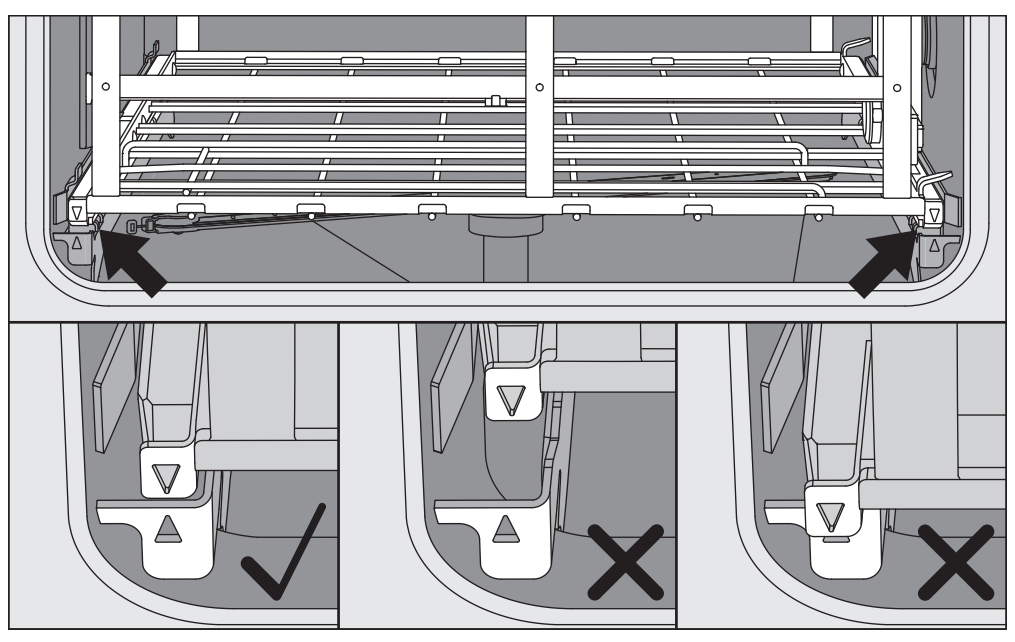

Az eszköztartó kocsin ▼ és a mosogatótérben ▲ található jelöléseknek egy szintben kell lenniük.

Nyomja meg a(z)  $\blacktriangleright$  gombot a tisztítóautomata ajtajának bezárásához.

#### A program kiválasztása

Az előkészítési programok meghatározott eszköztartó kocsikhoz vannak rendelve. Ezért először a piktogramok segítségével ki kell választani egy eszköztartó kocsit.

#### Az eszköztartó kocsi kiválasztása

■ Nyomja meg a(z) <sub>sin</sub> Előkészítés gombot.

A kijelzőn megjelenik az eszköztartó kocsi kiválasztására szolgáló menü piktogramja.

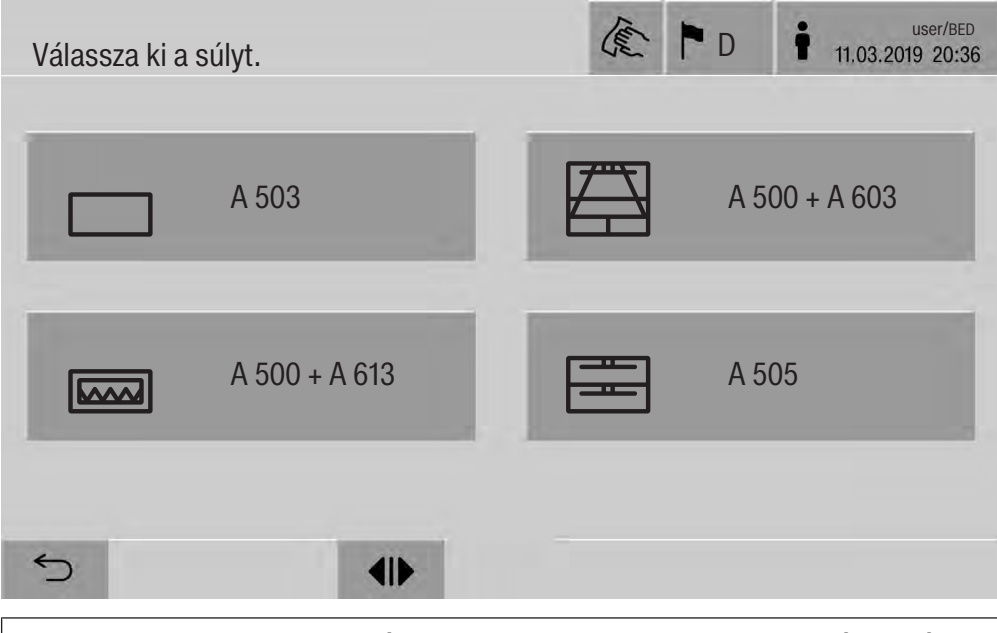

Ha több mint 4 eszköztartó kocsi van a rendszerben, a kiválasztási menüben lapozással találhatja meg a megfelelőt.

Nyomja meg a kívánt eszköztartó kocsi gombját, pl.  $\Box$  A 503.

A fejlécben megjelenik a kiválasztott eszköztartó kocsi piktogramja, pl. <sub>□</sub> Előkészítés.

A kijelzőn megjelenik a kiválasztható előkészítési programok listája.

Nyomja meg a kívánt előkészítési program gombját.

Megjelenik a programindítás-kijelző.

#### Programválasztás a kedvencekből

Ha a(z)  $\circledR$  Rendszer és Kedvencek kezelése menüben előkészítési programok vannak meghatározva, a programválasztást a(z)  $\hat{x}$  Kedvencek gombbal tudja aktiválni.

Nyomja meg  $a(z) \nleftrightarrow$  Kedvencek gombot.

Megjelenik a(z) Válassza ki a súlyt. menü.

Nyomja meg a kívánt eszköztartó kocsi gombját, pl.  $\Box$  A 503.

A fejlécben megjelenik a kiválasztott eszköztartó kocsi piktogramja,  $pl. \sqcap$  Kedvencek.

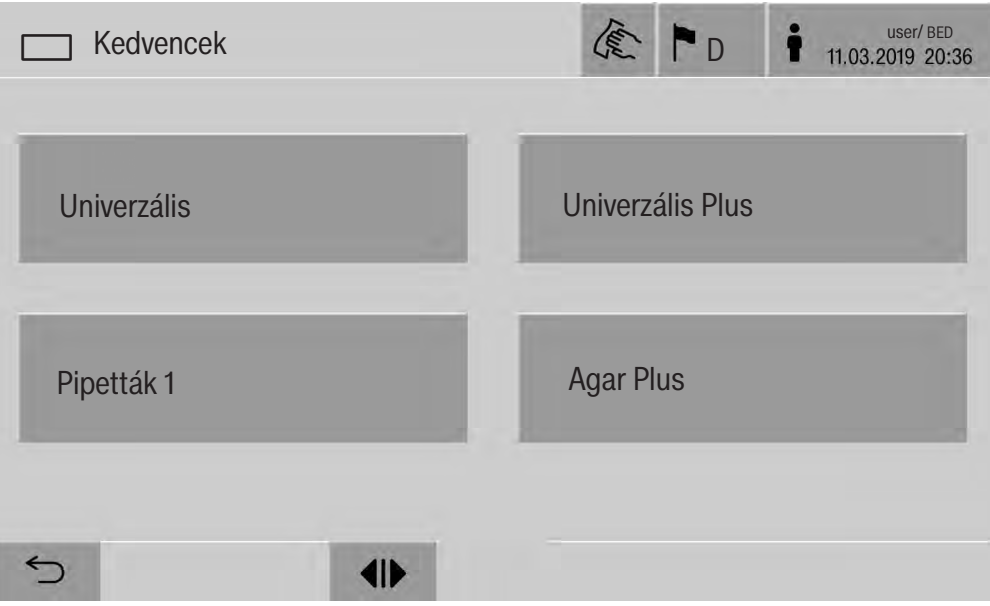

A kijelzőn megjelenik a kedvencként meghatározott előkészítési program, ebben a példában a(z) Univerzális.

Nyomja meg a kívánt előkészítési program gombját.

Megjelenik a programindítás-kijelző.

#### A program elindítása

Ellenőrizze, hogy a kijelző fejlécében az eszköztartó kocsi megfelelő előkészítési programja jelenik-e meg.  $A(z)$   $\hookrightarrow$  gombbal behívhatja az előkészítési programok kiválasztásá-

ra szolgáló menüt, ha egy másik előkészítési programot szeretne választani.

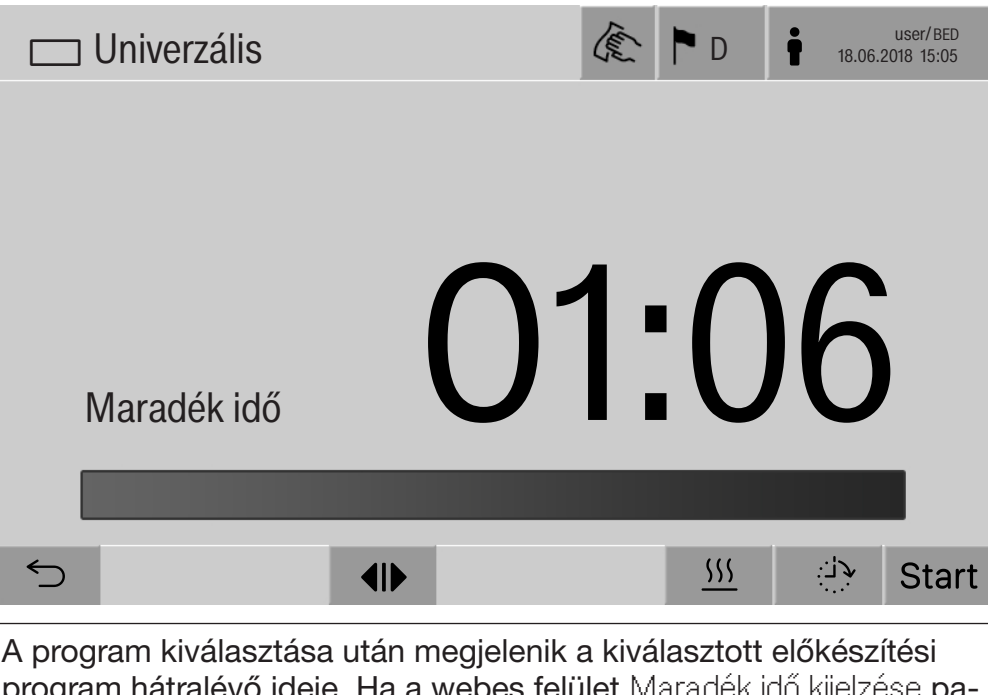

program hátralévő ideje. Ha a webes felület Maradék idő kijelzése paramétere nem aktív, a programindítás után a kijelző az előkészítési program már lefuttatott Programlefutás ideje paraméterére vált.

 $\blacksquare$  Nyomja meg a(z) start gombot.

Az előkészítési program lefut.

Az előkészítési program csak akkor indítható el, ha a tisztítóautomata ajtói zárva vannak, és nincs aktív hibaüzenet.

Ha a láblécben a(z)  $\otimes$  szimbólum jelenik meg, először az aktív üzeneteket tartalmazó kiválasztási listát kell szerkesztenie (lásd a "Hibaüzenetek és utasítások" című fejezetet).

## Programlefolyás

Indítás után a program automatikusan lefut. A program lefolyásával és a programparaméterrekel kapcsolatban részletes információk a tisztítóautomata kijelzőjéről olvashatók le (lásd a "Készülékleírás" rész "A kijelzőn megjelenő kezelőelemek" című fejezetét).

### A program vége

A program vége után az alábbiak jelennek meg a kijelzőn:

- a(z) Tételszám
- a program vége után eltelt idő
- az előkészítési folyamathoz tartozó Eredmény
- a(z) Program vége üzenet

Az előrehaladást jelző sáv színe fehérről zöldre változik. Az előzetes beállításnak megfelelően a mosogatótér világítása automatikusan bekapcsolható.

### A program megszakítása

Az előkészítési program bármikor megszakítható. A program kiszivattyúzza a mosóvizet, és a rakodási oldalon lévő ajtó aktiválódik.

 $\blacksquare$  Nyomja meg a(z) stop gombot.

A kijelzőn a következő biztonsági kérdés jelenik meg: Megszakítja a programot?

Nyugtázza a biztonsági kérdést a következővel: Igen.

A víz kiáramlása után a kijelzőn a következő üzenet jelenik meg: A program félbeszakadt..

Az előrehaladást jelző sáv színe piros lesz, és megjelenik a következő hibaüzenet:

Felhasználó általi programmegszakítás.

A hibaüzenet nyugtázása után a program újraindítható.

Programmegszakítás manuális fertőtlenítéssel Az aktivált Vízelvezetés fertőtlenítés után paraméterekkel rendelkező programoknál további munkalépések lehetnek szükségesek a programmegszakításhoz. Termikus fertőtlenítés nélkül a mosóvizet manuálisan kell fertőtleníteni.

manuális programmegszakítás Az első programblokk során:

Nyomja meg a(z) stop gombot, és nyugtázza a(z) Megszakítja a programot? biztonsági kérdést a(z) Igen gombbal.

Megjelenik a(z) Felhasználó általi programmegszakítás hibaüzenet.

A mosogatótérben áll a mosóvíz, a program nem szivattyúzza ki.

Programmegszakítás hiba miatt Ha a programmegszakításra az első programblokk során fellépő hiba miatt kerül sor, a program nem szivattyúzza ki a mosóvizet. A szükséges munkalépéseket a "manuális fertőtlenítés" pontban találja.

# Üzemelés

manuális fertőtlenítés Nyugtázza a kiválasztási listán megjelenő hibaüzenetet az OK gombbal.

Nyugtázza a programmegszakítást az OK gombbal.

A programfutás-kijelzőn a következő üzenet jelenik meg: Szíveskedjen kipakolni!.

- Nyissa ki a rakodási oldalon lévő ajtót.
- Fertőtlenítse a mosogatóvizet fertőtlenítőszer hozzáadásával.
- Zárja be a rakodási oldalon lévő ajtót.
- Válassza ki az eszköztartó kocsit.
- Válassza ki a(z) Manuális fertőtlenítés. programot az eszköztartó kocsihoz rendelt programok kiválasztási listájából, és indítsa el.

A program kiszivattyúzza a mosóvizet, és egy újabb hibaüzenet jelenik meg.

 Nyugtázza a kiválasztási listán megjelenő hibaüzenetet az OK gombbal.

A rakodási oldalon lévő ajtót ki lehet kinyitni.

### Késleltetett indítás

Lehetőség van a program késleltetett indítására, pl. hogy kihasználja az éjszakai áramot. Az indítás késleltetési ideje percre pontosan beállítható.

A hosszú rászáradási idő ronthatja az előkészítés eredményét. Ráadásul a nemes acélból készült mosogatnivalók esetében nő a korrózió kockázata.

- A késleltetett indítás beállításához nyomja meg a lábléc <sup>3</sup> gombját.
- A megjelenített képernyő-billentyűzeten adja meg a(z) Start ideje információt, és hagyja jóvá a műveletet az OK gombbal.

Az előkészítési program a beállított időpontban automatikusan elindul.

Az automatikus programindítás bármikor megszakítható. Ehhez nyomja meg a lábléc stop gombját. A következő biztonsági kérdés jelenik meg: Megszakítja a kezdési idő előzetes választását?. A biztonsági kérdés jóváhagyása után az előkészítési program manuálisan elindítható.

# Hálózati kapcsolat

A tisztítóautomata Ethernet-interfészen keresztül egy belső hálózathoz csatlakoztatható. Ebben a hálózatban csak olyan rendszerek működhetnek, amelyek szükségesek a tisztítóautomata webes felületen keresztül történő hozzáféréséhez és az előkészítési eredmények dokumentálásához, pl. egy számítógép dokumentációs szoftverrel. A csatlakozáshoz szabványos hálózati kábel, CAT5 vagy magasabb verziójú Ethernet-kábel szükséges.

A hálózati kábelt csak az ügyfélszolgálat csatlakoztathatja az interfészhez.

 Egészségkárosodás veszélye illetéktelen hozzáférés miatt. A hálózaton keresztül történő illetéktelen hozzáférés esetén a tisztítóautomata beállításai, pl. a fertőtlenítési paraméterek vagy a technológiai vegyszerek adagolása, megváltozhatnak.

A tisztítóautomatákhoz való hozzáférést semmilyen körülmények között, sem közvetlen, sem közvetett módon nem szabad lehetővé tenni az interneten, illetve egyéb nyilvános vagy nem biztonságos hálózatokon keresztül, pl. porttovábbítással!

A 192.168.10.1 és 192.168.10.255 közötti IP-címek az ügyfélszolgálat számára vannak fenntartva! Belső hálózaton keresztül való beállításuk szigorúan tilos!

- 1. A tisztítóautomatát csak külön hálózati szegmensben üzemeltesse, amely megfelel az alábbi két feltétel egyikének:
	- a többi hálózati szegmensről fizikailag le van választva
	- a hozzáférést tűzfal vagy megfelelően konfigurált útválasztó (router) korlátozza
- 2. Korlátozza a külön hálózati szegmenshez való hozzáférést a szükséges személyekre!
- 3. Biztosítsa a tisztítóautomatákhoz csatlakoztatott rendszerekhez való hozzáférést erős jelszóval.
- 4. Konfigurálja az Ethernet-interfészt.

# Hálózati protokollok

A tisztítóautomata az alábbi hálózati protokollokon keresztül történő kommunikációt támogatja:

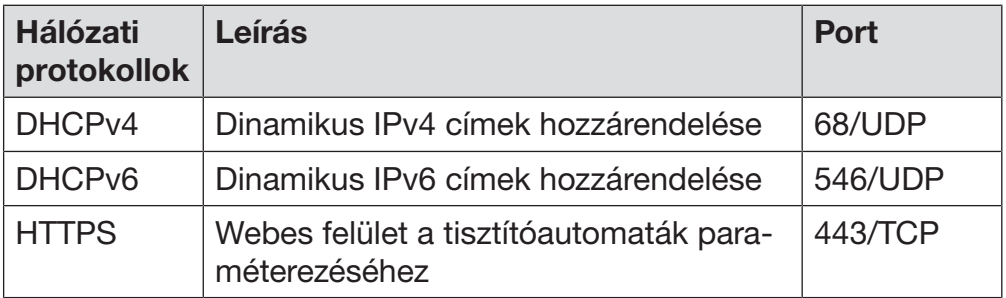

Az ICMPv4 és ICMPv6 protokollok használata szintén támogatott.

# Folyamatdokumentáció

A tisztítóautomatában végzett előkészítési folyamatok opcionálisan a folyamatdokumentáció külső szoftverének segítségével, egy belső vagy külső nyomtatóval dokumentálhatók.

#### A nyomtató vagy a számítógép csatlakoztatása során ügyeljen az alábbiakra:

- csak az EN/IEC 60950 szabvány szerint engedélyezett számítógépek vagy nyomtatók használhatók;
- a nyomtató vagy számítógép kivitelét a felállítási helyhez kell igazítani;
- az Ethernet-interfészből kiinduló hosszabbítókábel nem lehet hoszszabb 100 m-nél.

További információkat a megfelelő nyomtatókról és szoftvermegoldásokról a tisztítóautomata gyártójától kaphat.

#### Rendszer

A(z)  $\circledR$  Rendszer menü az alábbi funkciókat tartalmazza:

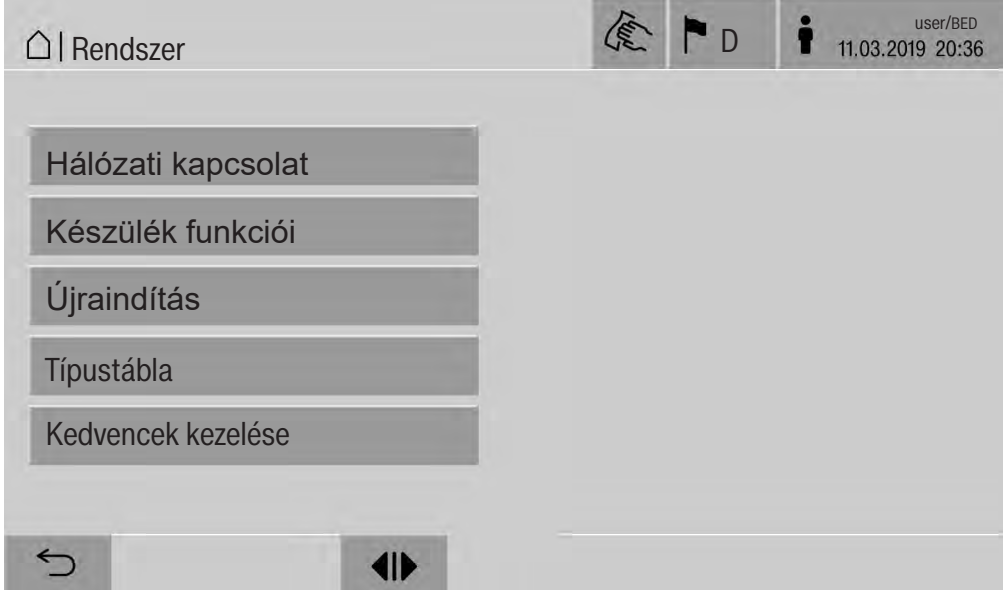

A gombok az almenük megnyitására szolgálnak. Az almenükben található funkciókat a következő oldalakon ismertetjük.

### Hálózati kapcsolatok

A(z) Hálózati kapcsolat menü a hálózat konfigurálásához és a felhasználói bejelentkezéshez tartozó funkciókat foglalja magában. A(z) Hálózati kapcsolat menü behívása után az alábbi menü jelenik meg:

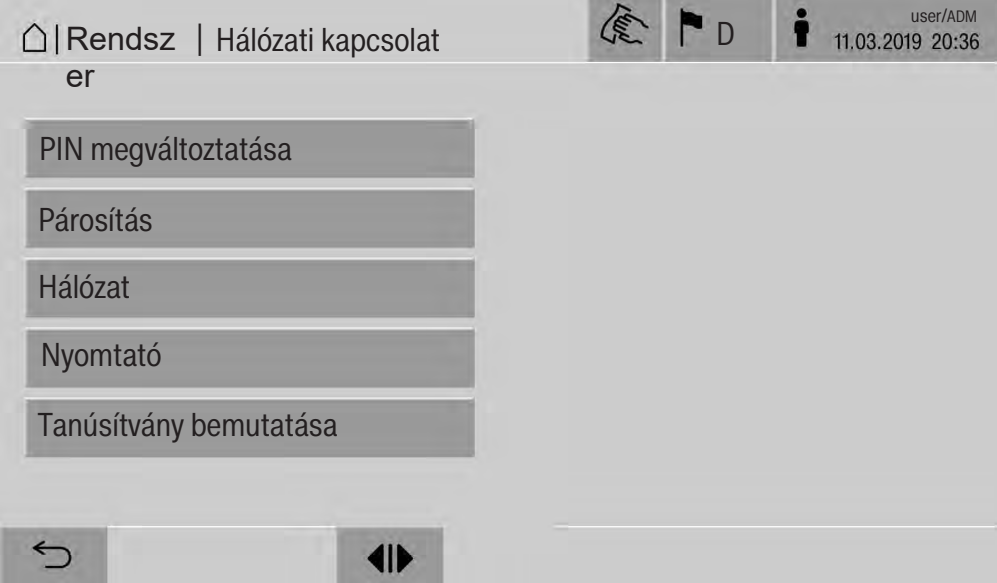

A gombok az almenük megnyitására szolgálnak.

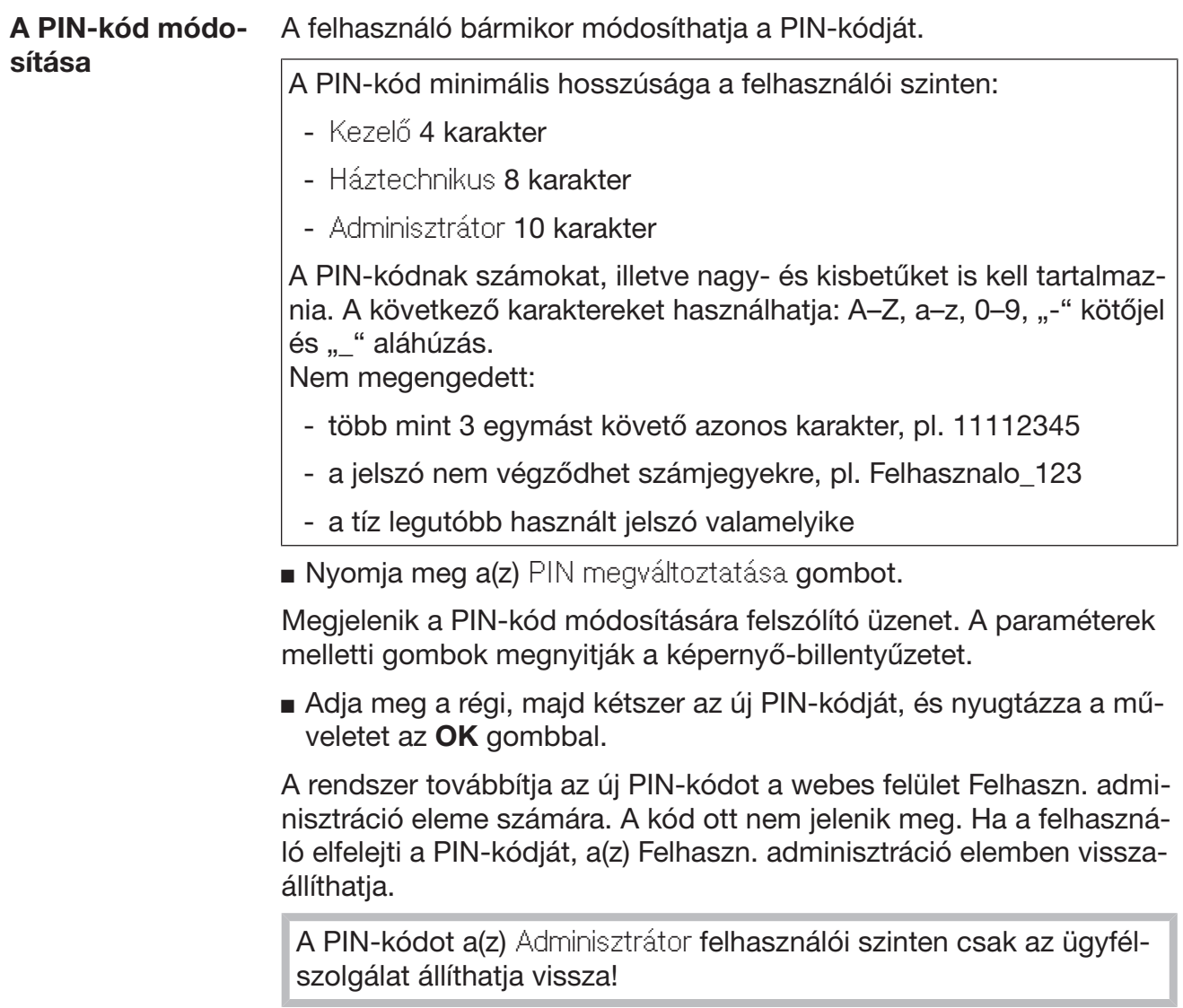

#### Párosítás végrehajtása Ha a tisztítóautomata csatlakoztatva van egy hálózathoz, külső alkalmazások férhetnek hozzá a tisztítóautomata vezérléséhez, pl. a(z) Folyamat dokumentáció szoftvere vagy a webes felület (Web interface). Az első kapcsolódásnál Párosítás műveletet kell végezni a tisztítóautomata és a külső alkalmazás között.

Egyidejűleg legfeljebb 9 külső alkalmazás kapcsolódhat a tisztítóautomatához. Az újabb párosítási kérelem jóváhagyása előtt a régi kapcsolatot meg kell szüntetni.

■ Nyomja meg a(z) Párosítás gombot.

A kijelzőn megjelenik egy menü, amely kilistázza az aktív kapcsolatokat és a nyitott kérdéseket (dátummal és idővel együtt). A párosítási kérelem állapotát szimbólumok jelölik:

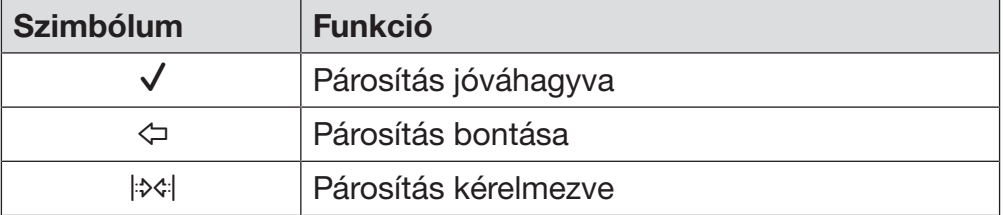

A párosítás jóváhagyása A párosítási kérelmet jóvá kell hagyni, hogy egy külső alkalmazás hozzáférhessen a tisztítóautomatához. Ehhez meg kell adni egy 6–10 jegyű számot (Párosítás PIN).

Nyomia meg  $a(z)$   $\gg$  aombot.

A kijelzőn megjelenik a(z) Párosítás PIN megadására szolgáló képernyő-billentyűzet.

 A(z) Párosítás PIN megadása után hagyja jóvá a műveletet az OK gombbal.

A megadott Párosítás PIN a külső alkalmazásban is megadandó, hogy a párosítást végre lehessen hajtani.

A párosítás bontása vagy elutasítása Az aktív párosítás bármikor bontható, és a párosítási kérelem elutasítható.

Nyomia meg a megfelelő alkalmazás melletti  $\Leftrightarrow$  gombot.

Megtörténik a párosítás bontása, és a megfelelő alkalmazás sora törlődik a menüből.

#### Írási jogosultságok megadása

Ha a webes felületen keresztül adatokat kell letölteni, vagy módosítani kell a tisztítóautomata beállításait, akkor a bejelentkezett felhasználónak írási jogosultságokkal kell rendelkeznie. Ha a felhasználó írási jogosultságot kérelmezett, a kijelzőn a következő üzenet jelenik meg: Kapcsolat engedélyezése belépési jogokkal … Dátum/idő

Az írási jogosultságra vonatkozó kérelem a tisztítóautomata Login elemével jóváhagyható vagy a(z) gombbal elutasítható.

 Az írási jogosultságok megadásához nyomja meg a(z) Login gombot.

A kijelzőn megjelenik a bejelentkezésre szolgáló képernyő-billentyűzet.

A tisztítóautomatához írási jogosultság birtokában való külső hozzáférés során a kijelzőn a következő üzenet jelenik meg: A kapcsolat írási jogokkal aktív …

Az írási jogosultságok visszavehetők, ehhez:

Nyomja meg  $a(z) \Leftrightarrow$  gombot.

A kijelzőn megjelenik a bejelentkezésre szolgáló képernyő-billentyűzet. A bejelentkezéssel az írási jogosultság megszűnik, a(z)  $\leq$  gomb megnyomásával fennmarad.

A bejelentkezett felhasználó a webes felületen törölheti az írási jogosultságot. Ebben az esetben a tisztítóautomata kijelzőjén nem szükséges bejelentkezni.

#### A hálózat beállítása

A(z) Hálózat menü az Ethernet-kapcsolat konfigurálására szolgál. A hálózat a tisztítóautomata kijelzőjén és a webes felületen is konfigurálható. Az első (pl. hálózati nyomtatóhoz való) csatlakoztatás előtt a hálózatot a tisztítóautomata kijelzőjén konfigurálni kell. A webes felületen való beállítás lépéseit a programozási kézikönyv ismerteti.

A hálózati konfiguráláshoz szükséges adatokat a hálózati adminisztrációtól szerezheti be.

Nyomja meg a(z) Hálózat gombot.

A kijelzőn megjelennek a hálózati konfiguráláshoz tartozó paraméterek. A paraméterek melletti gombok megnyitják a képernyő-billentyűzetet.

 Adja meg minden paraméterhez a szükséges értékeket, és hagyja jóvá a műveletet az OK gombbal.

A tisztítóautomata a(z) IP-cím vagy a(z) Host név paraméterrel aktiválható a hálózatban.

#### Manuális bevitel

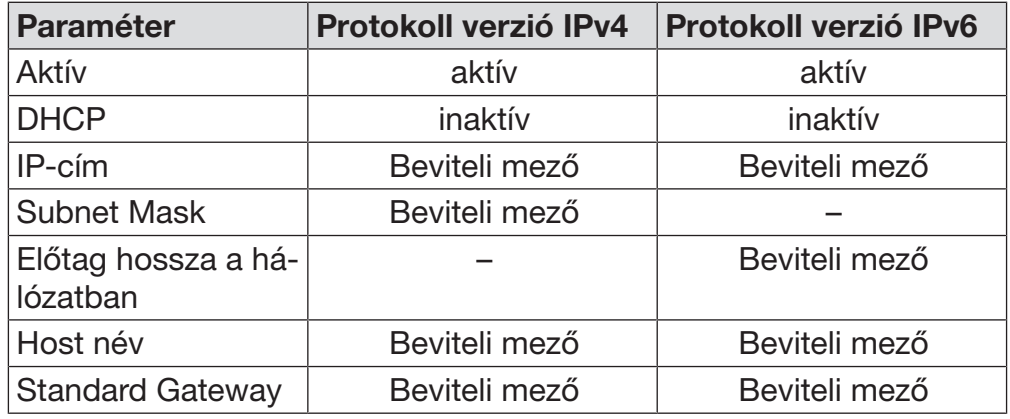

Automatikus hozzárendelés

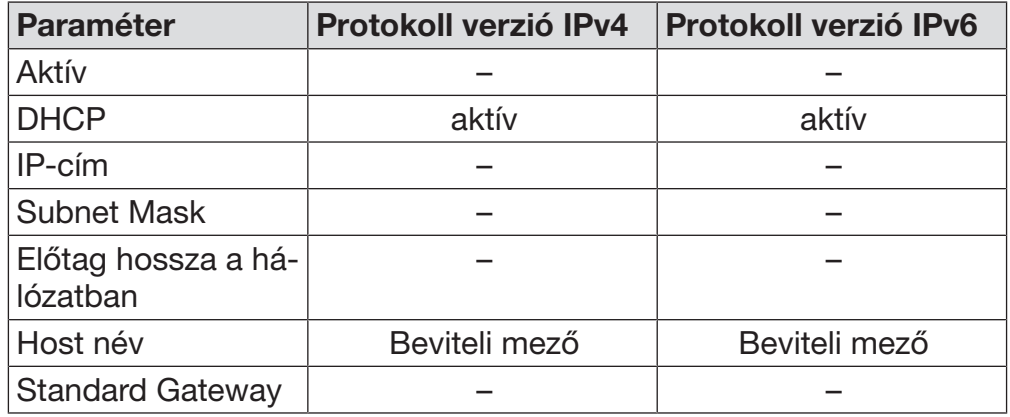

**A nyomtató beállí-** A csatlakoztatott nyomtató a kijelzőn és a webes felületen is beállíthatása tó. A webes felületen való beállítás lépéseit a programozási kézikönyv ismerteti.

- **Nyomja meg a(z) Nyomtató gombot.**
- Nyomja meg  $a(z)$  Típus paraméter melletti gombot.

Megjelenik a nyomtatótípusok kiválasztására szolgáló menü. Vegye figyelembe a következőket:

Aktiválja a kívánt nyomtatót a típusjelölés melletti gombbal.

Az aktivált nyomtató gombjának sávja fehér színű lesz.

**L**épjen ki a menüből a(z)  $\leq$  gombbal.

Meg kell adni a kiválasztott hálózati nyomtatóhoz tartozó IP-címet.

■ Nyomja meg a(z) IP-cím paraméter melletti gombot.

A kijelzőn megjelenik az IP-cím megadására szolgáló képernyő-billentyűzet.

Adja meg az IP-címet, és hagyja jóvá a műveletet az OK gombbal.

A(z) Közvetlen nyomtatás paraméter meghatározza, hogy az előkészítési protokollt a program befejeződése után azonnal továbbítani kell-e a csatlakoztatott nyomtatóra, és ki kell-e nyomtatni. A közvetlen nyomtatás mellett az előkészítési protokollt a program a tisztítóautomata vezérlőjébe is elmenti. A(z) Dokumentáció gombbal (Főmenü) az előkészítési protokoll további példányai is kinyomtathatók.

 A közvetlen nyomtatás aktiválásához nyomja meg a(z) Közvetlen nyomtatás paraméter melletti gombot.

A gomb sávja fehér színű lesz.

Tanúsítvány bemutatása A tisztítóautomata önaláírt TLS-tanúsítvánnyal rendelkezik az x.509 szabványnak megfelelően. Erre a tanúsítványra akkor van szükség, amikor webböngésző használatával az interneten keresztül távolról hozzáfér a tisztítóautomatához. A tanúsítvány a takarítóautomatával való biztonságos kommunikáció hitelesítésére is szolgál, pl. a folyamatdokumentációs szoftver használatával kapcsolatban.

> A webböngészőben egy biztonsági üzenet jelenhet meg, ha a rendszer nem ismeri fel az önaláírt tanúsítványt.

Tanúsítvány összehasonlítás Az ujjlenyomat és a tanúsítványok érvényességi ideje megjeleníthető a takarítóautomata kijelzőjén. Ezek az adatok összehasonlíthatók a webböngészőbe továbbított adatokkal.

Nyomja meg a(z) Tanúsítvány bemutatása gombot.

A kijelzőn az alábbi adatok jelennek meg:

- SHA 1 bizonyítvány
- SHA 256 bizonyítvány
- Érvényes -tól
- Érvényes -ig

# Gépfunkciók

A(z) Készülék funkciói menü szervizfunkciókat tartalmaz, például az adagolórendszerekhez és a beépített tartályokhoz. A(z) Készülék funkciói menü behívása után az alábbi menü jelenik meg:

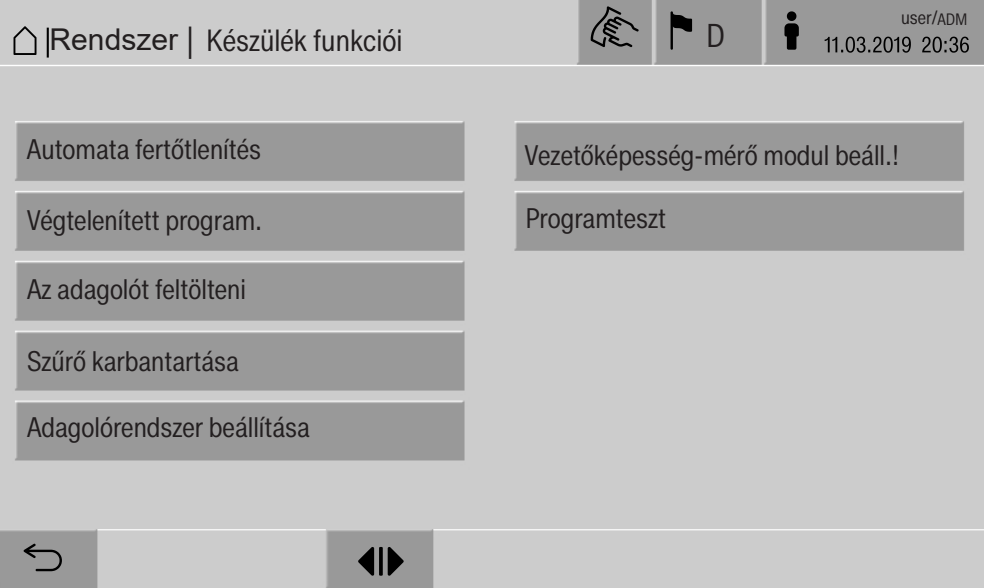

A gombokkal az egyes funkciók elindíthatók.

**Automatikus** rendszerteszt Az automatikus rendszerteszt során egy megadott időpontban sor kerül a beépített tartály (ha van) Automata fertőtlenítés műveletére.

Az automatikus rendszerteszt feltételei:

- a tisztítóautomata be van kapcsolva
- a mosogatótér üres
- a tisztítóautomata ajtaja zárva van
- nincs aktív végtelen program
- a webes felületen való hozzáféréshez nincs írási jogosultság

Az automatikus rendszerteszt a webes felületen keresztül kikapcsolható (lásd a programozási kézikönyv "Rendszer, készülékkonfiguráció, automatikus rendszerteszt" című fejezetét).

Saját fertőtlenítés végrehajtása (opcionális) Ez a gomb csak akkor jelenik meg, ha a tisztítóautomata belső tartállyal van felszerelve. Az automatikus rendszerteszt során a tisztítóautomata belső tartályait a(z) Automata fertőtlenítés fertőtleníti.

> A dokumentálás érdekében minden elvégzett önfertőtlenítéshez hozzá van rendelve egy tételszám és egy előkészítési protokoll. Amennyiben nincs szükség a dokumentálásra, a funkció az ügyfélszolgálat segítségével kikapcsolható.

> Ha a belső tartály automatikus saját fertőtlenítése nem zajlik le hibamentesen, ez a funkció manuálisan elindítható.

A saját fertőtlenítés csak akkor hajtható végre, ha nincs eszköztartó kocsi a mosogatótérben.

Nyomja meg a(z) Automata fertőtlenítés gombot.

A saját fertőtlenítés szükséges lépései automatikusan végbemennek. Miután a saját fertőtlenítés befejeződik, a kijelzőn a következő üzenet jelenik meg:

Az önfertőtlenítés sikeresen lezárult.

vagy

Önfertőtlenítés nem sikerült.

Hagyja jóvá az üzenetet az OK gombbal.

Ha a saját fertőtlenítés most sem sikeres, forduljon az ügyfélszolgálathoz.

A saját fertőtlenítés a lábléc gombjával megszakítható. A kijelzőn a következő biztonsági kérdés jelenik meg: Megszünteti az önfertőtlenítést?. A(z) Igen gombbal a saját fertőtlenítés megszakítható, a(z) Nem gombbal folytatható.

#### A végtelen program elindítása

A(z) Végtelenített program. menüben az előkészítési program ismételt programindítása definiálható. Ez a funkció öblítéstechnikai kísérletekhez használható (pl. anyagvizsgálatok vagy hosszú leállások alatti időszakos fertőtlenítés).

- Nyomja meg a(z) Végtelenített program. gombot.
- A kijelzőn megjelennek a kiválasztható eszköztartó kocsik.
- Nyomja meg a kívánt eszköztartó kocsi gombját.
- A kijelzőn megjelennek a kiválasztható előkészítési programok.
- Nyomja meg a kívánt előkészítési program gombját.

A kijelzőn megjelennek a végtelen program definiálásához szükséges paraméterek. A paraméterek melletti gombok megnyitják a képernyőbillentyűzetet. A képernyő-billentyűzet fejlécében megjelennek a kiválasztott paraméterek határértékei.

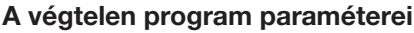

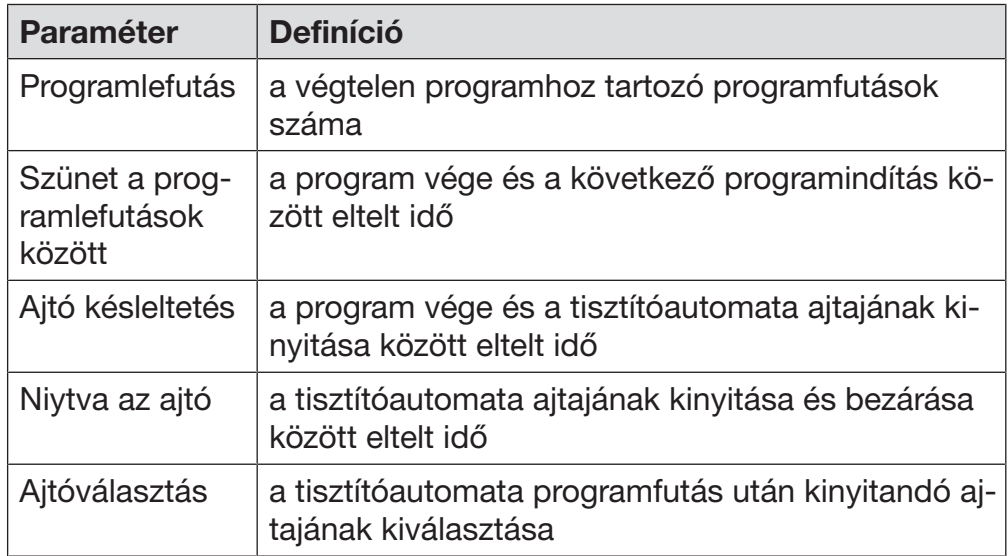

- Adja meg minden paraméterhez a szükséges értékeket.
- Nyomja meg a lábléc start gombját a végtelen program elindításához.

A kijelzőn a(z) Végtelenített program: Figyelem! Az ajtó nyitása és zárása automatikusan történik. üzenet jelenik meg. Az OK gomb megnyomására a végtelen program elindul, a(z)  $\supset$  megszakítja a folyamatot. Az indítás után az előkészítési program annyiszor ismétlődik, míg a beállított programfutások elérhetők nem lesznek.

A végtelen program a(z) stop gombbal bármikor megszakítható.

Az adagolórendszer feltöltése A(z) Az adagolót feltölteni funkció az adott adagolórendszer légtelenítésére szolgál. Miután a technológiai vegyszerek tartályát megtöltötték vagy teli tárolótartályra cserélték, a funkciót végre kell hajtani.

> Ez a funkció csak akkor hajtható végre, ha nincs eszköztartó kocsi a mosogatótérben.

- Nyomja meg a(z) Az adagolót feltölteni gombot.
- Nyomja meg a kívánt adagolórendszer gombját, pl. DOS 1.

A kijelzőn megjelennek a folyamat alatti egyes lépések. Miután a folyamat befejeződik, a kijelzőn a következő üzenet jelenik meg: Adagoló rendszer DOS 1 feltöltve.

vagy

Adagoló rendszer DOS 1 nincs feltöltve. Az adagolót feltölteni ismételje meg..

Hagyja jóvá az üzenetet az OK gombbal.

Ha az adagolórendszer feltöltése most sem sikeres, forduljon az ügyfélszolgálathoz.

Szűrő karbantartása Ha a tisztítóautomata szárítóaggregáttal van felszerelve, az ügyfélszolgálatnak rendszeres időközönként ki kell cserélnie a szárítóaggregátban lévő durva- és finomszűrőket.

> A Szűrő karbantartása menüben ellenőrizhetők az egyes szűrőkre vonatkozó felhasznált és hátralévő üzemidők.

# Rendszerbeállítások

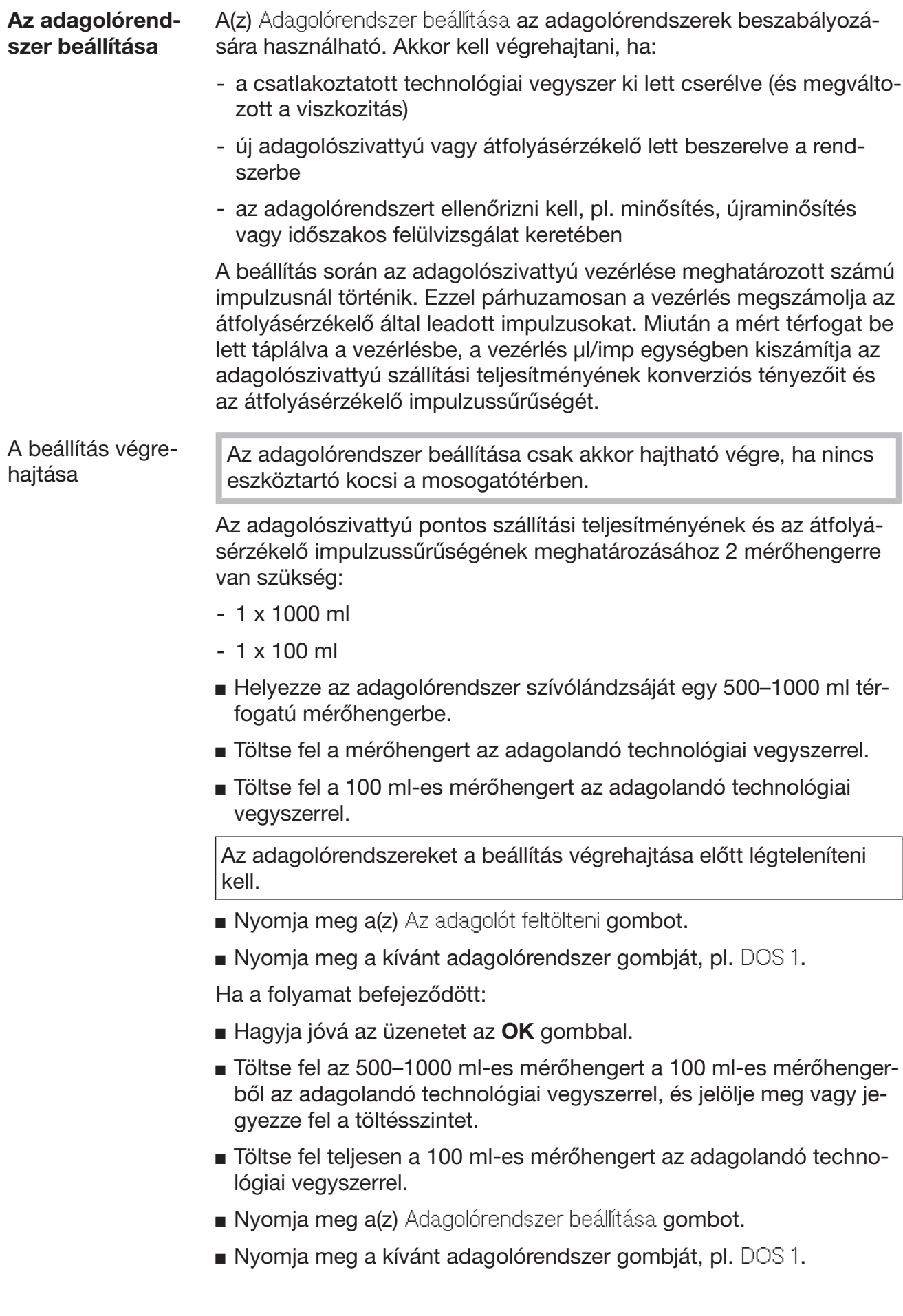

#### A kijelzőn a következő üzenet jelenik meg:

A(z) … adagolórendszer beállítása elindul. Készítse elő az adagolórendszert.

Hagyja jóvá a kijelzőn megjelenő üzenetet az OK gombbal.

Megtörténik az adagolási mennyiség mérése.

A kijelzőn megjelennek a folyamat lépései, pl. Az adagolópumpa aktív. Ha a mérés véget ér, megnyílik a képernyő-billentyűzet. Megjelenik az eddig beállított érték.

- Töltse fel az 500–1000 ml-es mérőhengert a 100 ml-es mérőhengerből az adagolandó technológiai vegyszerrel az eredeti töltésszintig.
- Olvassa le a feltöltéshez szükséges mennyiséget a 100 ml-es mérőhengerről.
- Adja meg a leolvasott értéket a képernyő-billentyűzeten, és hagyja jóvá a műveletet az OK gombbal.

Megjelennek az átszámítási tényezők mérési eredményei, pl.: DOS 1 átszámítási tényező: régi … µl/imp új … µl/imp 1. átfolyásérzékelő átszámítási tényezője: régi … µl/imp új … µl/imp Elfogadja az új értékeket?

Az OK gombbal az új átszámítási tényezők továbbíthatók a vezérlés számára, míg a(z)  $\leq$  gomb a régi átszámítási tényezők megőrzésére szolgál. A kijelzőn újra a(z) Adagolórendszer beállítása menü jelenik meg.

Bízza meg az ügyfélszolgálatot a(z) Adagolórendszer beállítása művelettel, ha a tisztítóautomata adagolórendszerei nincsenek felszerelve szívólándzsákkal.

#### A vezetőképesség-mérő modul beállítása

A tisztítási és utóöblítési eredményekkel szemben támasztott különösen magas szintű követelmények esetén (pl. a kémiai analízis területén) a vezetőképesség-mérő modul beállítása a(z) Vezetőképességmérő modul beáll.! funkcióval történhet. A mérőrendszert a teljesen sómentesített víztől a hideg víz vezetőképességéig terjedő mérési tartományra kell beállítani.

A vezetőképesség-mérő modul beállítása csak akkor hajtható végre, ha nincs eszköztartó kocsi a mosogatótérben.

A mosogatóteret a lúgoldatok átviteléből adódó túl magas mérési értékek kiküszöbölése céljából át kell öblíteni teljesen sómentesített vízzel.

■ Nyomja meg a(z) Vezetőképesség-mérő modul beáll.! gombot.

A program végrehajtja a teljesen sómentesített víz mérését. A kijelzőn megjelenik a(z) Kérem várjon! üzenet és az aktuális folyamatlépés, pl. Mérés aktív.

A mérés befejeződése után a kijelzőn megjelenik a(z) Vezetőképesség sómentes víz a manuálisan meghatározott értékhez tartozó beviteli maszkkal együtt.

A rakodási oldalon lévő ajtó aktiválódik a manuális méréshez.

- Nyissa ki az ajtót, és hajtsa végre a manuális vezetőképesség-mérést.
- Zárja be az ajtót.
- **Nyomja meg a(z)** Vezetőképesség sómentes víz új paraméter melletti gombot a képernyő-billentyűzet megnyitásához.
- Adja meg a mért értéket a képernyő-billentyűzeten, és hagyja jóvá a műveletet az OK gombbal.

A tizedesjegyekkel megadott mérési értékeknél matematikai kerekítést kell alkalmazni.

Nyomja meg az  $OK$  gombot.

A program végrehajtja a hideg víz mérését.

**Ha megjelenik a(z)** Vezetőképesség hideg víz **üzenet, hajtsa végre** ugyanazokat a lépéseket, mint a teljesen sómentesített víznél.

A Vezetőképesség … Új paraméternél megadott értékek továbbítódnak a vezérlésnek.

A kijelzőn ismét a(z) Készülék funkciói üzenet jelenik meg.

A vezetőképesség-mérő modul beállítása a lábléc stop gombjával megszakítható. A kijelzőn a(z) A vezetőképesség -mérő modul beállítása sikertelen. Kérem, ismételje meg! üzenet jelenik meg.

#### Programteszt végrehajtása Az újonnan létrehozott vagy módosított előkészítési programok a(z) Programteszt gombbal vizsgálhatók felül. A(z) Ellenőrzött paraméterrel való engedélyezés csak akkor lehetséges, ha egy előkészítési program a(z) Programteszt műveletet hibátlanul lefuttatia (lásd a programozási kézikönyv "Programkezelés" című fejezetét).

A(z) Programteszt művelet a tisztítási teljesítmény felülvizsgálatára szolgál. A programfutás a programteszt során minden programblokk után leáll, és a rakodási oldalon lévő ajtó mintavétel céljából kinyitható.

Ha kinyitja az ajtót két programblokk között, feltétlenül vegye figyelembe a következő veszélyforrásokat:

– égési és forrázási sérülés veszélye a magas hőmérsékletű programblokkok után

– marási sérülés veszélye a technológiai vegyszerek adagolásának programblokkja után

– mérgező gőzök belélegzése a fertőtlenítőszerek alkalmazásának programblokkja után

A programblokkok után a kilépő gőz téves riasztást válthat ki a magas hőmérsékletű füstérzékelőkben.

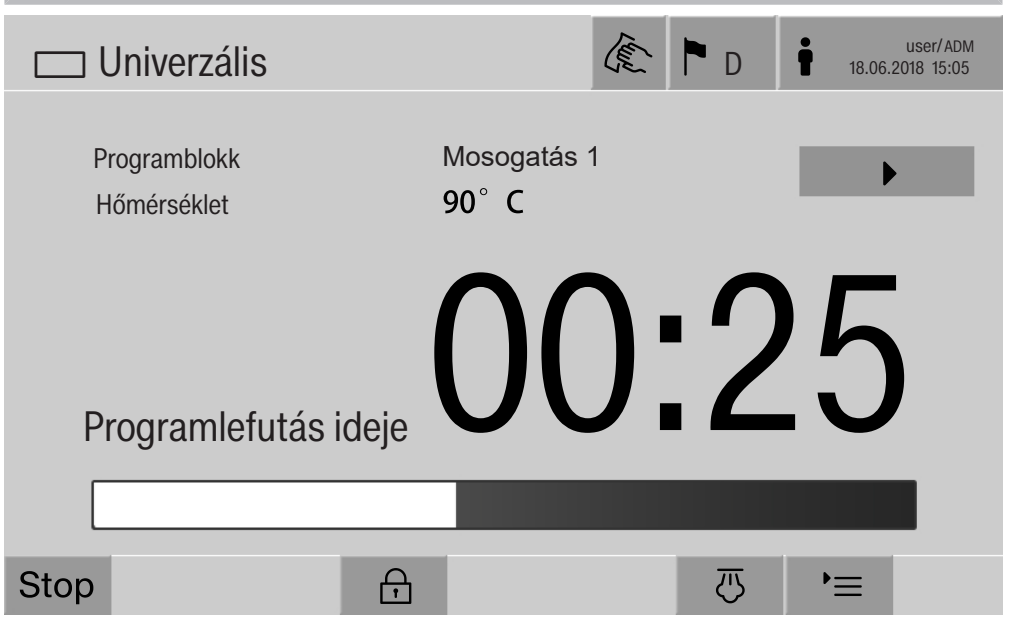

Az előkészítési program elindítása után a kijelzőn, a programblokk mellett egy másik ▶ gomb is megjelenik. A(z) ▶ gombnak két funkciója van:

- az előkészítési program folytatása az ajtó kinyitása nélkül
- a következő programblokk átugrása

#### Mintavétel (példa)

Nyomja meg a(z) Programteszt gombot.

A kijelzőn megjelennek a kiválasztható eszköztartó kocsik.

- Nyomja meg a kívánt eszköztartó kocsi gombját.
- A kijelzőn megjelennek a kiválasztható előkészítési programok.
- Nyomja meg a kívánt előkészítési program gombját.

A kijelzőn a következő üzenet jelenik meg:

Programteszt: a programblokk átugrása  $\blacktriangleright$ -val lehetséges. Minden programblokk végén nyitható az ajtó.

Hagyja jóvá az üzenetet az OK gombbal.

Megjelenik a programindítás-kijelző.

 $\blacksquare$  Nyomja meg a(z) start gombot.

Megjelenik a(z) ▶ gomb, az előkészítési program késleltetve indul.

A vízbemenet előtt az aktuálisan megjelenített programblokkok a(z) ▶ gombbal átugorhatók.

Minden programblokk után, a mosóvíz kiszivattyúzása előtt a következő üzenet jelenik meg:

Program teszt: az ajtó kinyitható, hogy mintát vegyen.

Hagyja jóvá az üzenetet az OK gombbal.

A(z)  $\P$  és  $\rightarrow$  gomb aktív.

- A mintavétel alkalmával nyomja meg a(z) <l> gombokat az ajtó kinyitásához.
- A mintavétel után nyomja meg a(z)  $\blacktriangleright$ I gombot az ajtó bezárásához.

A kijelzőn a következő üzenet jelenik meg:

Folytatja a program tesztelését? Nyomjon OK gombot a program teszt folytatására! Az aitó úibóli nyitásához nyomia meg a  $\pm$ -t-

Hagyja jóvá az üzenetet az OK gombbal.

A program kiszivattyúzza a mosóvizet, és elindul a következő programblokk.

Ha egy programblokk után nincs szükség mintavételre:

Nyomja meg  $a(z)$  opmbot.

A program kiszivattyúzza a mosóvizet, és elindul a következő programblokk.

Kezdetben minden programblokk átugorható a(z) ▶ gombbal.
### Újraindítás végrehajtása

A(z) Újraindítás funkcióval a tisztítóautomata vezérlése leállítható, és újraindítás hajtható végre. Ez a(z) Újraindítás művelet akkor alkalmazható, ha egy hibaüzenet a Kapcsolja ki, majd újra be a gépet. felszólítást tartalmazza.

Nyomja meg a(z) Újraindítás gombot.

A kijelzőn a következő biztonsági kérdés jelenik meg: Újraindítja?. Az OK gombbal az újraindítás megkezdhető, illetve a  $\leq$  gombbal megszakítható.

### A típustábla behívása

A(z) Típustábla menü az alábbi információkat sorolja fel:

- Készüléktípus
- Készülék neve
- Üzembehelyezés dátuma.
- Gyári szám
- Gyártási index
- Készülék típusa
- Materialszám
- Software verzió

A(z) Készülék neve paraméter mellett egyedi név is megadható a tisztítóautomatához.

Nyomja meg a(z) Készülék neve paraméter melletti gombot.

A kijelzőn megjelenik a gépnév megadására szolgáló képernyő-billentyűzet.

 Adja meg a gépnevet a tisztítóautomatához, és hagyja jóvá a műveletet az OK gombbal.

A megadott gépnév felhasználható:

- a webes felületen
- az előkészítési protokollokban
- a hibaprotokollokban
- a folyamatdokumentációs szoftverre átvitt adatokban

#### Kedvencek kezelése

A(z) Kedvencek kezelése menüben a 4 leggyakrabban használt előkészítési program kedvencként definiálható.

Ha a(z) A progrmok automa. hozzárendelése. nem aktív: a(z)  $\frac{m}{\sqrt{mn}}$  Előkészítés gomb megnyomása után az eszköztartó kocsikhoz rendelt összes előkészítési program megjelenik.

Ha az előkészítési program kiválasztása ehelyett a(z)  $\hat{x}$  Kedvencek gombbal történik, akkor már csak 4, a(z) Kedvencek kezelése menüben definiált előkészítési program jelenik meg. Ha az eszköztartó kocsihoz a 4 kedvenc egyike sincs hozzárendelve előkészítési programként, a következő üzenet jelenik meg: Nem áll rendelkezésre kedvenc kosár..

A kedvencek meghatározásának lépései:

Nyomja meg a(z) Kedvencek kezelése gombot.

A kijelzőn megjelenik a kedvencekhez tartozó 4 gomb.

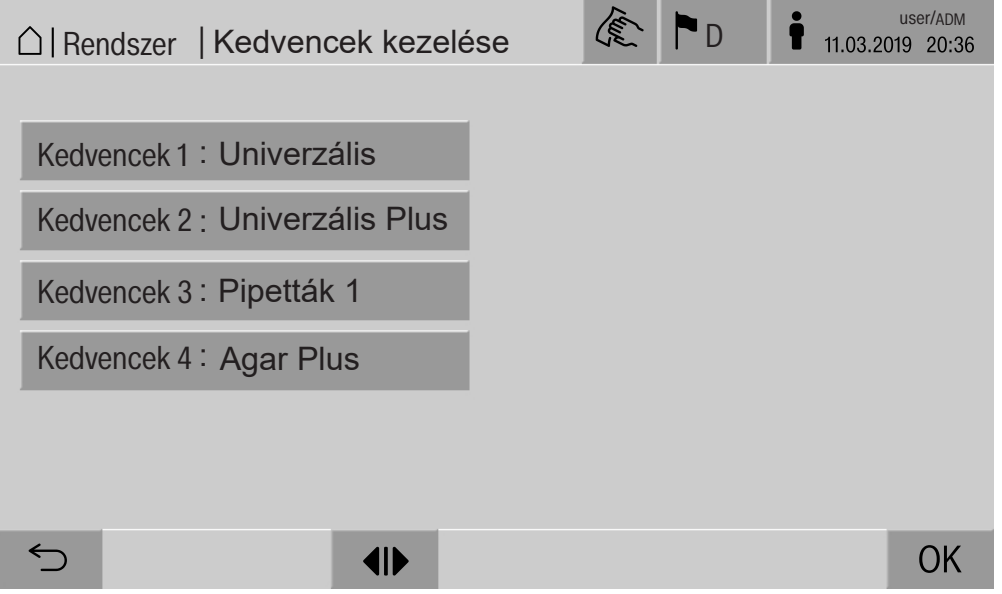

**Nyomja meg a(z)** Kedvencek 1 gombot.

Megjelenik az előkészítési programok listája.

 Nyomja meg a kívánt előkészítési program gombját (ebben a példában: Univerzális).

A(z) Kedvencek 1 gombon megjelenik az előkészítési program neve. A 2–4. kedvenceket hasonlóan kell meghatározni.

■ Lépjen ki a menüből az OK gombbal.

#### Karbantartás

A rendszeres karbantartásokat 2000 üzemóránként vagy legalább évente egyszer a Miele ügyfélszolgálatnak el kell végeznie.

A karbantartás a következő pontokat és működési ellenőrzéseket foglal magában:

- elektromos biztonsági ellenőrzés a nemzeti előírások szerint (pl. VDE 0701, VDE 0702)
- ajtómechanika és ajtótömítés
- csavarkötések és csatlakozók a mosogatótérben
- víz be- és elvezetése
- belső és külső adagolórendszerek
- mosogatókarok
- Szűrőkombináció
- gyűjtőedény ürítőszivattyúval és leeresztőszeleppel
- öblítőmechanika/öblítési nyomás
- minden kocsi, modul és betét (külön beszámítva)
- a komponensek vizuális- és funkcióellenőrzése
- egy termoelektromos mérés
- tömítettség-vizsgálat
- minden, a biztonság szempontjából fontos mérőrendszer
- biztonsági berendezések

amennyiben van:

- gőzkondenzátor
- szárító aggregát
- Vezetőképesség-mérés
- Beépített nyomtató

A külső dokumentációs szoftvert és a számítógép-hálózatokat a Miele vevőszolgálat nem ellenőrzi.

#### Rutinellenőrzések

A munka megkezdése előtt az üzemeltetőnek naponta rutinellenőrzéseket kell végeznie. A rutintesztekhez gyári sablont biztosítanak az ellenőrzőlistához.

A következő pontokat kell ellenőrizni:

- a mosogatótérben található szűrők
- a készülék mosogatókarjai, valamint a kocsik, modulok és a kosarak mosogatókarjai
- mosogatótér és ajtótömítés
- adagolórendszerek
- a kocsik, kosarak, modulok és betétek
- az eszköztartók szűrői

#### A mosogatótér szűrőinek tisztítása

A mosogatótér fenekén lévő szűrők megakadályozzák, hogy a durva szennyeződések a keringtető rendszerbe kerüljenek. A szűrők a szennyeződések által eltömődhetnek. Ezért a szűrőket naponta ellenőrizni kell és ha szükséges ki kell tisztítani.

Az eltömődött vízvezetékek okozta károk.

Beillesztett szűrők nélkül a szennyeződések a tisztítógép vízciklusába kerülnek. A szennyező részecskék eltömíthetik a fúvókákat és a szelepeket.

Csak akkor indítsa el a programot, ha a szűrőket behelyeztek. Ellenőrizze a szűrők helyes illeszkedését, ha a szűrőket a tisztítás után kicserélte.

Távolítsa el a nagyobb szennyeződéseket a szűrő felületéről.

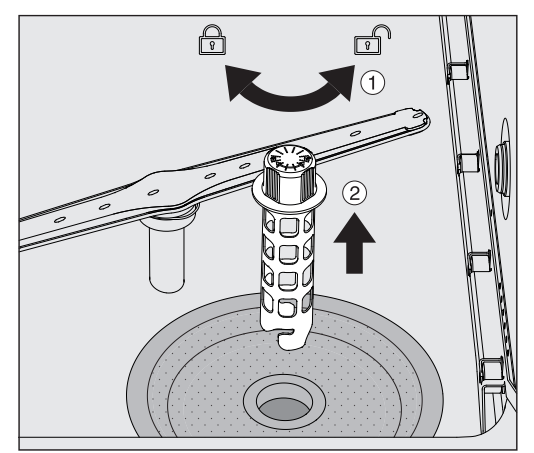

- Fordítsa el a tartót balra a kioldáshoz  $(1)$ , és húzza ki a durvaszűrő $b\ddot{\theta}$  $(2)$ .
- Öblítse le a tartót folyó víz alatt, és közben különösen ügyeljen a felső végen található perforációra.

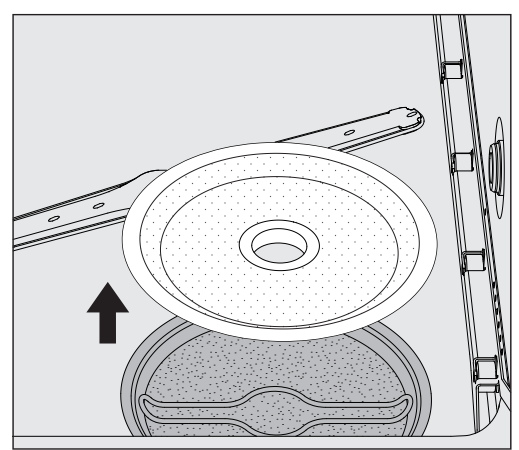

Vegye le a durvaszűrőt, és öblítse le folyó víz alatt.

### Karbantartási intézkedések

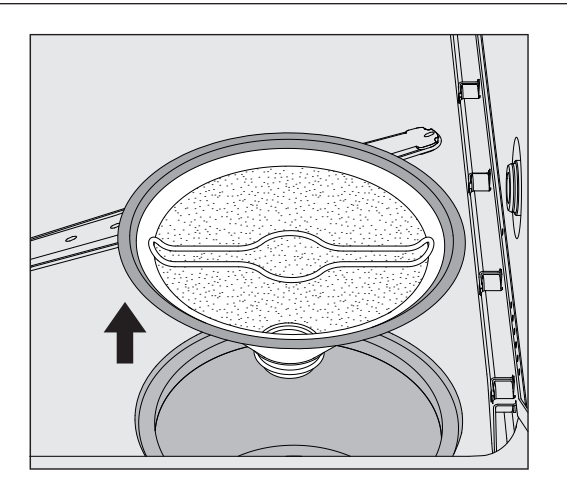

- Vegye ki a mikrofelületű szűrőt.
- Öblítse le a lerakódásokat és a szennyeződéseket folyó víz alatt, szükség esetén használjon ecsetet.
- Fúvassa át a mikrofelületű szűrőt sűrített levegővel a mosóvíz áramlási irányával ellentétesen.
- Helyezze vissza a mikrofelületű szűrőt a gyűjtőedénybe.
- Helyezze a durvaszűrőt a mikrofelületű szűrőre.
- Dugja át a tartót a durvaszűrő nyílásán, és jobbra fordítva rögzítse.

#### A mosogatókarok tisztítása

Előfordulhat, hogy a mosogatókarok fúvókái eltömődnek. A mosogatókarokat ezért naponta ellenőrizni kell.

A tisztítóautomata, valamint egyes kocsik és modulok mosogatókarjain jelölés található:

- M1 = alsó gépi mosogatókar
- M2 = felső gépi mosogatókar
- A1 = A 501, A 504 kocsi-mosogatókar
- A2 = A 603 modul-mosogatókar

Ügyeljen a mosogatókarok jelölésére, ha visszahelyezi őket a tisztítóautomatába, a kocsikba és a modulokba.

 Egy hegyes tárggyal nyomja befelé a mosogatókar fúvókáinak látható eldugulásait, és folyó víz alatt alaposan öblítse le.

#### Ehhez vegye le a mosogatókarokat az alábbi módon:

**A tisztítóautomata ∎** Vegye ki a kocsit a mosogatótérből.

mosogatókarjai

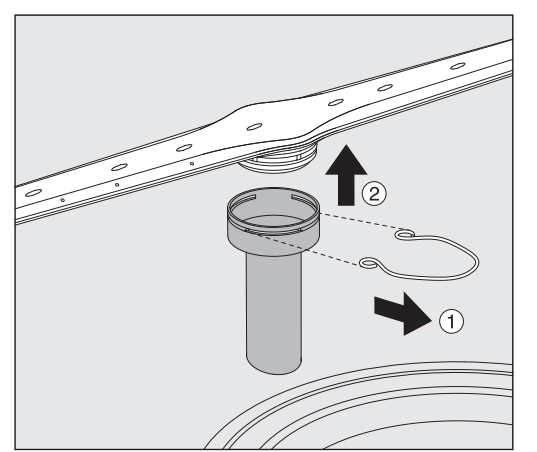

 Lazítsa meg a mosogatókar-rögzítőcsavar rögzítőkapcsát, és húzza le az alsó mosogatókart felfelé, a felső mosogatókart pedig lefelé.

A kocsik és modulok mosogatókarjai

 Lazítsa meg a mosogatókar-rögzítőcsavar rögzítőkapcsát, és húzza a mosogatókart lefelé.

Ha a mosogatókarok csapágyán egyértelműen kopás jelei mutatkoznak, ami meghibásodáshoz vezethet, kérjük, forduljon a Miele ügyfélszolgálatához.

 A tisztítást követően helyezze be ismét a mosogatókarokat, és biztosítsa őket rögzítőkapcsokkal. A művelet során ügyeljen a rögzítőkapcsok megfelelő illeszkedésére.

Visszahelyezés után ellenőrizze, hogy a mosogatókarok könnyen elforgathatók-e.

A Nem megfelelő tisztítási eredmény a helytelenül mért mosogatókar-fordulatszám miatt.

A mosogatókarok végén erős mágnesek találhatók. Ha fémtárgyak tapadnak ezekhez a mágnesekhez, akkor előfordulhat, hogy a mosogatókar fordulatszámának mérése nem lesz megfelelő.

Távolítson el a mágneshez tapadó minden fémes tárgyat (pl. a műszer részeit).

### A tisztító automata takarítása

A kijelző zárolása A tisztítóautomata kijelzője tisztítás és felület-fertőtlenítés céljából zárolható.

Nyomja meg a fejléc  $\mathcal{E}$  gombját.

Az alábbi kijelző jelenik meg:

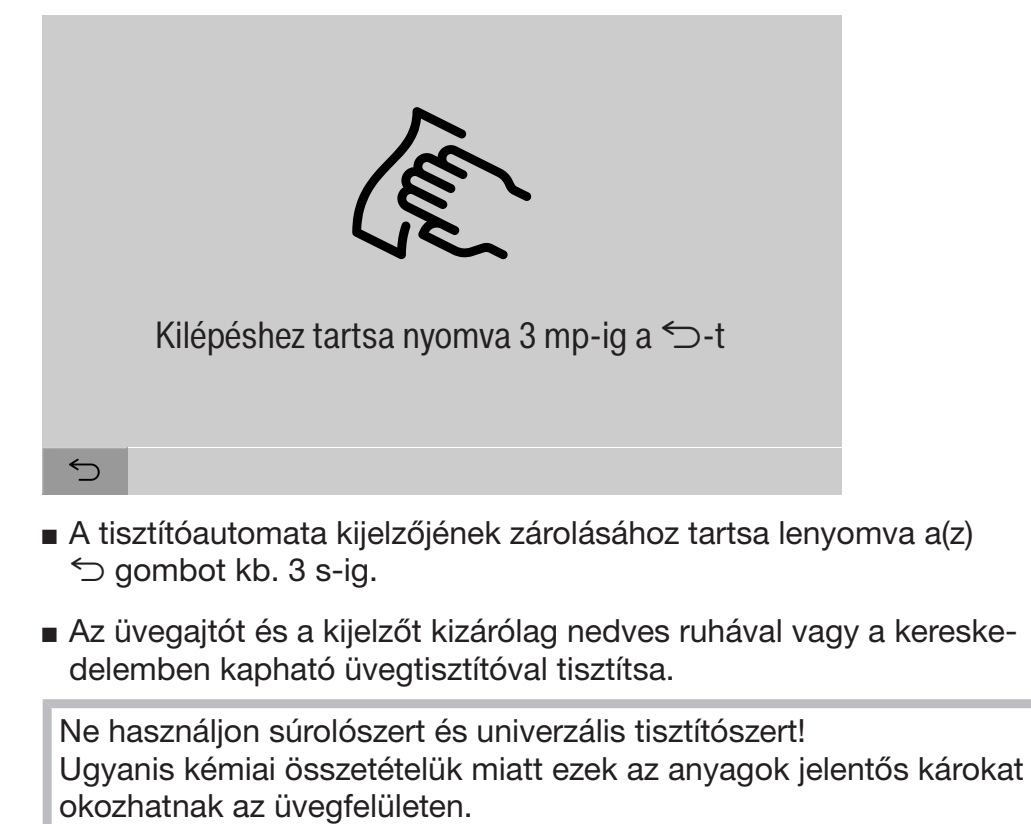

A kezelőelemek és az üvegajtó tisztítása

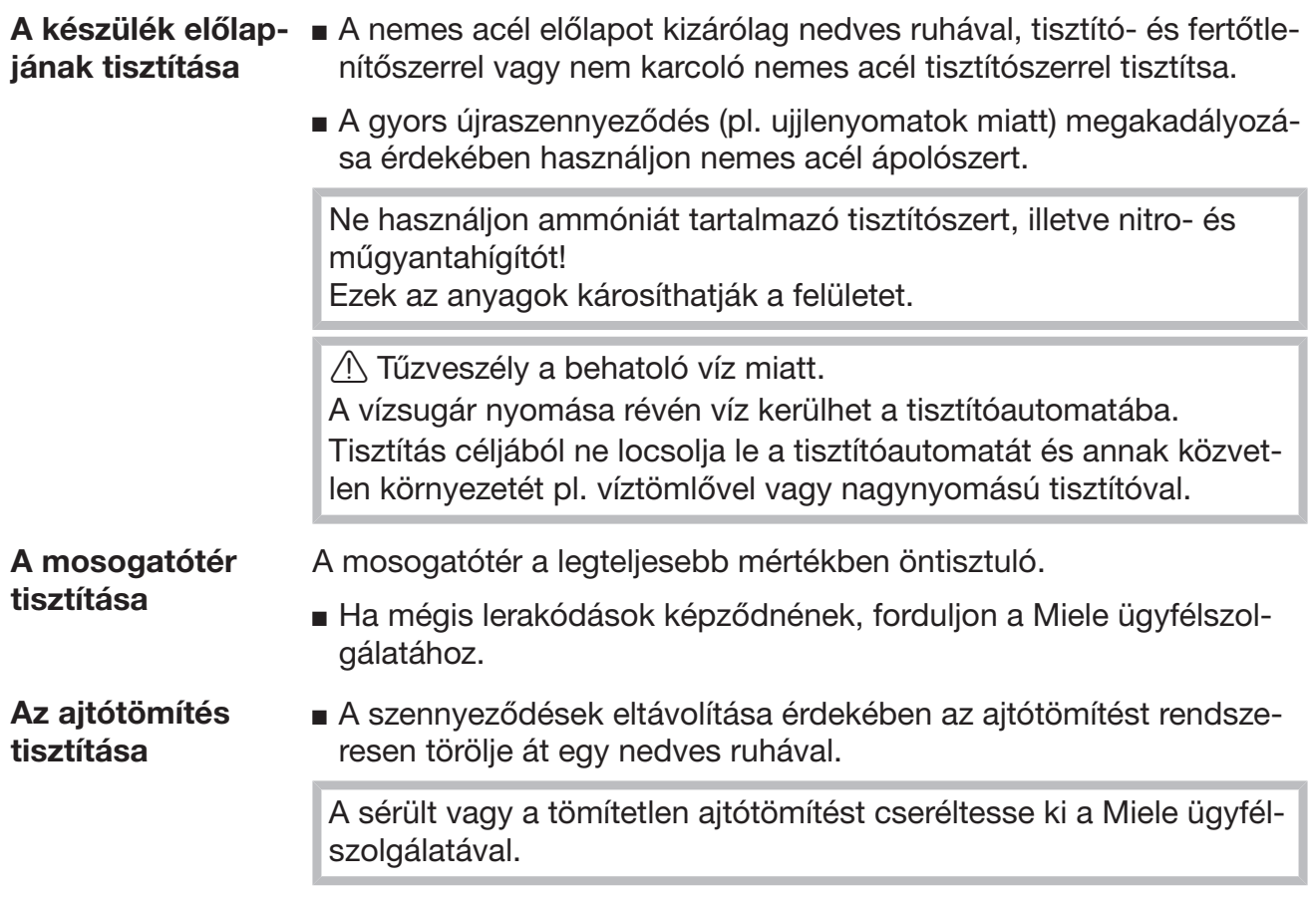

#### Kocsik, modulok és betétek ellenőrzése

A kocsik, modulok és betétek működését naponta ellenőrizni kell. A tisztítóautomatához ellenőrző lista is tartozik.

Az alábbiakat kell ellenőrizni:

- A vezetősínek kifogástalan állapotban vannak, és szorosan kapcsolódnak a kocsihoz?
- A vezetősínek ellenanyái rendesen meg vannak húzva?
- A moduláris rendszer kocsijaiban a modulcsatlakozó zárósapkája működőképes?
- Minden injektorfúvóka, öblítőhüvely és tömlőadapter szorosan kapcsolódik a kocsihoz vagy betéthez?
- Valamennyi injektorfúvóka, öblítőhüvely és tömlőadapter szabadon átjárható a mosóvíz számára?
- A kupakok és zárak stabilan állnak az öblítőhüvelyeken?

Ha rendelkezésre állnak mosogatókarok:

- A mosogatókarok szabadon forognak?
- A mosogatókarok fúvókái nincsenek eltömődve (lásd a "Karbantartási intézkedések/Mosogatókarok tisztítása" című fejezetet)?
- Vannak mágnesek a mosogatókarok végén?
- A mosogatókarok végén található mágnesek mentesek a tapadó fémes tárgyaktól?

A tisztítóautomata időszakos karbantartásának keretében 2000 üzemóra után vagy legalább évente egyszer el kell végezni a kocsik, modulok és betétek karbantartását (lásd a "Karbantartási intézkedések/Karbantartás" című fejezetet).

### Beépített nyomtató (opcionális)

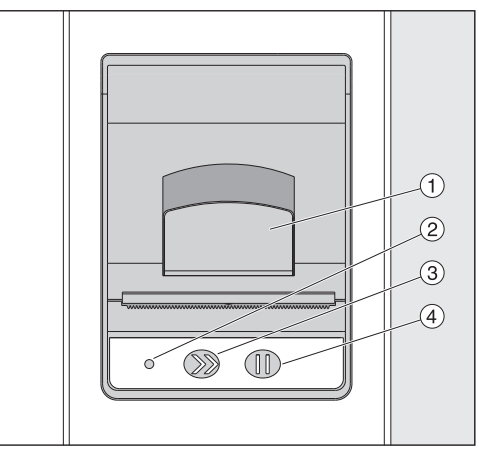

 $\Omega$  A fedél nyitására szolgáló kar

<sup>2</sup> LED

<sup>3</sup> Papíradagolási sebesség

d Nyugtázógomb

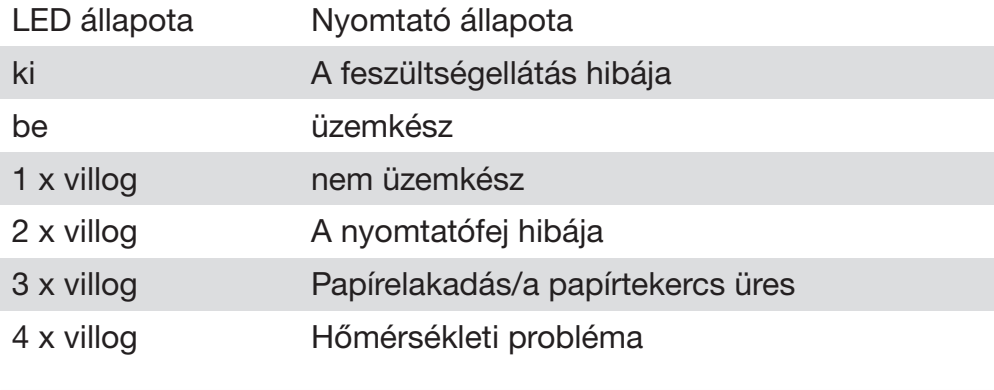

#### A papírtekercs cseréje

A beépített nyomtató papírtekercsét nem szabad cserélni a program futása közben.

A papírtekercs csere előtti állapotára a 2 LED háromszori felvillanása figyelmeztet. A papírtekercs cseréjének lépései a következők:

- Húzza meg a nyomtató fedelén található kart  $(1)$ , és hajtsa fel a fedelet.
- Vegye ki az üres papírtekercset a nyomtató tálcájából, és helyezzen be új papírtekercset.

A papírtekercs végének a tálca alsó oldalán kell lennie.

- Húzza ki kissé a papír végét a tálcából, és zárja le a nyomtató fedelét.
- Vágja le a kiálló papírcsíkot.
- Nyomja meg a nyugtázógombot  $\mathcal{A}$ .

A nyomtatás folytatódik.

### Karbantartási intézkedések

Hőpapír 60 mm szélességű és kb. 50 mm külső átmérőjű hőpapírtekercseket a tisztítóautomata gyártójától lehet beszerezni. Előírásszerűen, a következő körülmények között tárolva az írott szöveg legalább 7 évig olvasható: - fénynek való kitettség kerülése - állandó, 18 °C és 25 °C közötti helyiség-hőmérséklet - legfeljebb 40–60%-os relatív páratartalom A hőnyomat tartósságát az alábbiak csökkentik: - a hőnyomtató nyomtatófejének meghibásodása - a hőnyomtató hibás beállítása – a nyomtatás túl gyenge minőségű - hosszas kitettség 40 °C feletti hőmérsékletnek - hosszú távú tárolás nedves vagy nyirkos környezetben - érintkezés pl. PVC-fóliákban előforduló lágyítószerekkel - érintkezés olajjal, zsírral vagy alkohollal - érintkezés agresszív vegyi anyagokkal - közvetlen napfény Kedvezőtlen hatások miatt az írott szöveg elhalványul a nyomtatáson. A nyomtatás nem olvasható, ezért a dokumentálandó adatok elvesznek. Kerüljön minden olyan hatást, amely csökkenti a hőpapírra való nyomtatás tartósságát. Ha szükséges, készítsen biztonsági másolatot hőstabil papírra.

A tisztítóautomata kijelzőjén megjelenő következő hibaüzenetek segítenek abban, hogy megtalálja az üzemzavar okát, és elhárítsa azt. Ügyeljen azonban arra, hogy:

 Javításokat csak a Miele ügyfélszolgálata vagy felhatalmazott szakember végezhet.

Szakszerűtlen javítások következtében a felhasználó komoly veszélyeknek lehet kitéve.

#### Hibamegjelenítés a kijelzőn

A tisztítóautomata figyelmeztetései  $\langle \cdot \rangle$  és hibái  $\otimes$  a kijelző láblécében jelennek meg. Ez a szimbólum gombként szolgál az összes üzenetet tartalmazó lista behívására.

a főmenüben Amíg a főmenü látható a kijelzőn, az üzenetek felugró ablakban jelennek meg:

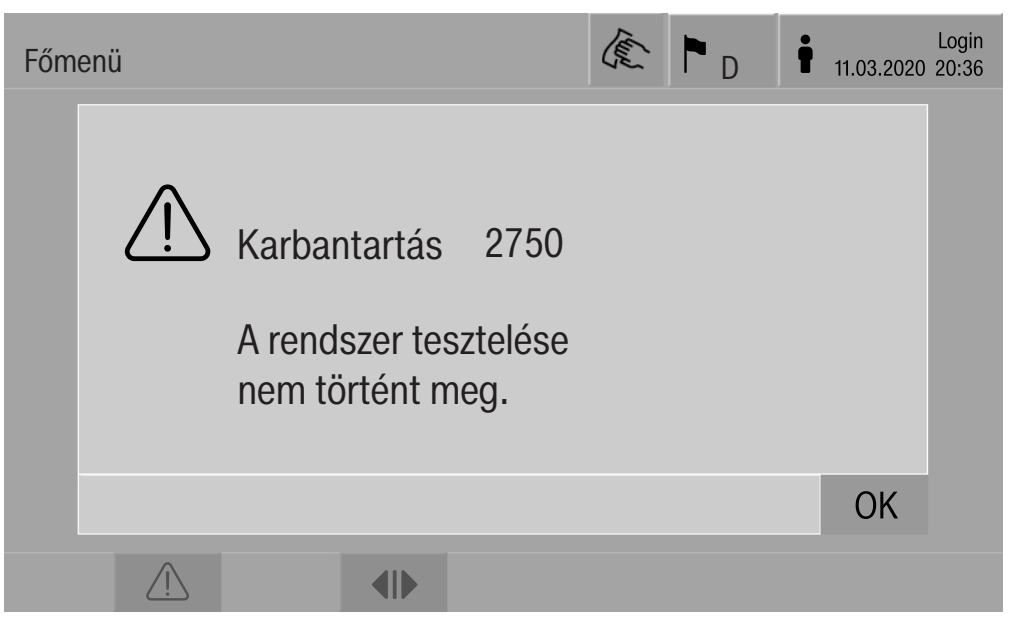

Ha több hiba- és figyelmeztetési üzenet is aktív, mindegyikhez megjelenik egy felugró ablak.

A felugró ablakokat az OK gombbal zárhatja be, az üzenetek megőrződnek az aktív üzenetek kiválasztási listájában.

Előfordulhat, hogy egy hiba többször is fellép. Ha például a rendszerteszt 3 napig nem hajtható végre, 3 felugró ablak jelenik meg a megfelelő üzenettel. A felugró ablakok bezárásához nyomja meg 3 szor az OK gombot.

a programfutás során A programfutás-kijelzőn mindig az aktuális üzenet jelenik meg, és mellette az előrehaladást jelző sáv. Az előrehaladást jelző sáv színe az üzenet típusától függően változik:

- Figyelmeztetések: sárga /\
- Hibák: piros  $\otimes$

Aktív üzeneteket tartalmazó kiválasztási lista

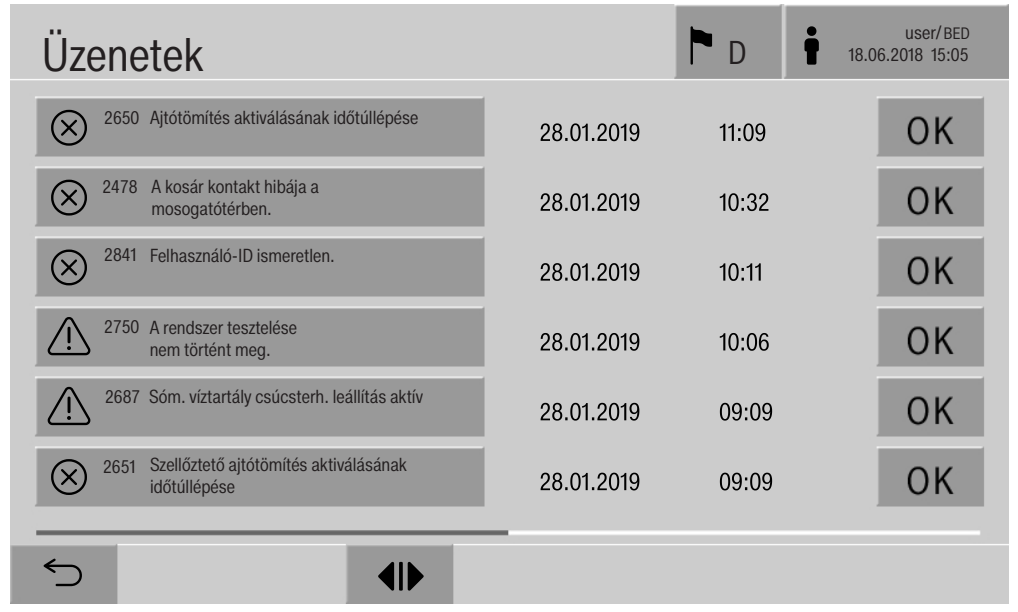

### A tisztítóautomatán jelentkező műszaki hibák

A főmenüben a figyelmeztetés vagy hiba szimbólumának megnyomása után az összes aktív üzenetet tartalmazó kiválasztási lista megjelenik a kijelzőn. Ha a kiválasztási listán több mint 6 bejegyzés van, a lábléc felett egy gördítősáv jelenik meg.

A gördítősáv mozgatásával megnyílik a kiválasztási lista következő oldala.

A hibakód mellett az előfordulás dátuma és ideje is fel van tüntetve.

A jobb oldali oszlopban a figyelmeztetések és a hibák az OK gombbal nyugtázhatók. A kapcsolók csak akkor aktívak, ha van lehetőség nyugtázásra.

Nyomja meg a bal oldali oszlopban található, üzenetet tartalmazó gombot a hibakódleírás és a hibaelhárítási utasítások megnyitásához.

#### Hibaelhárítás

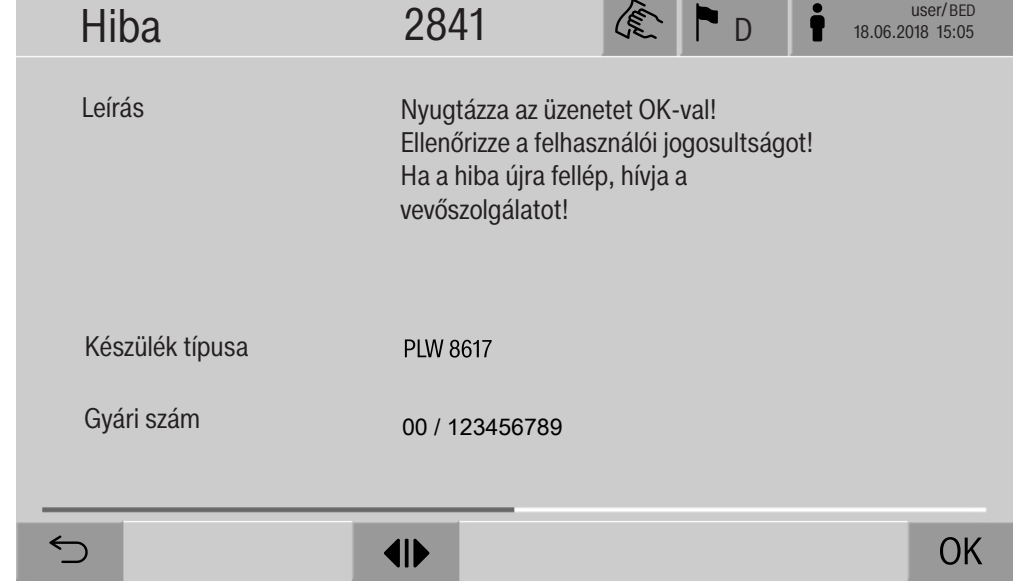

Az üzeneteket tartalmazó kiválasztási listában a figyelmeztetés vagy hiba gombjának megnyomása után a hibaelhárítási utasításokat tartalmazó üzenet jelenik meg a kijelzőn.

Az OK gomb megnyomásával nyugtázhatja az üzenetet, és kiléphet a menüből.

 $A(z)$   $\hookrightarrow$  gombbal az üzenet nyugtázása nélkül is kiléphet a menüből.

A kijelzőn újra megjelenik az üzeneteket tartalmazó kiválasztási lista.

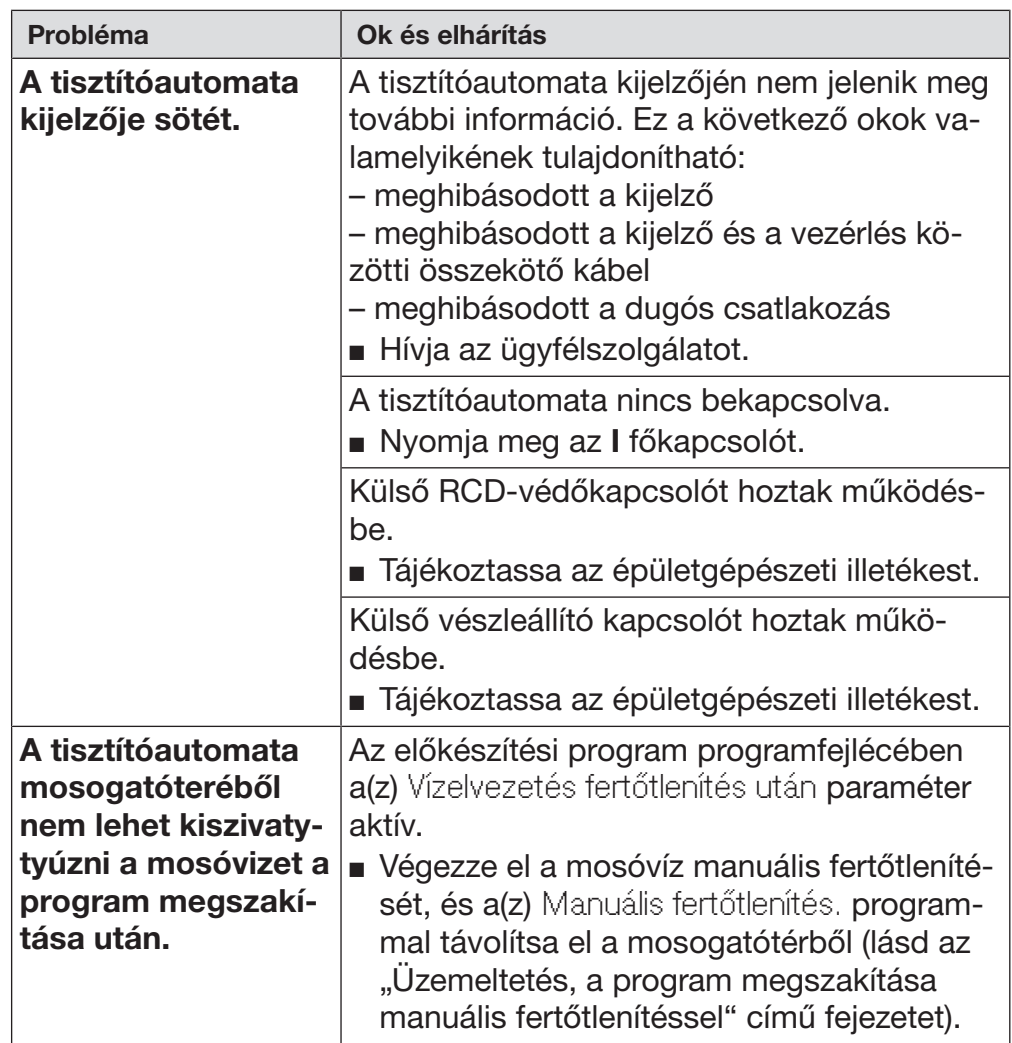

#### Műszaki hibák hibakód nélkül

A javításokat csak a Miele ügyfélszolgálata vagy felhatalmazott szakember végezheti el.

Szakszerűtlen javítások következtében a felhasználó komoly veszélyeknek lehet kitéve.

Az ügyfélszolgálat szükségtelen kihívásának elkerülésére, a hibaüzenet első előfordulásakor ellenőrizni kell, hogy a hiba nem hibás kezelés miatt lépett-e fel.

Hibaüzenetek jelennek meg a tisztítóautomata kijelzőjén.

Kérjük, értesítse a Miele ügyfélszolgálatát, ha a hibák a tisztítóautomata kijelzőjén található utasítások ellenére sem háríthatók el.

Az ügyfélszolgálatnak szüksége lesz a tisztítóautomata modellazonosítójára és gyártási számára. Mindkét adatot a típustáblán találja (lásd az "Elektromos bekötés" című fejezetet).

 Az elektromos csatlakozást érintő összes munkálatot csak engedélyezett vagy elismert elektrotechnikai szakember végezheti el.

- A villamos hálózatot a DIB VDE 0100 szabvány szerint kell kialakítani.
- Hálózati csatlakozást a dugaljzaton keresztül a nemzeti előírások szerint kell végrehajtani. A dugaljzatnak a készülék telepítését követően hozzáférhetőnek kell lennie. Így például üzembe helyezés vagy karbantartás során egyszerűen ellenőrizhető az elektromos biztonság.
- Fixen bekötött csatlakozás esetén egy főkapcsolót kell kialakítania, amely minden pólust leválaszt a hálózatról. A főkapcsoló érintkezőjét a készülék méretezési áramellátására kell kialakítani, és legalább 3 mm-es nyitási távolsággal kell rendelkeznie, nulla állásban pedig lekapcsolhatónak kell lennie.
- Szükség esetén potenciálkiegyenlítést kell végezni.
- A csatlakozási értékek az adattáblán és a csatolt kapcsolási rajzon kerülnek bemutatásra.
- A motoros meghajtás forgásiránya a készülék elektromos csatlakozásától függ. A készüléket fázishelyesen, jobbra forgó mezővel csatlakoztassa.
- A biztonság növelése érdekében a tisztítóautomata elé egy 30 mA (DIN VDE 0664) kioldóáramú, "B"-típusú RCD-védőkapcsolót (FI-relét) kell bekötni.

Az elektromos bekötéssel kapcsolatban további információkat a mellékelt szerelési tervben talál.

A készüléket csak a típustáblán megadott feszültséggel, frekvenciával és biztosítékkal szabad üzemeltetni.

A típustábla és a megfelelő vizsgálati jelölések a tisztítóautomata berakodási oldalán találhatók, a szervizfedél mögött.

A készülékhez mellékeljük a kapcsolási rajzot.

#### Elektromágneses összeegyeztethetőség (EMV)

A tisztítóautomata az elektromágneses összeférhetőségre (EMC) az EN 61326-1 szerint le lett tesztelve és alkalmas az ipari létesítményekben történő üzemelésre, mint pl. kórházak, orvosi praxisok és laboratóriumok, és olyan területek, amelyek közüzemi ellátó hálózathoz kapcsolódnak.

A tisztító automata magas frekvenciájú energiakibocsátása olyan alacsony, hogy az elektronikus készülékek meghibásodása a tisztító automata közvetlen környezetében kevéssé valószínű.

Optimális esetben a felállítási hely padlója betonból, fából vagy kerámialapból készül. Ha a tisztító automata olyan helyen üzemel, ahol a padló szintetikus anyagból van, a relatív páratartalomnak legalább 30 %-osnak kell lennie, hogy az elektrosztatikus feltöltődés valószínűsége minimális legyen.

A tápfeszültség minőségének meg kell felelnie a tipikus üzleti- vagy kórházi környezetnek. A tápfeszültség legfeljebb +/-10 %-kal térhet el a névleges feszültségtől.

 A szennyezett befolyó víz veszélyeztetheti az egészségét, és károkat okozhat.

A befolyó víz minőségének meg kell felelnie a készülék üzemeltetése szerinti ország ivóvízre vonatkozó követelményeinek. Feltétlenül vegye figyelembe a mellékelt szerelési tervet!

- A víz magas vastartalma esetén rozsda képződhet a mosogatnivalón és a tisztítóautomatán.
- Ha a friss víz klórtartalma meghaladja a 100 mg/l-t, akkor jelentősen megnő a mosogatnivaló korróziójának kockázata.
- Egyes területeken a sajátos vízösszetétel miatt kicsapódások keletkezhetnek, amelyek a gőzkondenzátor működtetését csak lágyított vízzel teszik lehetővé.

# Műszaki adatok

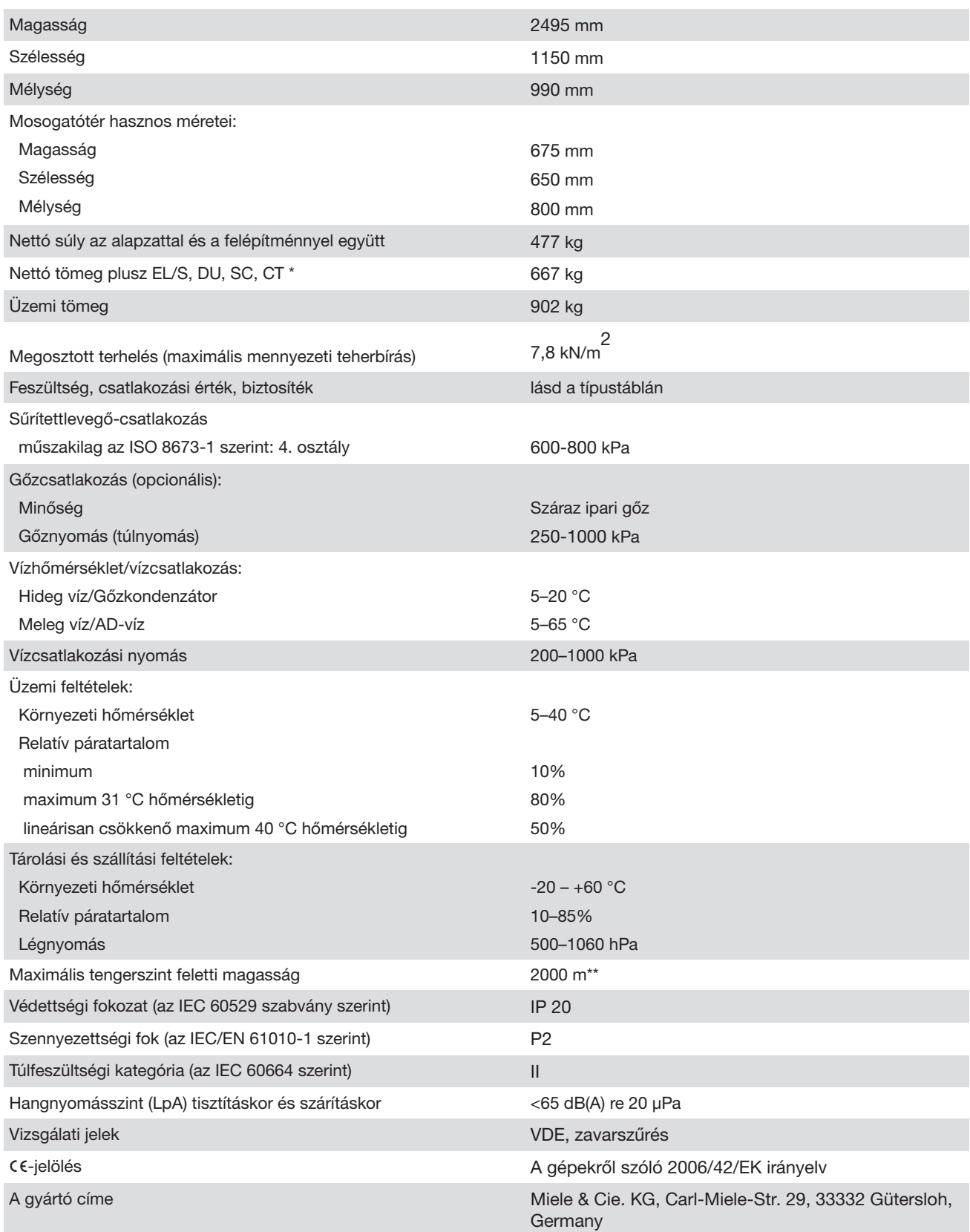

\* Felállítási opciókat lásd a telepítési tervben

\*\*\* 1 500 m-nél magasabban fekvő felállítási hely esetén a mosóvíz forráspontja csökken. Ezért előfordulhat, hogy a fertőtlenítési hőmérsékletet és a hatóidőt módosítani kell

#### A csomagolás ártalmatlanítása

A csomagolás a kezelést szolgálja, és megvédi a készüléket a szállítási sérülésektől. A csomagolóanyagokat környezetvédelmi és hulladékkezelés-technikai szempontok alapján választottuk ki, és általában újrahasznosíthatók.

A csomagolásnak az anyagkörforgásba való visszavezetése nyersanyagot takarít meg. Használja az újrafelhasználható anyagok anyagspecifikus gyűjtőhelyeit, és vegye igénybe az anyagspecifikus visszajuttatási lehetőségeket. A szállítási csomagolást a Miele szakkereskedő visszaveszi.

### A régi készülék selejtezése

Az elektromos és elektronikus készülékek sokszor értékes anyagokat tartalmaznak. Tartalmaznak azonban bizonyos anyagokat, elegyeket és alkatrészeket is, amelyek működésükhöz és biztonságukhoz szükségesek voltak. A háztartási szemétben, valamint nem szakszerű kezelés esetén károsak lehetnek az emberi egészségre és a környezetre. Ezért régi készülékét semmi esetre se tegye a háztartási szemétbe.

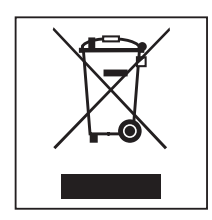

Ehelyett használja a leadáshoz az önkormányzatoknál, a kereskedőknél, a Miele székhelyén vagy a gyártónál hivatalosan kijelölt, az elektromos és elektronikus készülékek leadására és hasznosítására szolgáló gyűjtő- és visszavételi helyeket. A selejtezendő készüléken lévő esetleges személyes adatok eltávolításáért törvényileg saját maga felel. Önnek törvényi kötelessége, hogy a készülék által nem szorosan körülzárt, roncsolás nélkül kivehető elhasznált elemeket és akkumulátorokat, valamint lámpákat roncsolás nélkül vegye ki. Vigye el ezeket egy megfelelő gyűjtőhelyre, ahol ingyenesen leadhatja őket. Gondoskodjon arról, hogy régi készüléket az elszállításig a gyermekek elől biztosan elzárt helyen tárolják.

# Felhasználói jogosultságok: Főmenü

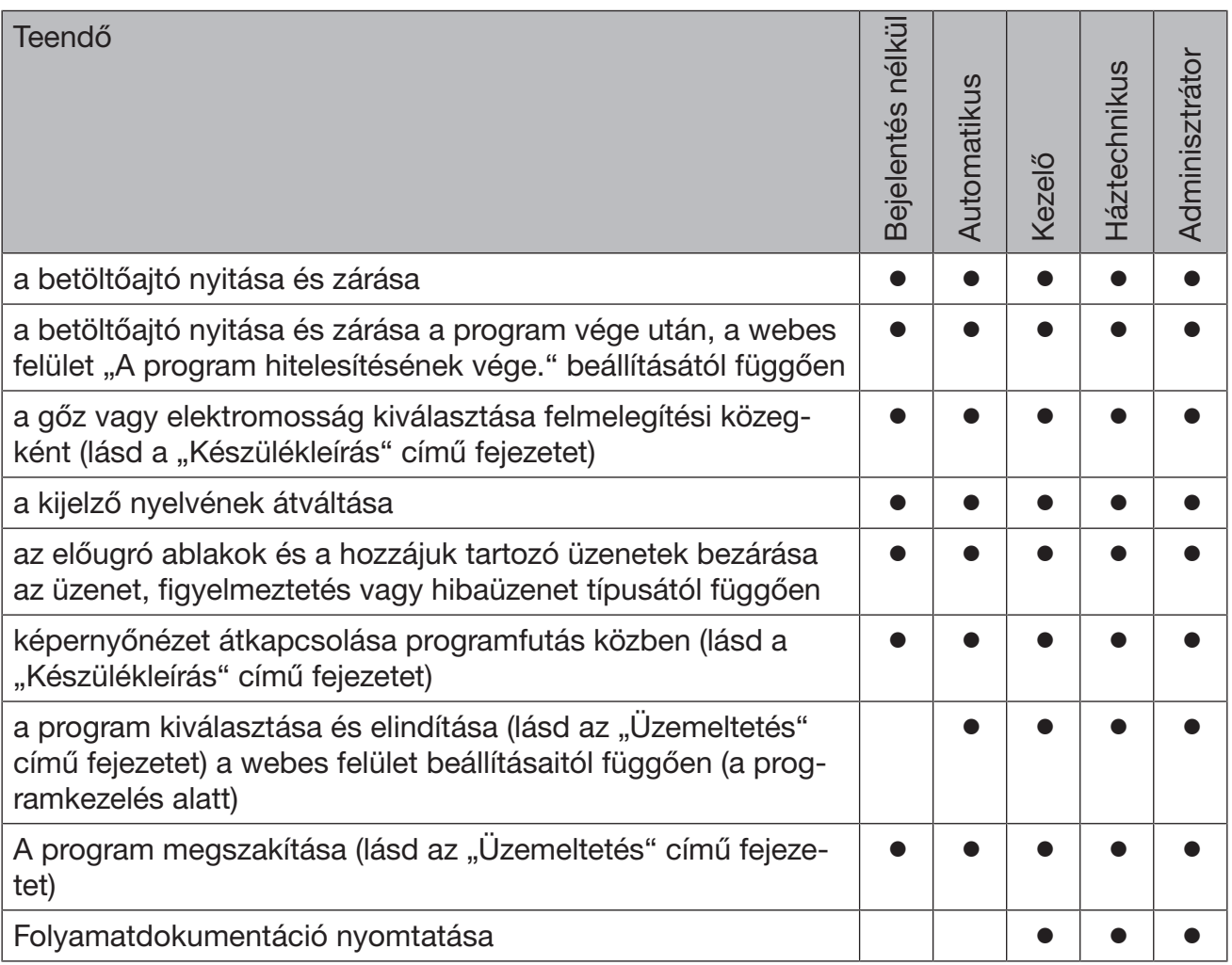

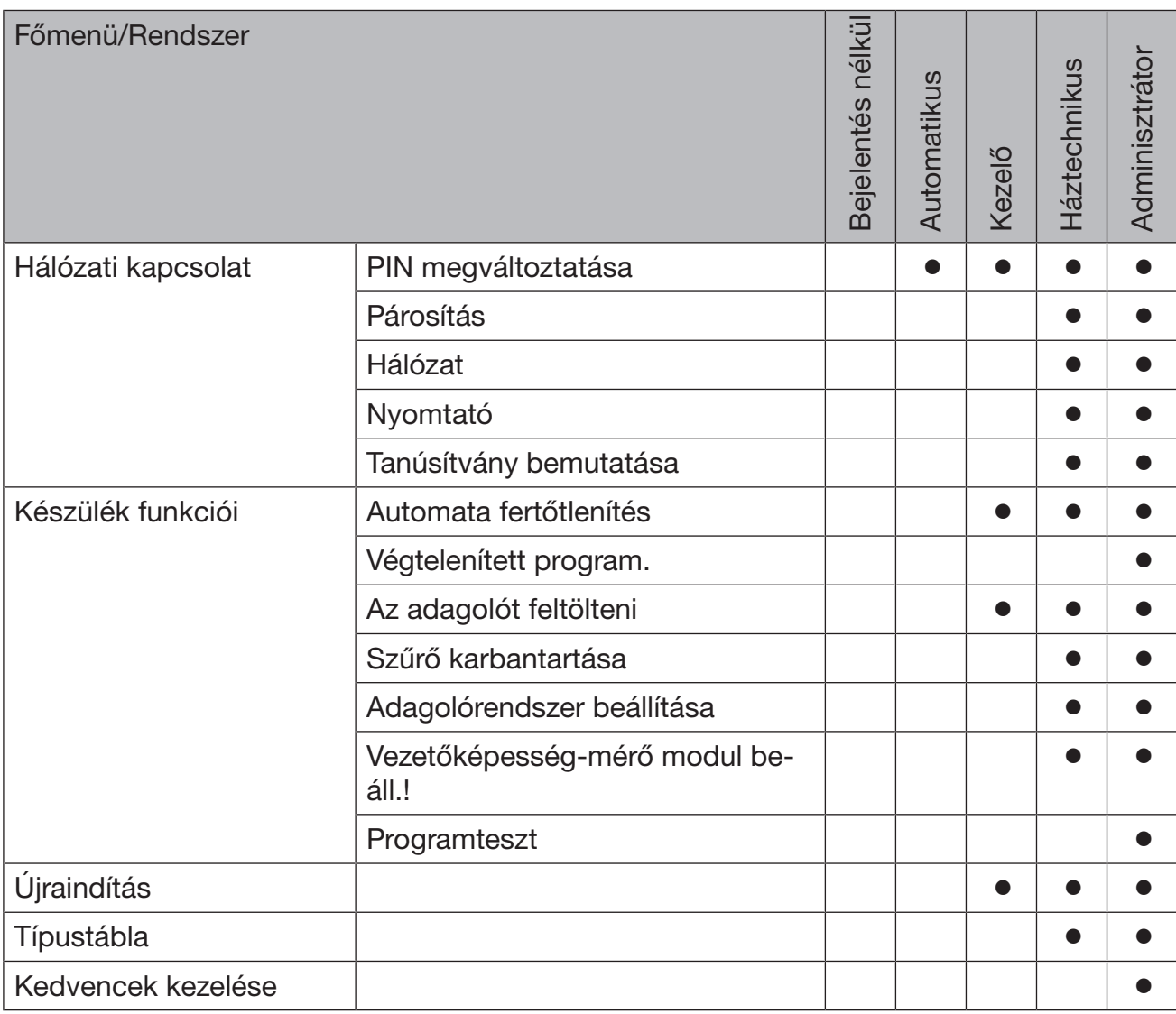

# Felhasználói jogosultságok a(z) Rendszer menüben

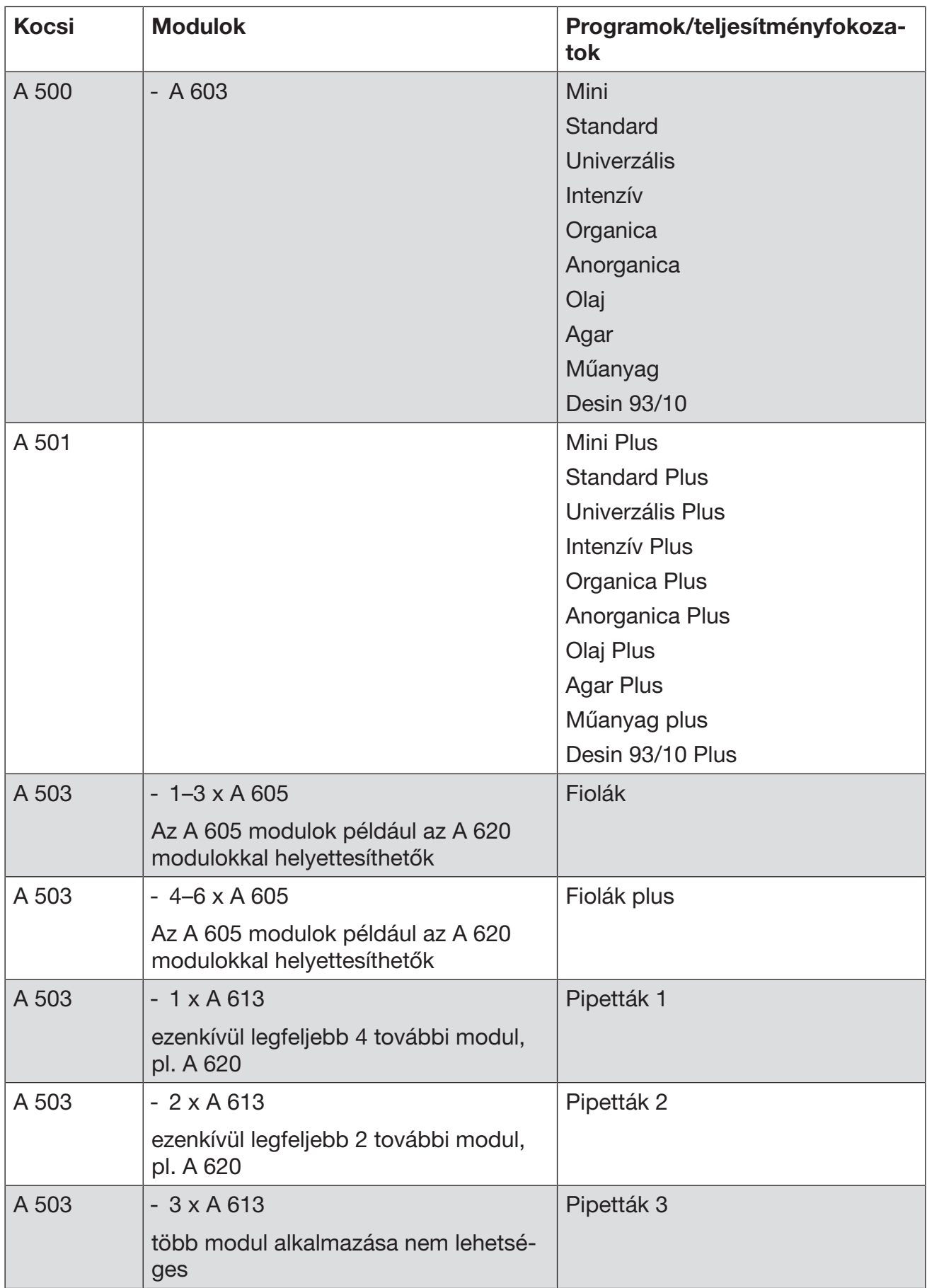

### Programok teljesítményfokozatai/kocsik/modulkombinációk

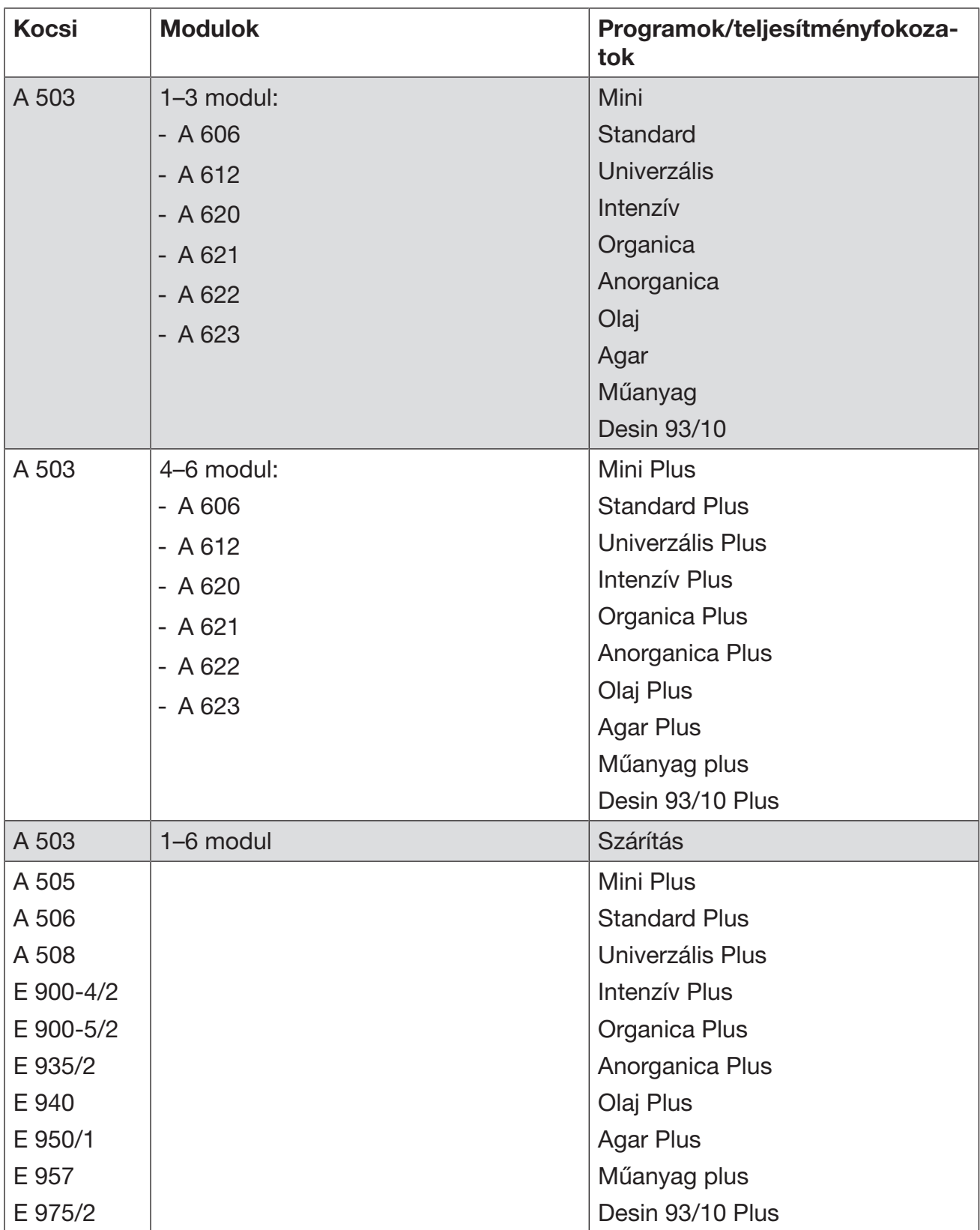

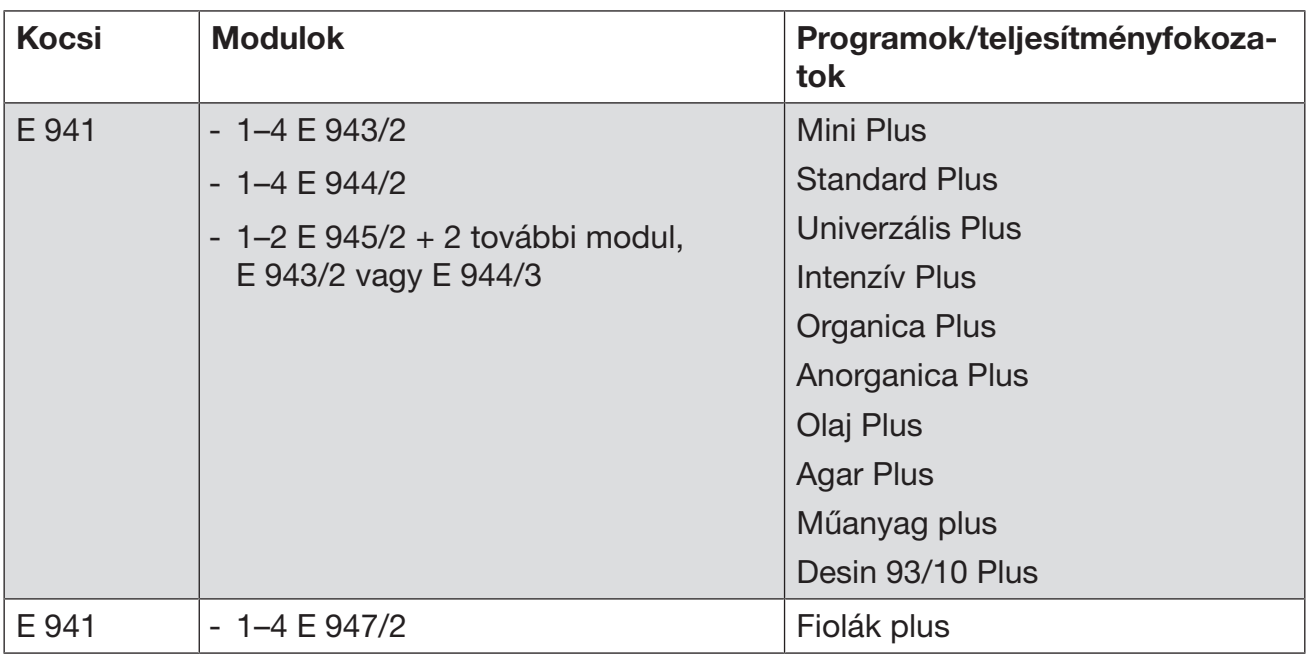

Ha az E 942/3 modulokat kell használni a pipettákhoz, kérjük, lépjen kapcsolatba a Miele céggel.

#### **Szervizprogramok**

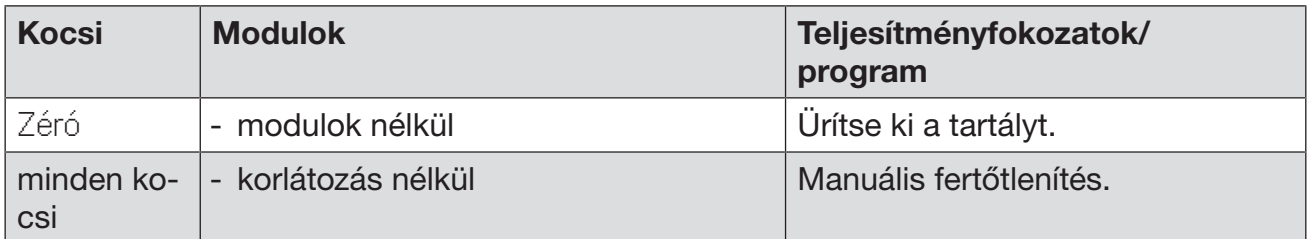

#### Teljesítményfokozatok az APLW 511 programhoz/kocsihoz/modulkombinációhoz

A "Max" teljesítményfokozathoz tartozó programot a webes felületen manuálisan kell beállítani a  $\frac{m}{2m}$  Program menedzsment menü Ügyfél program menüpontjában. Ehhez át kell másolni a Plus teljesítményfokozathoz tartozó normál programot, és be kell állítani a program paramétereit.

A többi két teljesítményfokozat programját az APLW 511 vízfogyasztásához kell igazítani. Ehhez át kell másolni a megfelelő normál programot, és a vízmennyiséget a + / - víz programparaméter segítségével 1–2 l/Block értékkel növelni kell.

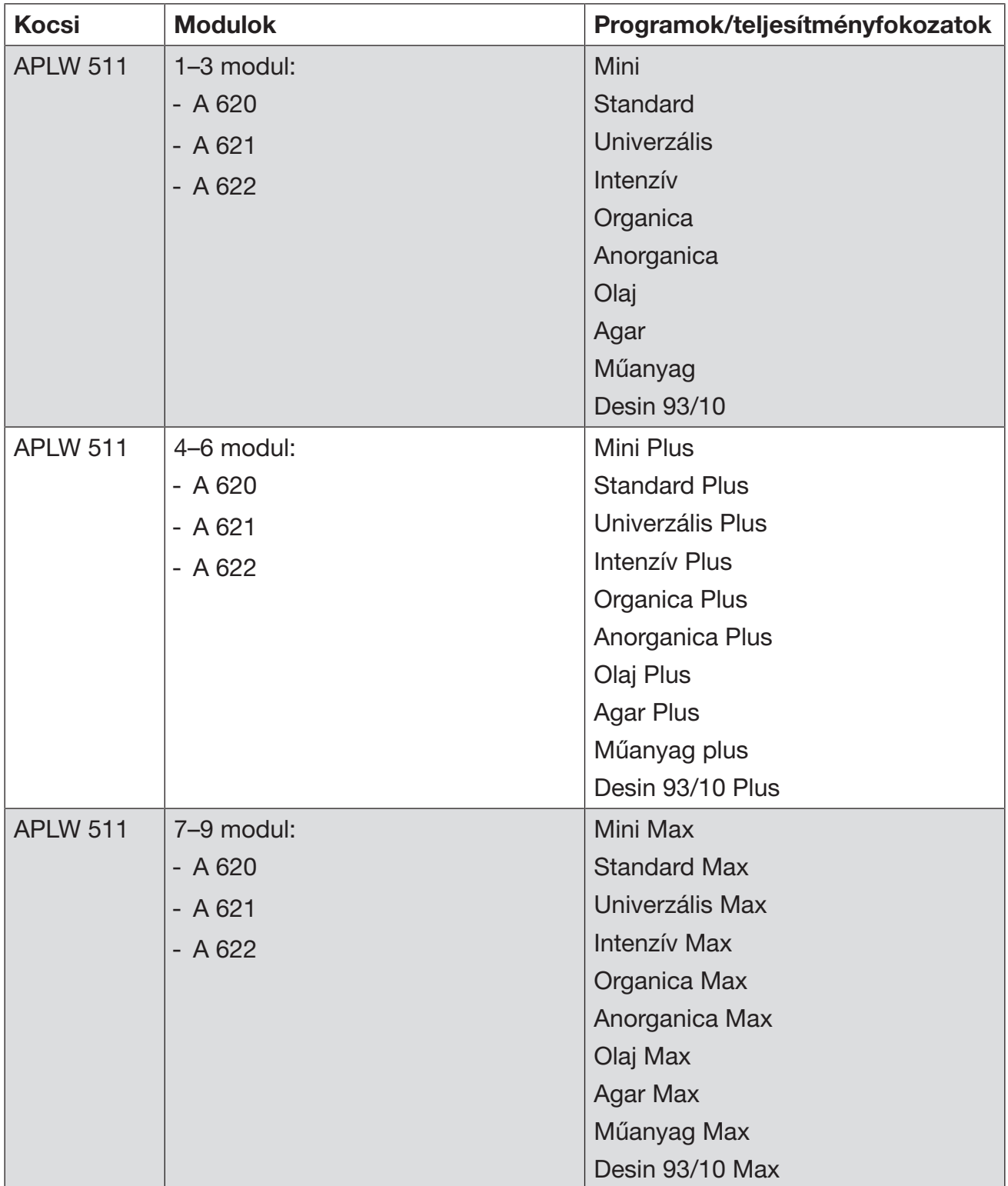

### Opcionális készülék kivitelek

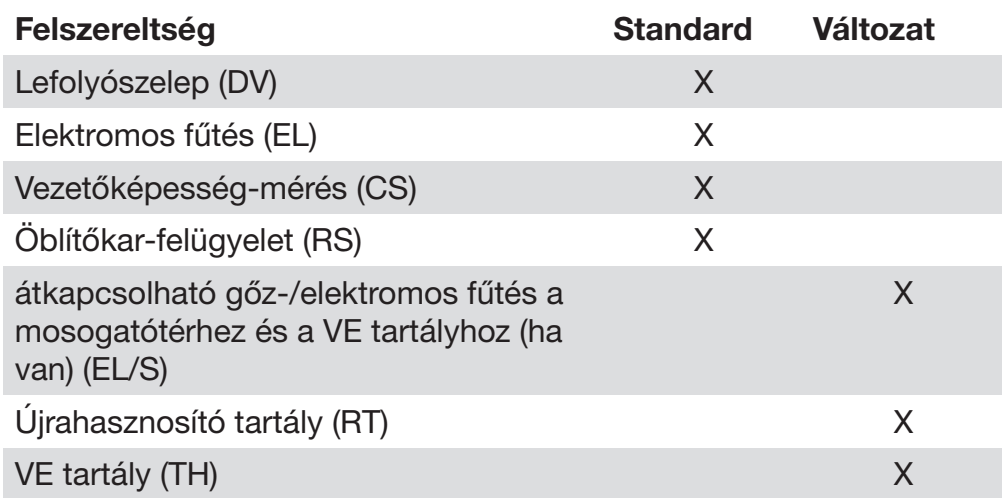

#### További opciók:

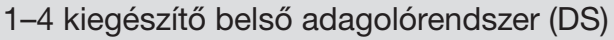

ürítőszivattyú (DP)

gőzkondenzátor (SC)\*

beépített nyomtató folyamatdokumentációhoz (PR)

Szárítóaggregát (DU)

\* kizárólag szárítóaggregáttal

# Miele

#### Miele Kft.

H – 1022 Budapest Alsó Törökvész út 2. Tel: (06-1) 880-6400 Fax: (06-1) 880-6403 E-mail: professional@miele.hu Internet: www.miele-professional.hu

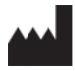

Miele & Cie. KG Carl-Miele-Straße 29, 33332 Gütersloh, Németország